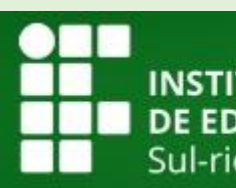

**ENSTITUTO FEDERAL<br>DE EDUCAÇÃO, CIÊNCIA E TECNOLOGIA<br>Sul-rio-grandense** 

# **MANUAL SUAP**

# Módulo Pesquisa

DTI - Julho/2017

## **Sumário**

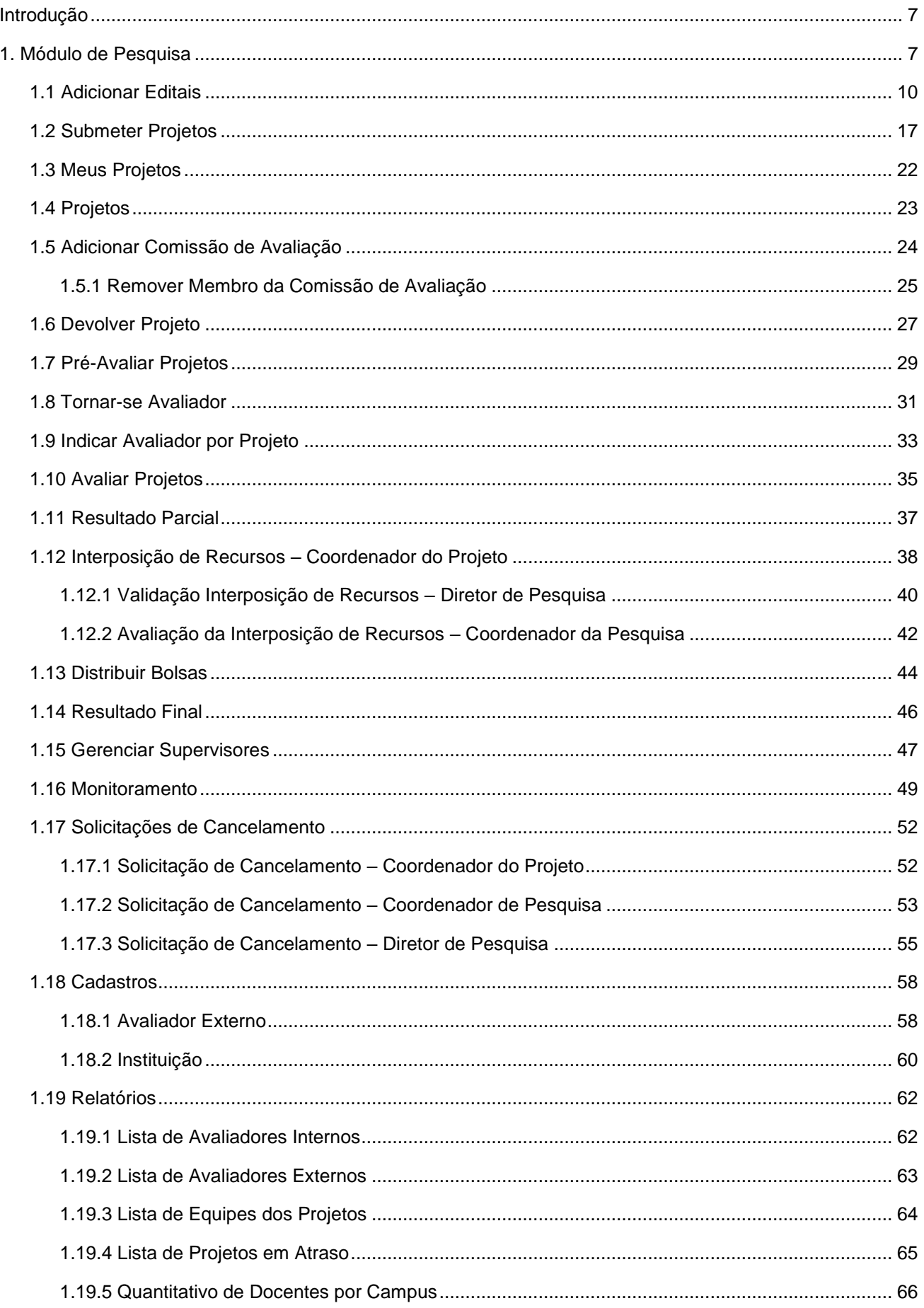

## **SUAP - Módulo Pesquisa**

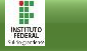

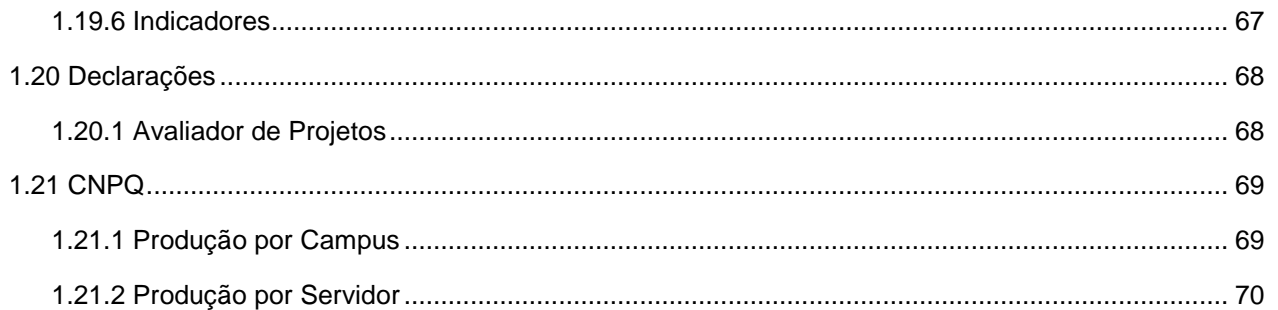

# **Figuras**

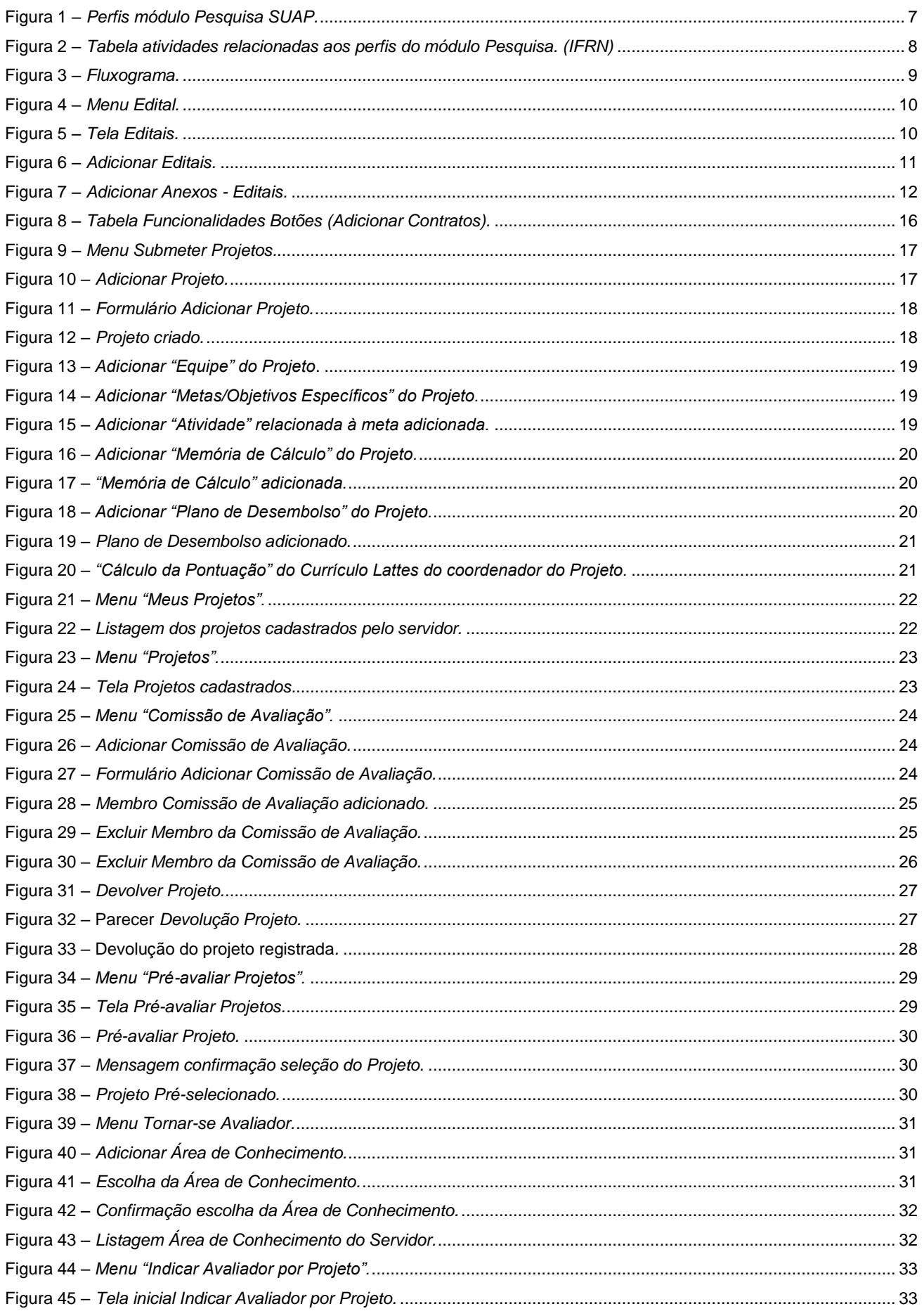

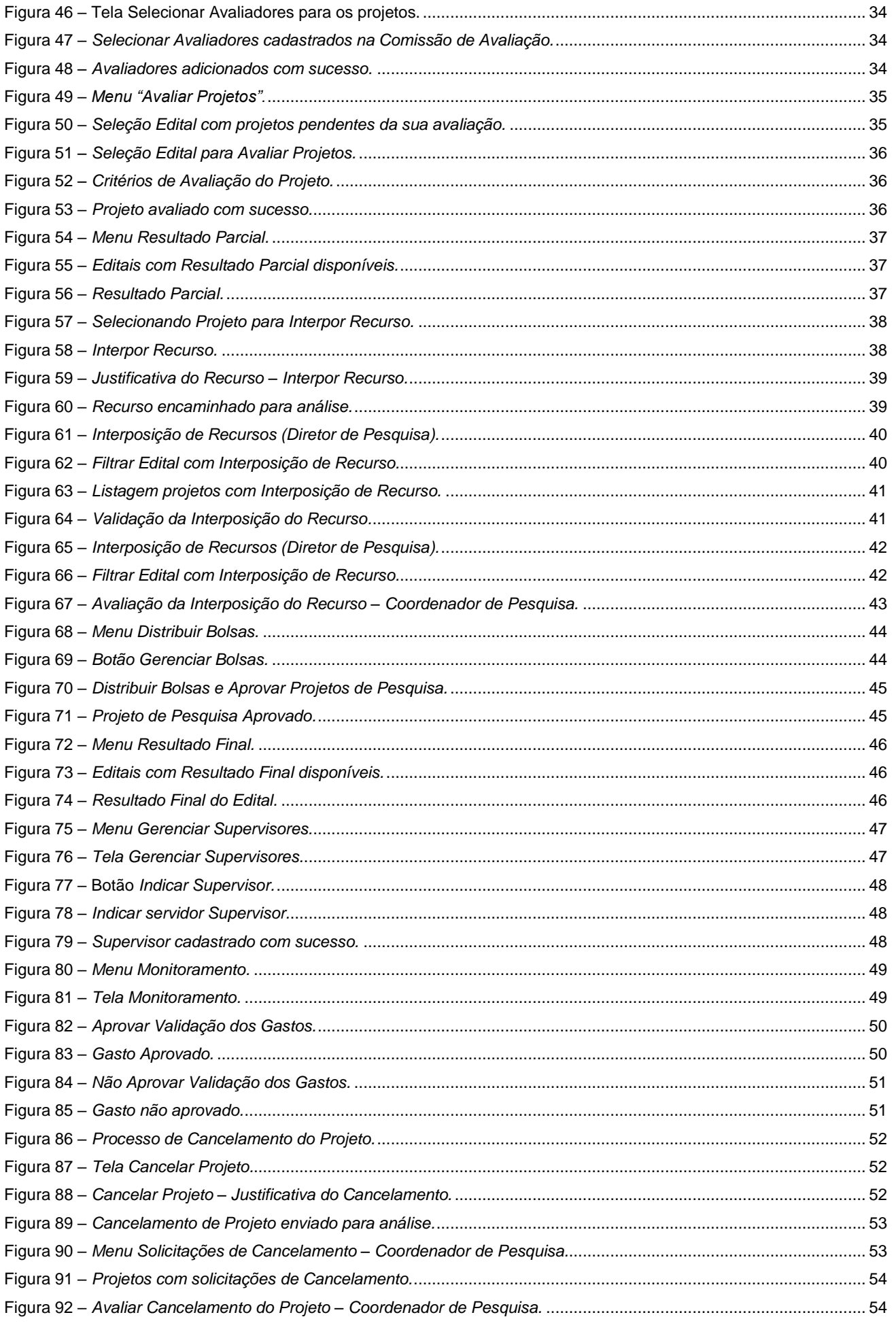

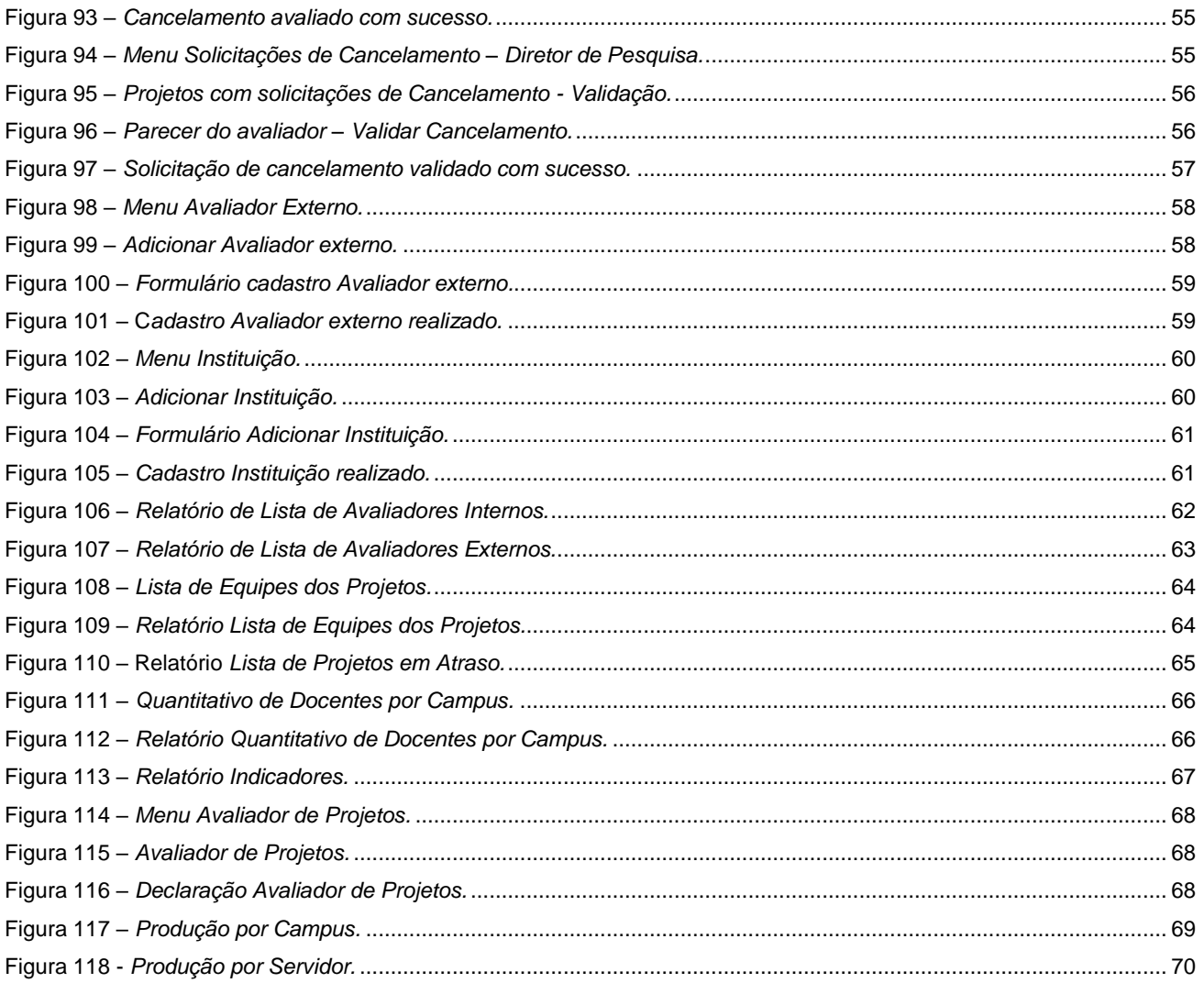

 $\prod_{\text{NSTIMO}}$ 

#### <span id="page-6-0"></span>**Introdução**

O SUAP é um sistema criado pela equipe de desenvolvimento de sistemas da DITGI do IFRN e tem por objetivo a informatização dos processos administrativos do Instituto facilitando assim, a gestão da instituição.

Este manual tem como propósito servir de consulta e auxiliar os usuários no aprendizado do *módulo de Pesquisa* do SUAP.

#### <span id="page-6-1"></span>**1. Módulo de Pesquisa**

O módulo de *Pesquisa* possibilita o gerenciamento do processo para seleção de propostas de projetos de Pesquisa e Inovação Tecnológica da Instituição. Este módulo é composto dos seguintes menus: *Editais*, *Projetos*, *Relatórios*, *Declarações* e *CNPQ*, que disponibilizam diversas funcionalidades, como: gerenciamento dos editais, gerenciamento dos projetos e acesso à relatórios. O acesso a estes menus **vai depender do perfil do usuário**, pois o sistema apresentará o menu de acordo com a permissão de cada perfil dada ao servidor, conforme destacado na imagem abaixo:

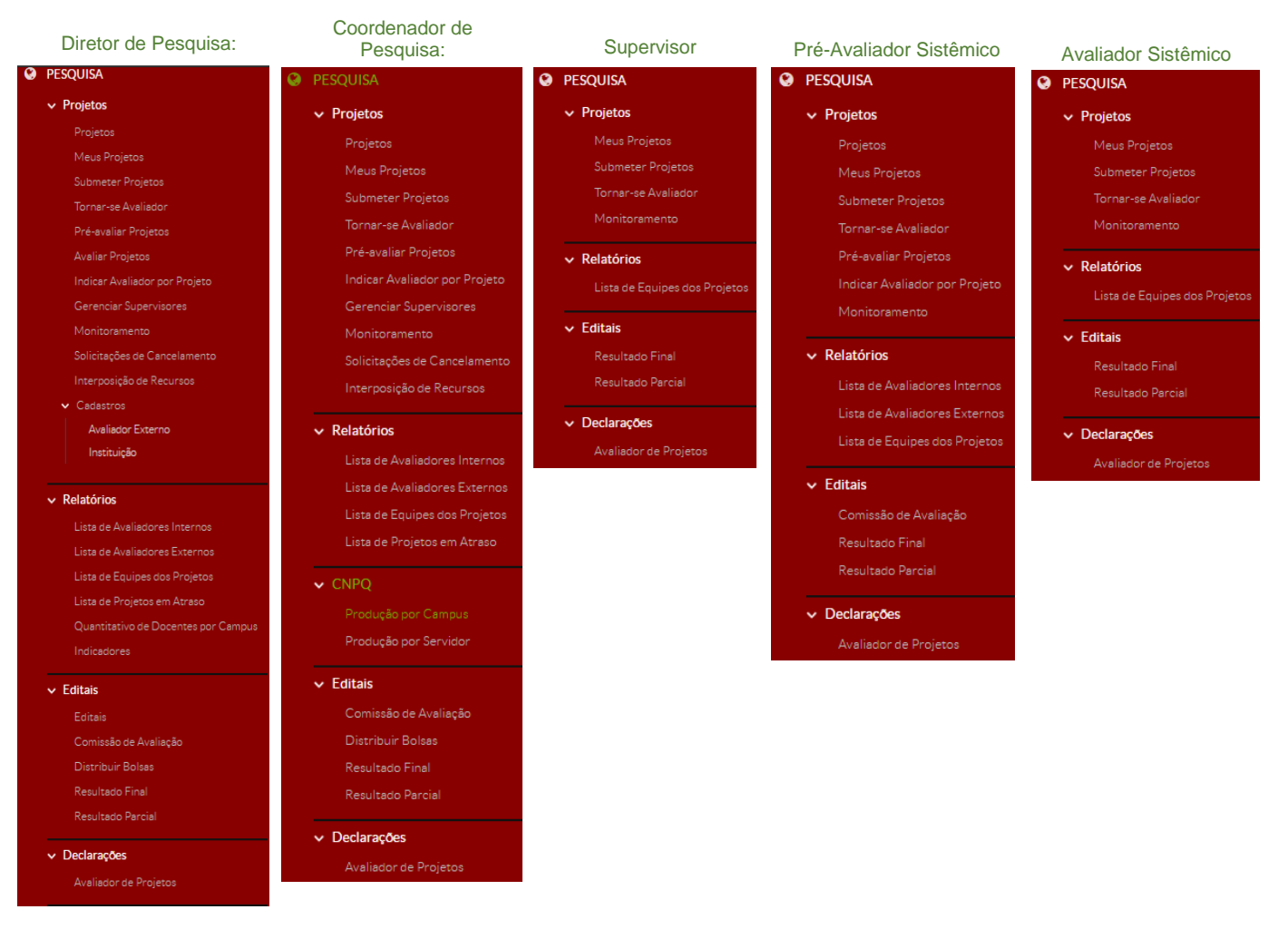

**Figura 1 –** *Perfis módulo Pesquisa SUAP.*

 $\begin{tabular}{|c|c|} \hline \quad \quad & \quad \quad & \quad \quad \\ \hline \quad \quad & \quad \quad & \quad \quad \\ \hline \quad \quad & \quad \quad & \quad \quad \\ \hline \quad \quad & \quad \quad & \quad \quad \\ \hline \quad \quad & \quad \quad & \quad \quad \\ \hline \quad \quad & \quad \quad & \quad \quad \\ \hline \quad \quad & \quad \quad & \quad \quad \\ \hline \quad \quad & \quad \quad & \quad \quad \\ \hline \quad \quad & \quad \quad & \quad \quad \\ \hline \quad \quad & \quad \quad & \quad \quad \\ \hline \quad \quad & \quad \quad & \quad \quad \\ \hline \quad \quad & \quad$ 

A seguinte tabela descreve as principais atividades relacionadas a cada perfil do módulo Pesquisa:

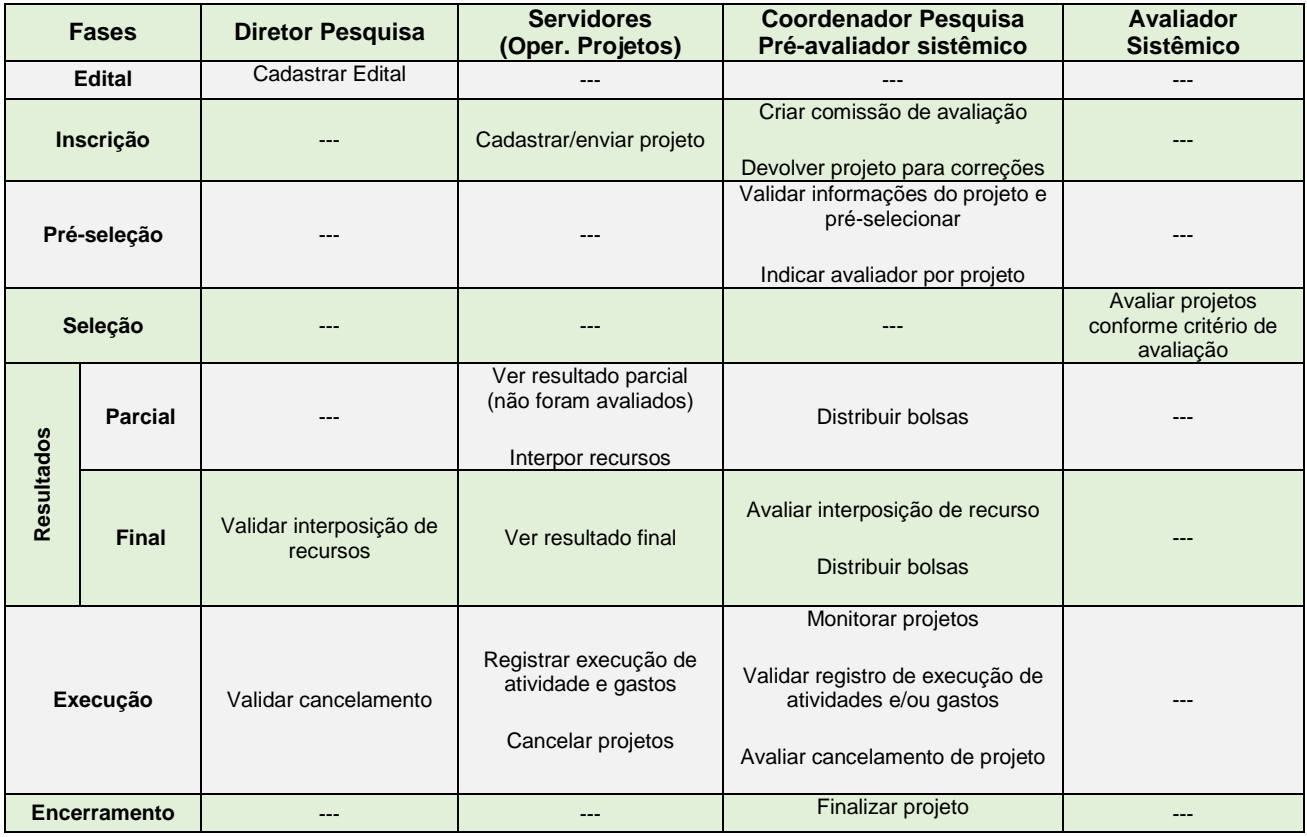

**Figura 2 –** *Tabela atividades relacionadas aos perfis do módulo Pesquisa. (IFRN)*

O fluxograma abaixo, demonstra o fluxo básico do processo do gerenciamento do módulo de Pesquisa no SUAP, o qual servirá para explicar as funcionalidades deste módulo no decorrer deste manual:

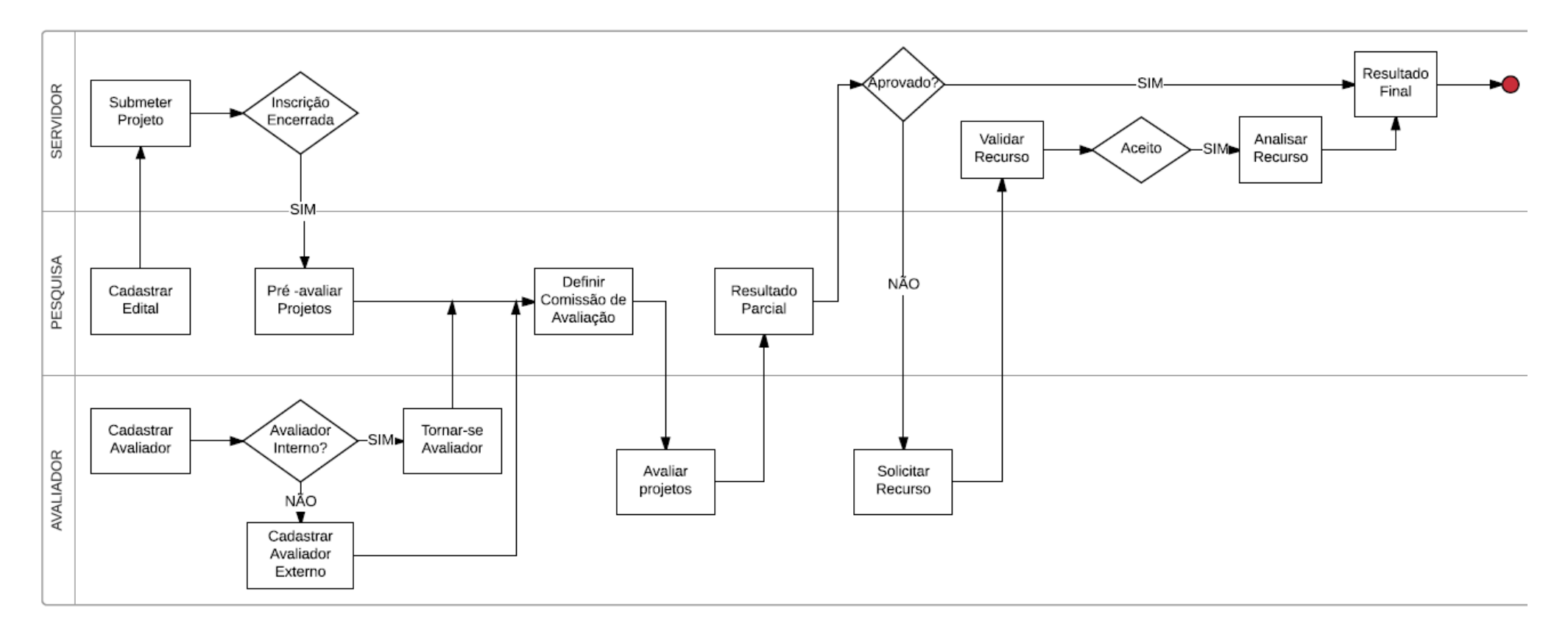

**Figura 3 –** *Fluxograma.*

 $\prod_{\text{NSTIMO}}$ 

#### <span id="page-9-0"></span>**1.1 Adicionar Editais**

Esta funcionalidade tem por objetivo adicionar os *Editais* de Pesquisa no sistema, cabendo ao **diretor da Pesquisa**, tal inclusão. Esta opção está disponível no menu SUAP, na seção **Pesquisa (1)***,* submenu **Editais (2)**, na opção **Editais (3)**:

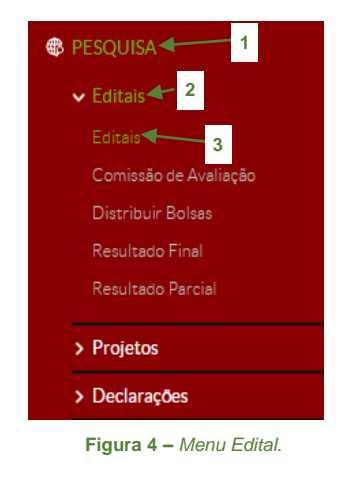

1. Clique no botão **Adicionar Edital** (1), localizado no canto superior direito da tela, conforme imagem abaixo:

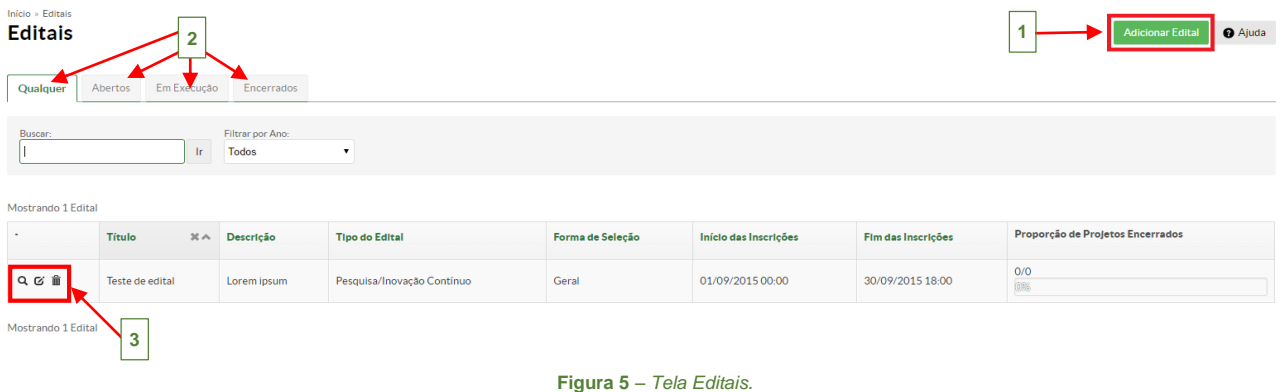

 - Nesta tela estará disponível quatro abas distintas **(2)**: *Qualquer*, *Abertos*, *Em Execução* e *Encerrados*, clicando nelas, o sistema listará todos os editais de acordo com o seu estado. - As opções de **Visualizar** (), **Editar** ( ) e **Remover** ( ) aparecem ao lado do título do edital cadastrado **(3)**, conforme destacado na imagem acima.

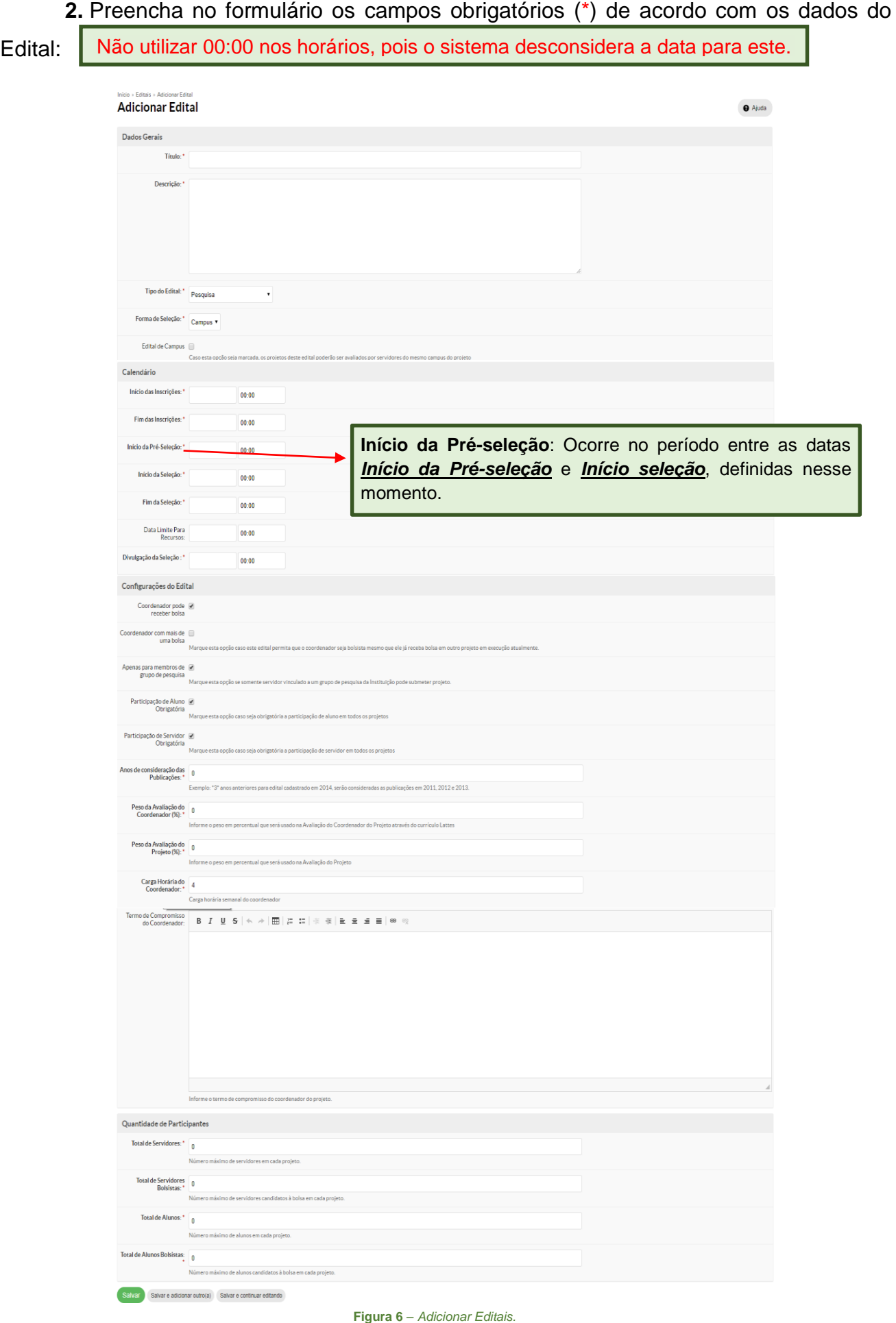

**3.** Clique no botão *Salvar*, o sistema mostrará a seguinte mensagem: "Edital cadastrado com sucesso" **(1)**, onde será possível adicionar vários anexos e terminar o cadastro dos dados do Edital, através dos botões disponíveis à direita na tela **(2)**:

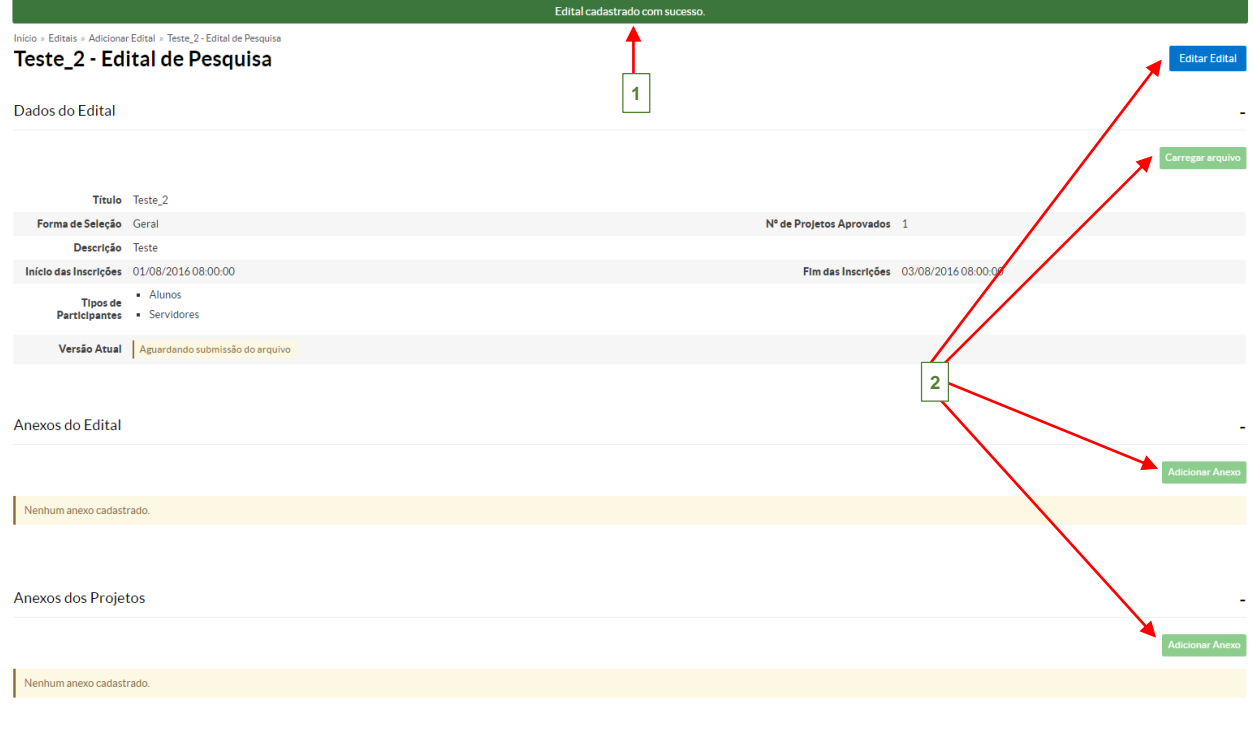

**Figura 7** *– Adicionar Anexos - Editais.*

Na tabela abaixo, segue a relação dos botões que o servidor encontra nesta tela e suas respectivas funcionalidades:

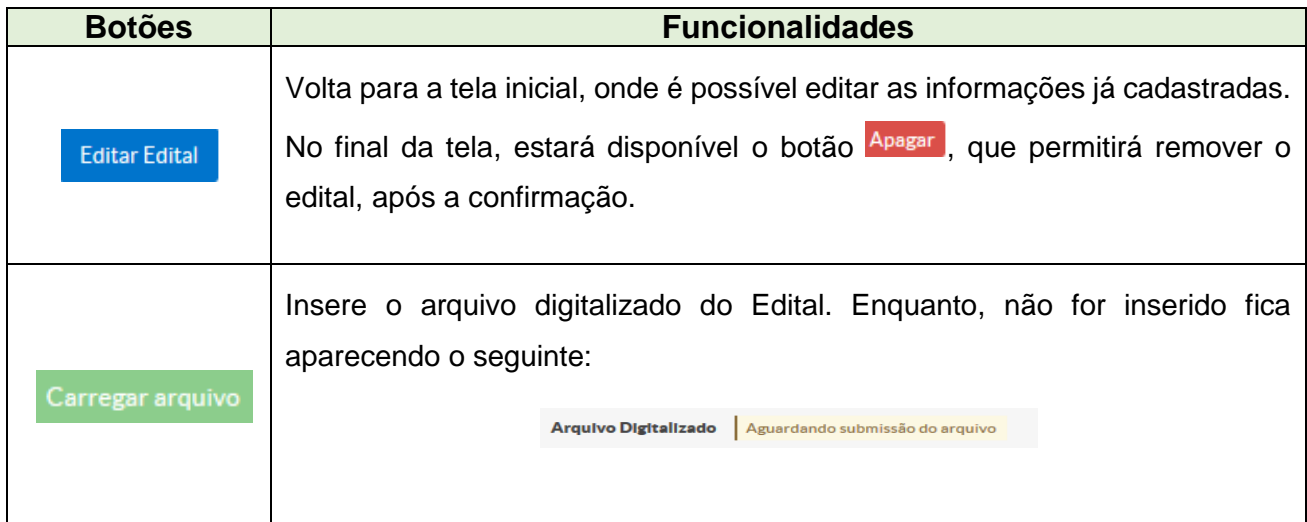

 $\mathbb{F}$ 

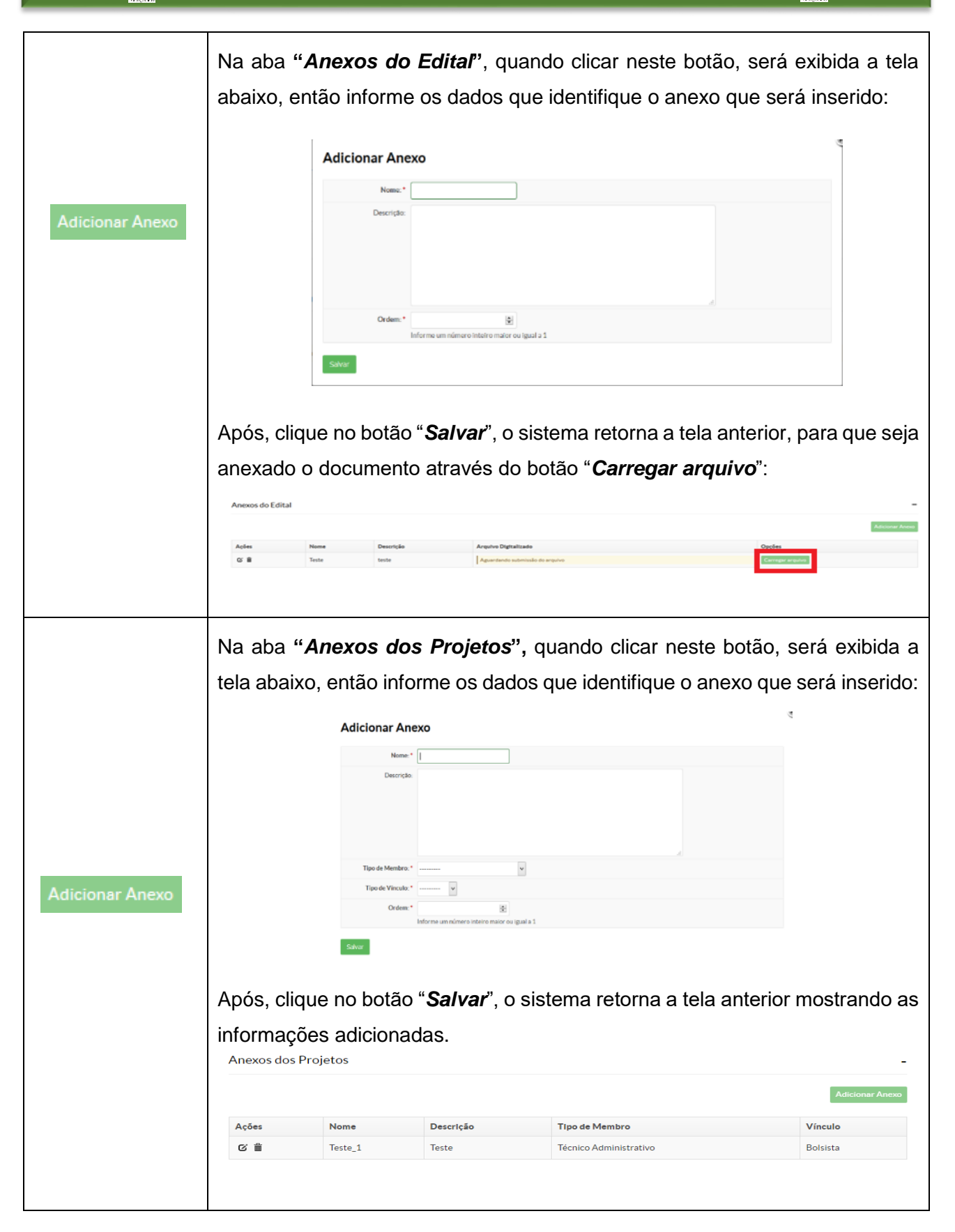

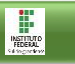

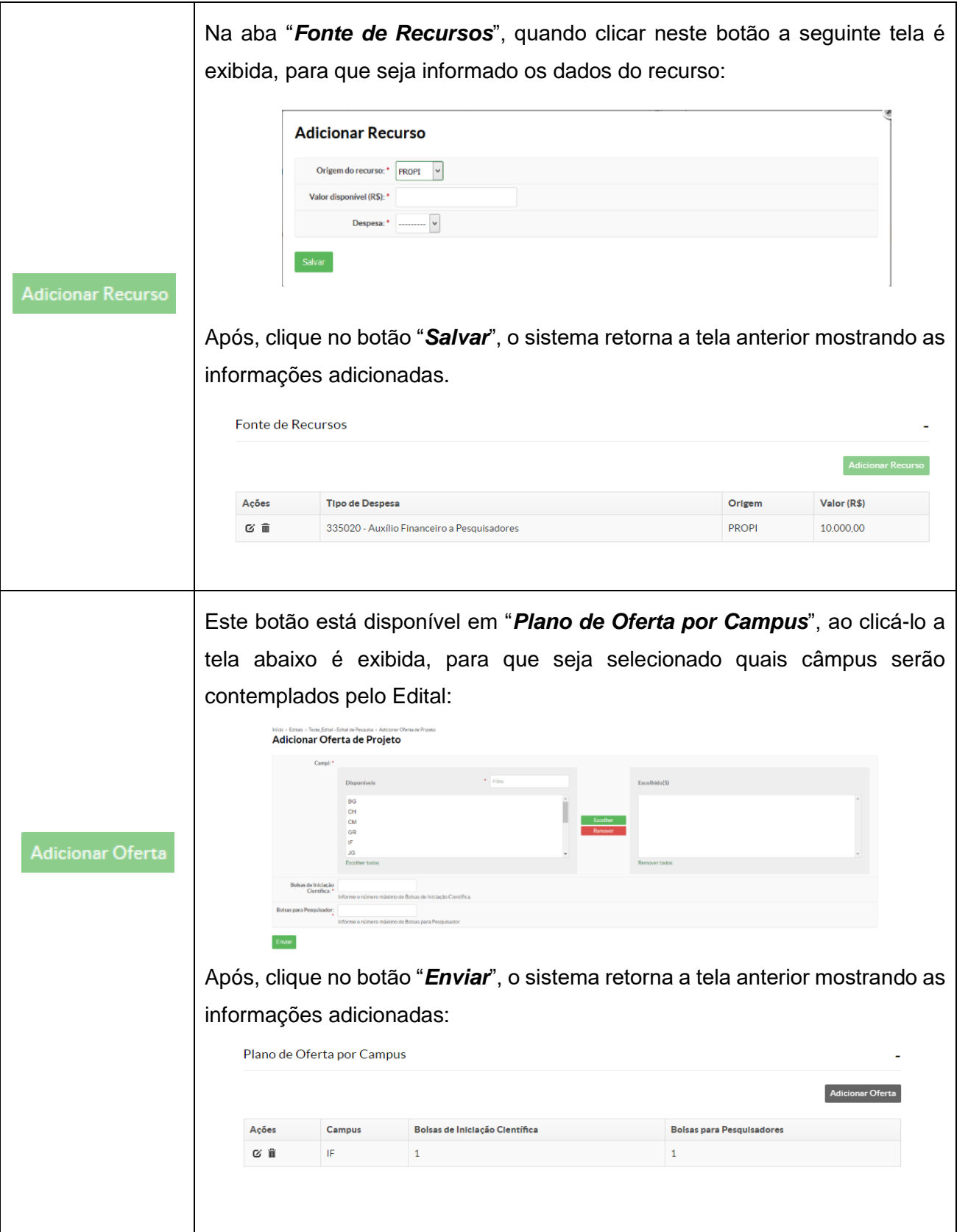

**SUAP – Módulo Pesquisa**

 $\mathbb{F}$ 

Conforme tela abaixo, existem vários critérios em que o servidor poderá definir pesos para cada item, após preencher clique no botão "*Enviar*" para salvar as modificações realizadas. (*Caso queira definir o peso, por exemplo: 0,5 basta digitar esse valor no respectivo campo.*) Critérios de Avaliação da Qualificação do Coordenador Títulos decorrentes da atividade didática 1.1 - Orientação de IC no 0 1.2 - Orientação de<br>Monografia Graduação<br>ou Especialização: \* 1.3 - Orientação de 0<br>Dissertações de Mestrado: \* 14 - Orientações de<br>Teses de Doutorado: 1.5 - Projetos de Pesquisa<br>em Andamento no IFRN: **Critérios de**  $\begin{array}{r} \textbf{1.6}\cdot\textbf{Participação em} \\ \textbf{Banca de Graduação ou} \\ \textbf{Especialização: *} \end{array}$ **Avaliação da**  1.7 - Participação em 0<br>Banca de Mestrado: \* 1.8 - Participação em 0<br>Banca de Doutorado: \* **Qualificação**  .<br>Títulos decorrentes de ati 2.1 - Publicação de livro<br>com ISBN:\* **do**   $2.2 - \text{Publicação de} \quad 0$ capítulo de livro com **Coordenador** 2.3 - Publicação em<br>revistas e periódicos<br>(Qualis A1 e A2): \* 2.4 - Publicação em 0<br>revistas e periódicos<br>(Qualis B1 e B2): 2.5 - Publicação em<br>revistas e periódicos<br>ualis entre B3 e B5): \* 2.6 - Publicação em 0<br>revistas e periódicos<br>(Qualis C): \* 2.7 - Participação como<br>conferencista: \* 2.8 - Trabalho completo<br>publicado em anais<br>internacionais \* 2.9 - Trabalho completo<br>
publicado em anais<br>
parionais \* 2.10 - Produção de 0<br>trabalhos técnicos: \*  $\begin{array}{r} 2.11 - \text{Resistro de} \\ \text{priedade Industrial no} \\ \text{INDL} \end{array}$ Títulos decorrentes de atividades a  $3.1 - \text{Douter}: 0$  $3.2 \cdot$  Mestre:  $\overline{\phantom{0}}$  0  $3.3 - Especialista ou em  
processo de capacitação  
para mestre: *$ Enviar Este botão está disponível em "*Critérios de Avaliação da Qualificação do Projeto*", ao clicá-lo a tela abaixo é exibida, para que seja atribuída a pontuação máxima da avaliação do projeto: (*Este critério deve ser adicionado, pois quando o projeto for avaliado, o campo pontuação só estará disponível se está opção tiver sido preenchida.*)Adicionar Critério de Avaliação Descrição: Pontuação Máxima: Salvar

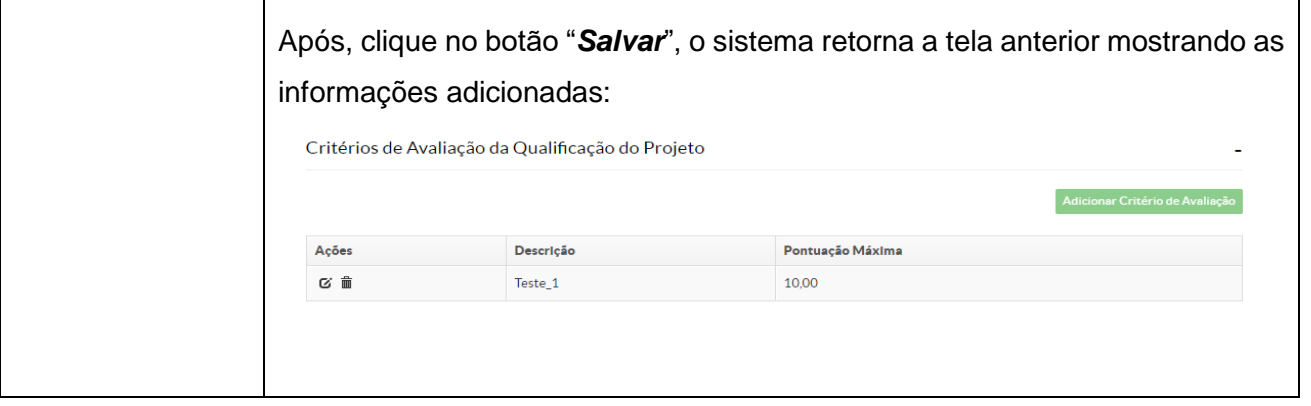

**Figura 8** *– Tabela Funcionalidades Botões (Adicionar Contratos).*

#### <span id="page-16-0"></span>**1.2 Submeter Projetos**

Com o edital cadastrado e estando o período da inscrição aberto, o servidor poderá cadastrar e enviar seu projeto pelo sistema.

Esta funcionalidade tem por objetivo listar os *Editais* que estão com as inscrições abertas para que o servidor possa submeter o seu projeto no edital do seu interesse, esta opção está disponível no menu SUAP, na seção **Pesquisa (1)***,* submenu **Projetos (2)**, na opção **Submeter Projetos (3)**:

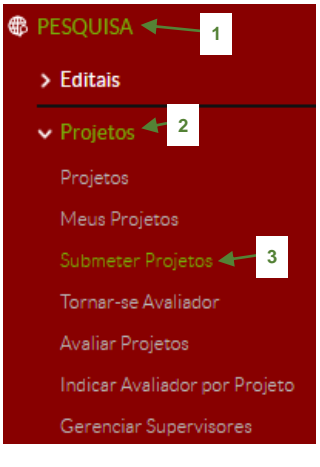

**Figura 9** *– Menu Submeter Projetos.*

Para submeter um projeto a um edital aberto, deve-se seguir os seguintes passos:

1. Clique no botão **Adicionar Projeto** (1) do respectivo Edital de interesse, localizado na coluna "*Opções*", conforme destacado abaixo:

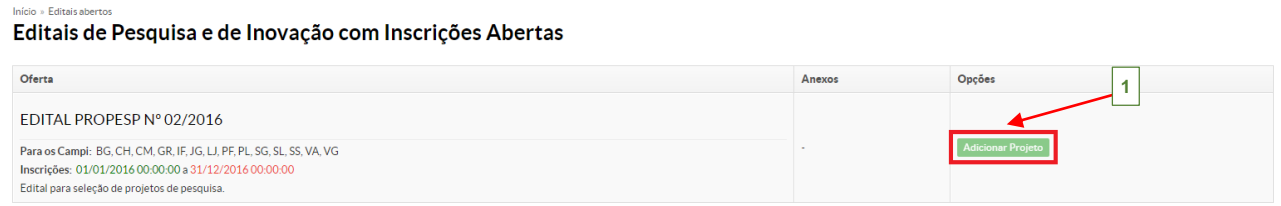

**Figura 10** – *Adicionar Projeto.*

 $\begin{array}{c}\n\hline\n\text{R} & \text{R} \\
\hline\n\text{R} & \text{R} \\
\hline\n\end{array}$ 

 $\begin{tabular}{|c|c|} \hline \multicolumn{1}{|c|}{\multicolumn{1}{|c|}{\hspace{-1.5ex}\textbf{max}}}}\\ \hline \multicolumn{1}{|c|}{\hspace{-1.5ex}\textbf{max}}\\ \hline \multicolumn{1}{|c|}{\hspace{-1.5ex}\textbf{max}}\\ \hline \multicolumn{1}{|c|}{\hspace{-1.5ex}\textbf{max}}\\ \hline \multicolumn{1}{|c|}{\hspace{-1.5ex}\textbf{max}}\\ \hline \multicolumn{1}{|c|}{\hspace{-1.5ex}\textbf{max}}\\ \hline \multicolumn{1}{|c|}{\hspace{-1.5ex$ 

**2.** Preencha no formulário os campos obrigatórios (\*) com os dados e descrição do projeto. Após, clique no botão "*Salvar*" no final da tela.

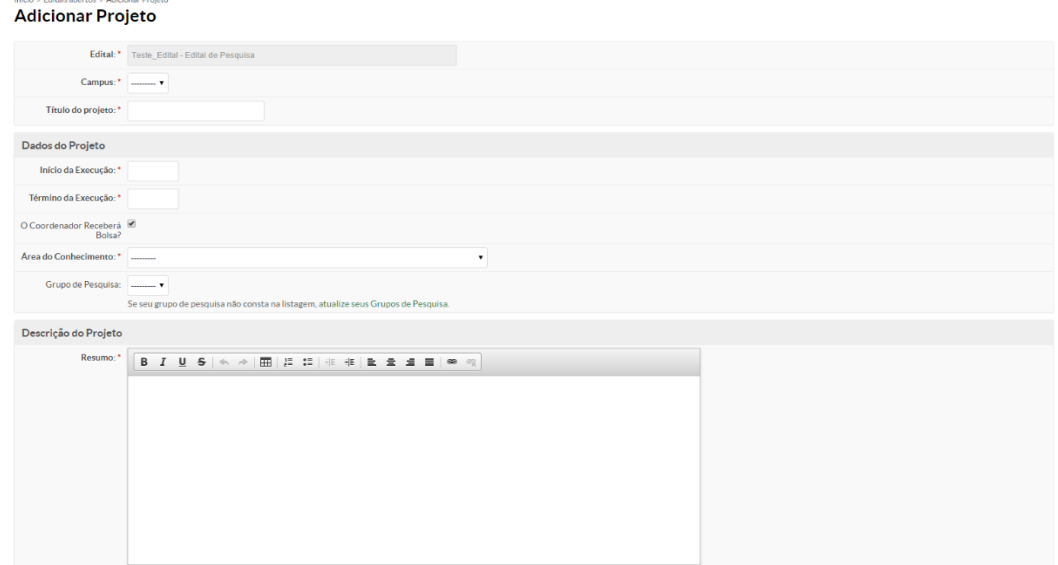

**Figura 11** – *Formulário Adicionar Projeto.*

**3.** A seguinte tela é exibida, destacando as mensagens: "Projeto cadastrado com sucesso" **(1)** e "*Este projeto está em modo de edição. Quando o preenchimento for concluído*  **(2)***, clique no botão "Enviar Projeto*" **(4)**.

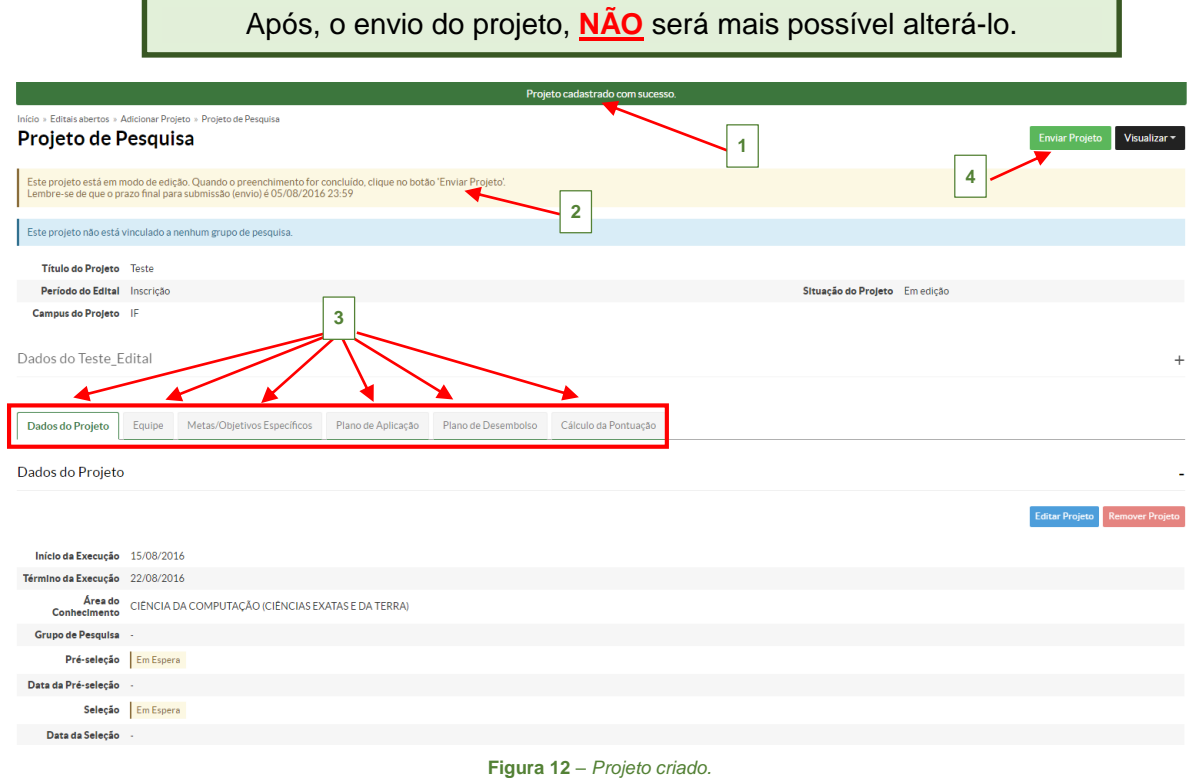

Deve-se realizar o preenchimento dos dados do Projeto, acessando as abas destacadas **(3)**: *Dados do Projeto*; *Equipe; Metas/Objetivos Específicos*; *Plano de Aplicação*; *Plano de Desembolso* **e** *Cálculo de Pontuação*.

 $\begin{array}{c}\n\hline\n\text{R} & \text{R} \\
\hline\n\text{R} & \text{R} \\
\hline\n\end{array}$ 

 Clicando na aba "**Equipe**", é exibida a seguinte tela, onde estão disponíveis dois botões: Adicionar Aluno e Adicionar Servidor (1), sendo possível adicionar os dados do aluno ou do servidor que participarão da equipe, abrindo uma tela para cada cadastro respectivamente **(2)**.

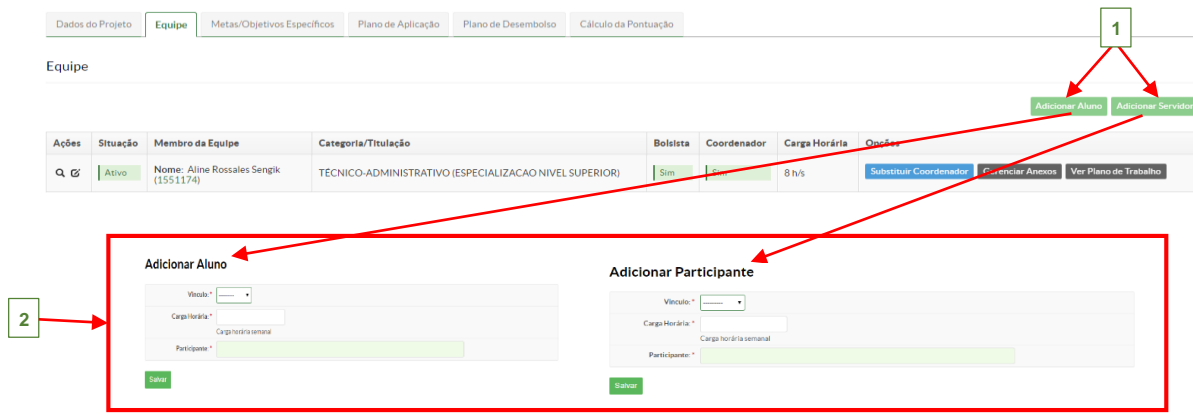

**Figura 13** – *Adicionar "Equipe" do Projeto*.

Na aba "**Metas/Objetivos Específicos**", está disponível o botão ,

clicando nele a seguinte tela é exibida:

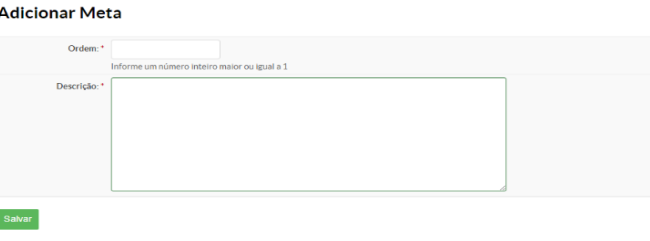

**Figura 14** – *Adicionar "Metas/Objetivos Específicos" do Projeto.*

Após, clique em "*Salvar*", o sistema retorna a tela inicial, para que seja adicionada a atividade (clique no botão <sup>Adicionar Atividade (1), que exibirá a tela para preenchimento dos</sup> dados da atividade):

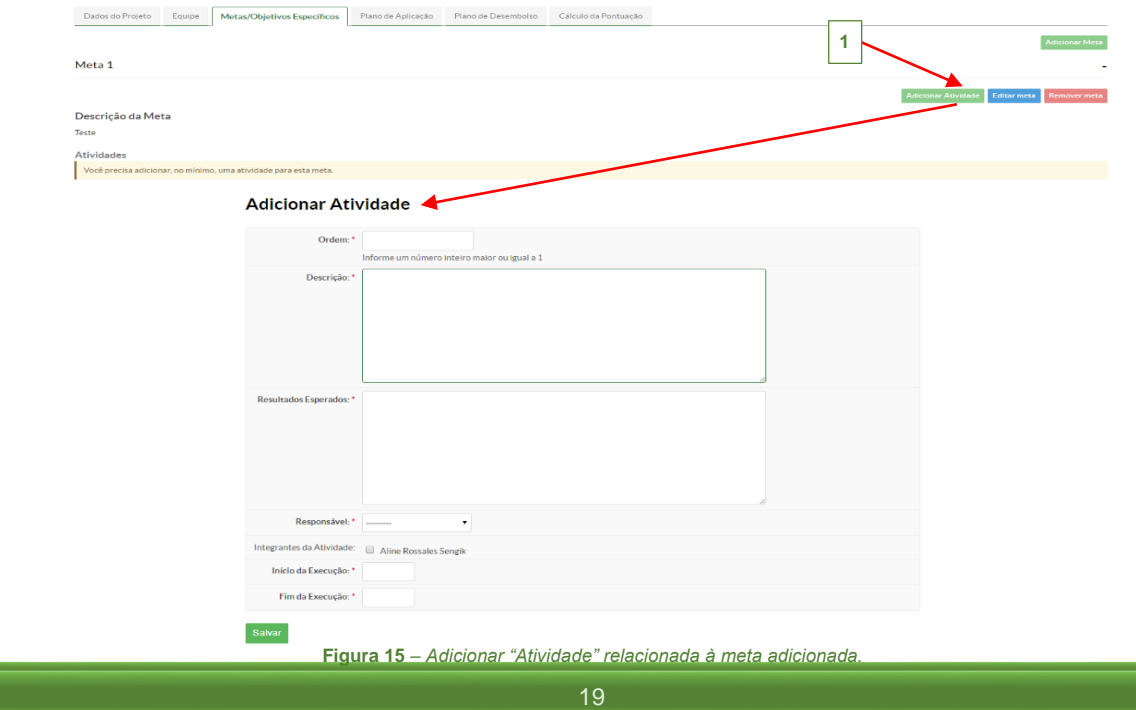

◆ Na aba "**Plano de Aplicação**", está disponível o botão **Adicionar Memória de Cálculo** (1), clique nele para adicionar a Memória de Cálculo:

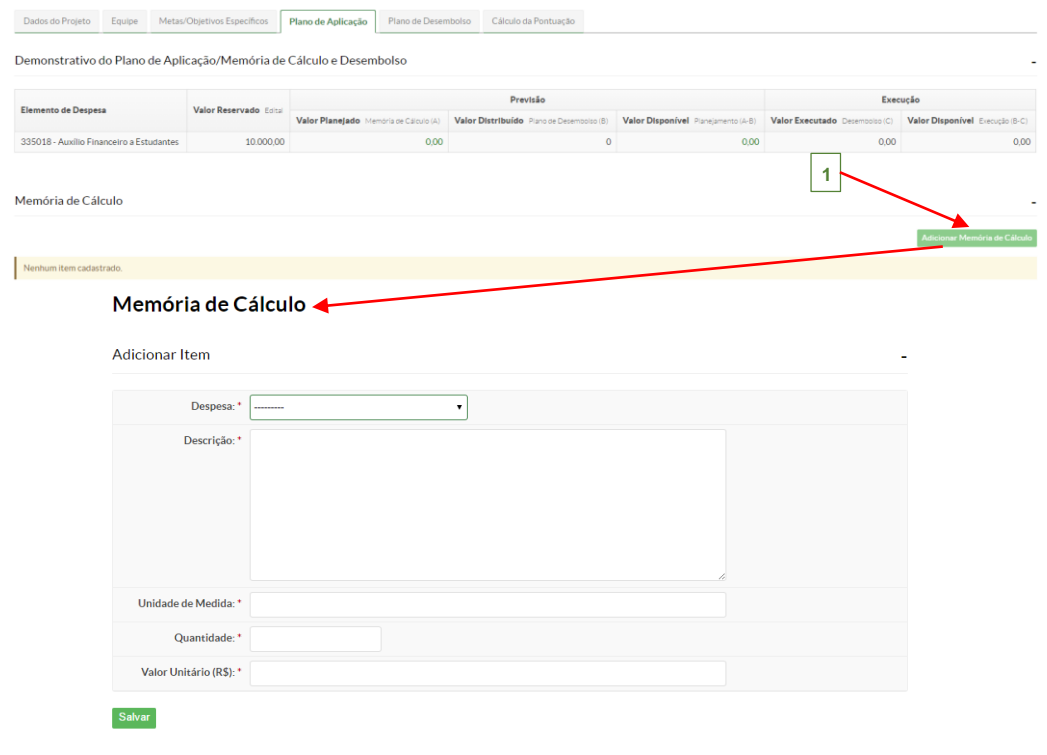

**Figura 16** – *Adicionar "Memória de Cálculo" do Projeto.*

Clicando no botão "*Salvar*", o sistema retorna a tela inicial, destacando a memória de cálculo adicionada.

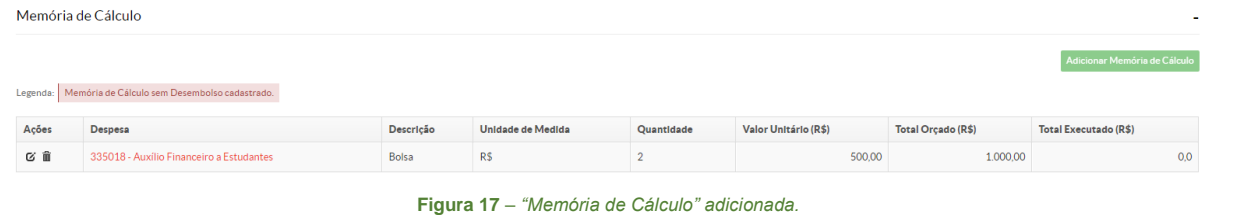

◆ Na aba "Plano de Desembolso", está disponível o botão **Adicionar Item** , clique para

#### adicionar o plano:

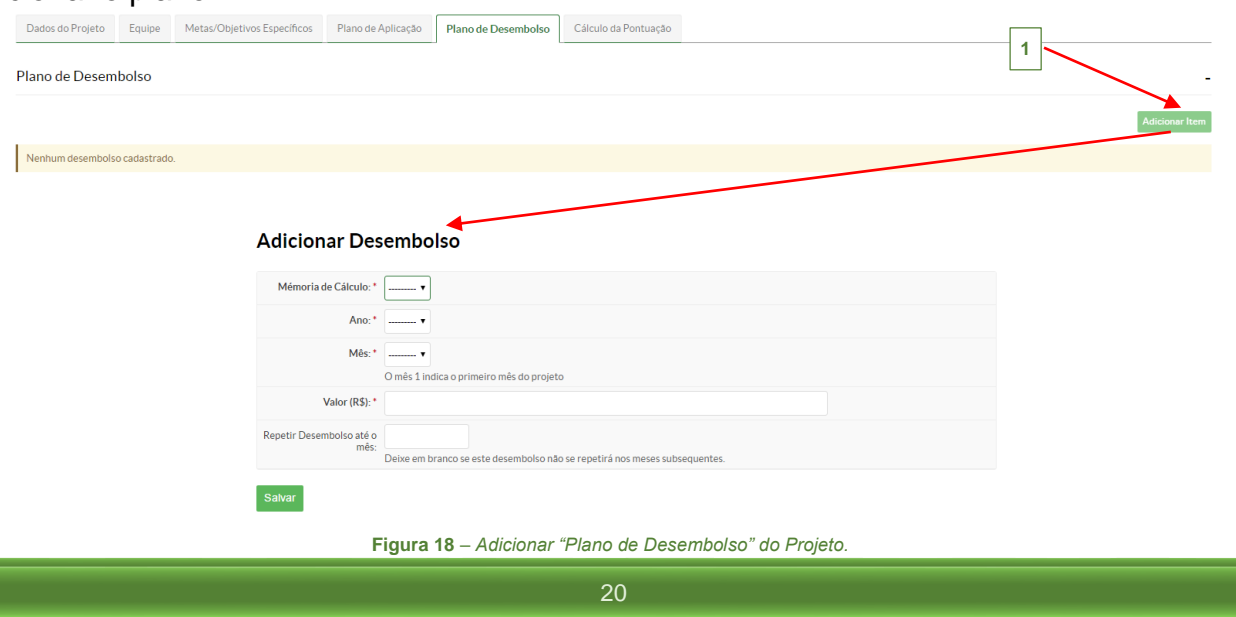

**Film** 

Após, clique no botão "*Salvar*", o sistema retorna a tela inicial destacando o plano de desembolso adicionado.

| Plano de Desembolso |                                                  |      |     |        |                 |                         |                        |  |  |  |  |
|---------------------|--------------------------------------------------|------|-----|--------|-----------------|-------------------------|------------------------|--|--|--|--|
|                     |                                                  |      |     |        |                 |                         | <b>Adicionar Item</b>  |  |  |  |  |
| Ações               | Memória de Cálculo                               | Ano  | Mês | Valor  | Valor Executado | <b>Valor Disponível</b> | Opções                 |  |  |  |  |
| び音                  | 335018 - Auxílio Financeiro a Estudantes - Bolsa | 2016 |     | 500.00 | 0.00            | 500,00                  | <b>Gerenciar Gasto</b> |  |  |  |  |
| 区亩                  | 335018 - Auxílio Financeiro a Estudantes - Bolsa | 2016 |     | 500.00 | 0.00            | 500,00                  | <b>Gerenciar Gasto</b> |  |  |  |  |

**Figura 19** – *Plano de Desembolso adicionado.*

 Na aba "**Cálculo da Pontuação**", é exibida a seguinte tela mostrando a pontuação de qualificação do coordenador do projeto de acordo com o seu Currículo Lattes.

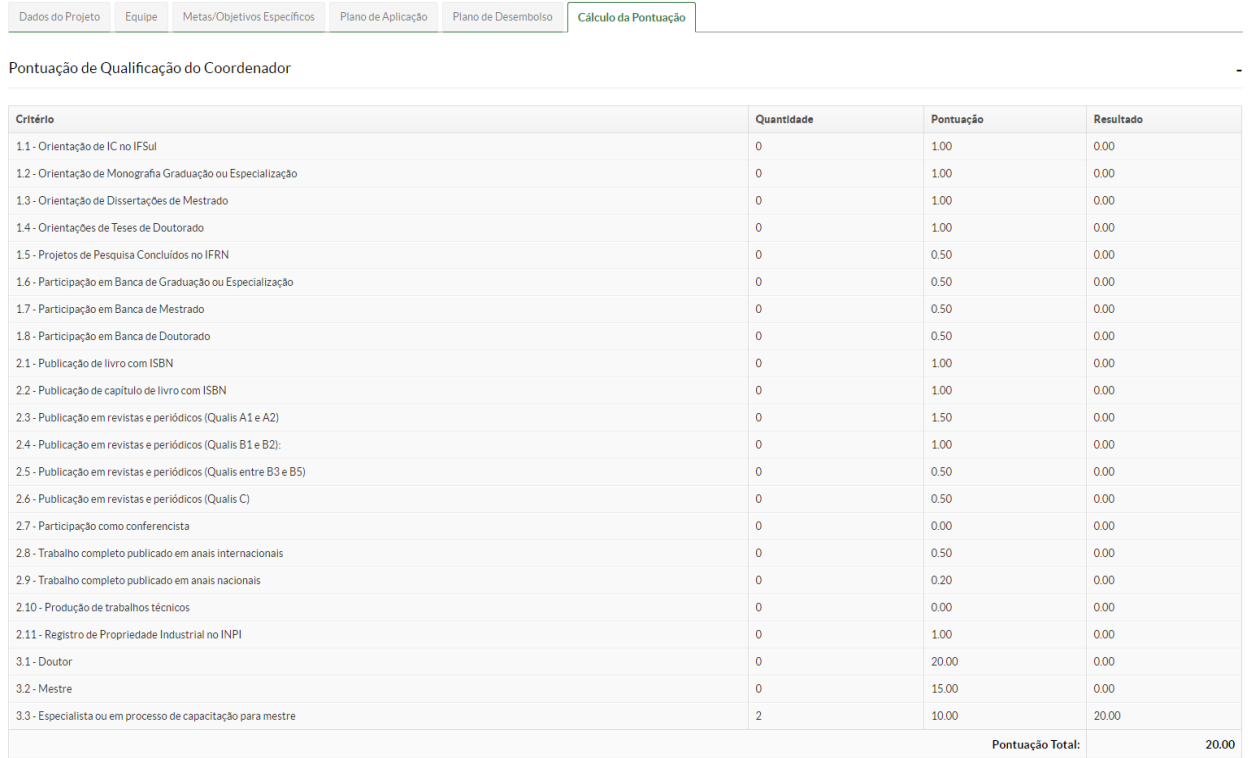

**Figura 20** – *"Cálculo da Pontuação" do Currículo Lattes do coordenador do Projeto.*

 $\mathbb{F}$ 

Os projetos cadastrados no sistema podem ser consultados acessando o menu **Projetos**, conforme descritos nos itens **1.3** e **1.4** a seguir:

#### <span id="page-21-0"></span>**1.3 Meus Projetos**

Esta funcionalidade tem por objetivo listar os projetos que foram cadastrados **pelo servidor** no sistema. Está disponível no menu SUAP, na seção **Pesquisa (1)***,* submenu **Projetos (2)**, na opção **Meus Projetos (3)**, conforme imagem abaixo:

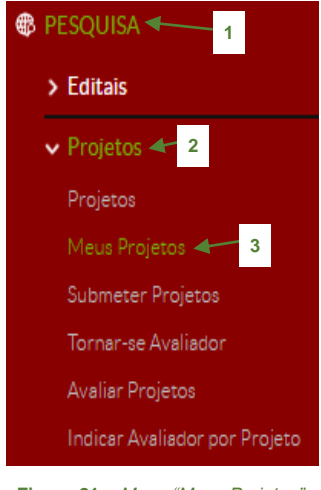

**Figura 21** – *Menu "Meus Projetos".*

A seguinte tela exibirá a listagem dos projetos cadastrados no sistema pelo servidor para submetê-los a um respectivo edital. Também, é possível editá-lo clicando no título do projeto na coluna "*Título*" **(1)**, e na coluna "*Opções*" estão disponíveis os botões: *Enviar*; *Visualizar* ou *Imprimir* **(2)**:

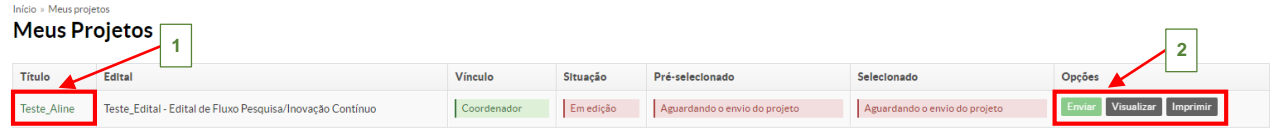

**Figura 22** – *Listagem dos projetos cadastrados pelo servidor.*

 $\prod_{\text{NSTIMO}}$ 

#### <span id="page-22-0"></span>**1.4 Projetos**

Esta funcionalidade tem por objetivo listar todos os projetos cadastrados no sistema. Está disponível no menu SUAP, na seção **Pesquisa (1)**, submenu **Projetos (2)**, na opção **Projetos (3)**:

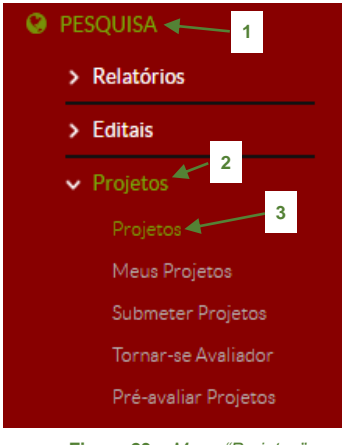

**Figura 23** – *Menu "Projetos".*

A seguinte tela é exibida, mostrando todos os projetos cadastrados no sistema **(3)**:

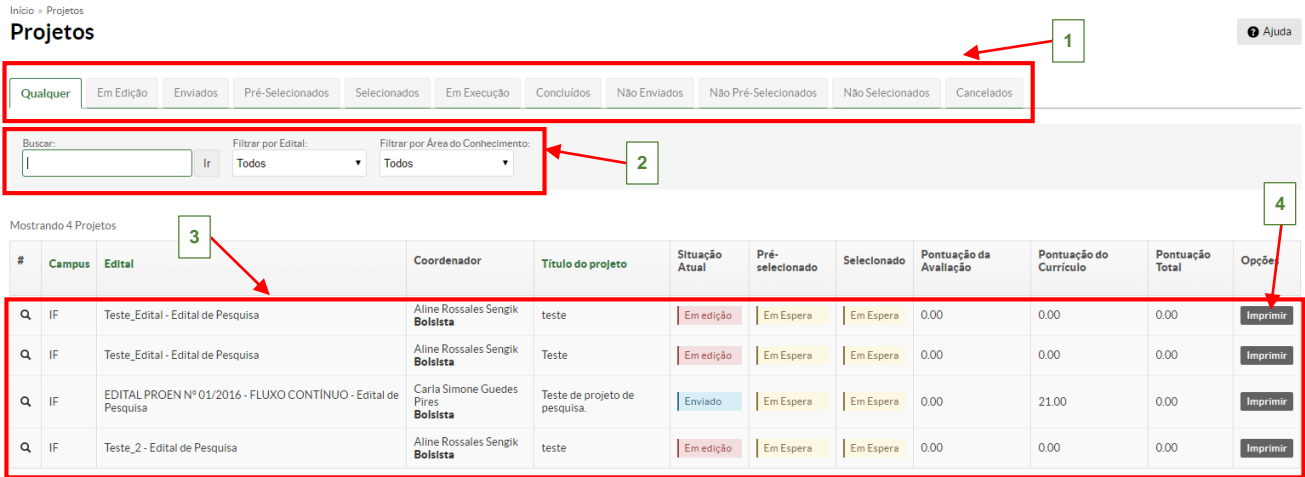

Mostrando 4 Projetos

**Figura 24** – *Tela Projetos cadastrados.*

**(1)** – Através das seguintes abas é possível acessar o projeto de acordo com estado em que se encontra: *Qualquer*, *Em Edição*, *Enviados*, *Pré-Selecionados*, *Selecionados*, *Em Execução*, *Concluídos*, *Não Enviados*, *Não Pré-Selecionados*, *Não selecionados e Cancelados*; **(2)** – É possível filtrar os projetos, através do nome do projeto, utilizando o campo "*Buscar*", ou filtrar pelos campos: *Edital* ou *Área do Conhecimento*; (4) – o botão Imprimir, gera um arquivo com as informações do projeto para impressão.

#### <span id="page-23-0"></span>**1.5 Adicionar Comissão de Avaliação**

Antes de fazer esta operação, duas ações devem ter sido realizadas: o cadastro do Edital (*ver seção 1.1*) e o servidor deve ter optado em ser avaliador (*ver na seção 1.6*).

Esta funcionalidade permite que o coordenador de pesquisa indique quem serão os avaliadores de determinado edital cadastrado no sistema. Esta opção está disponível no menu SUAP, no menu **Pesquisa (1)**, submenu **Editais (2)**, na opção **Comissão de Avaliação (3)**:

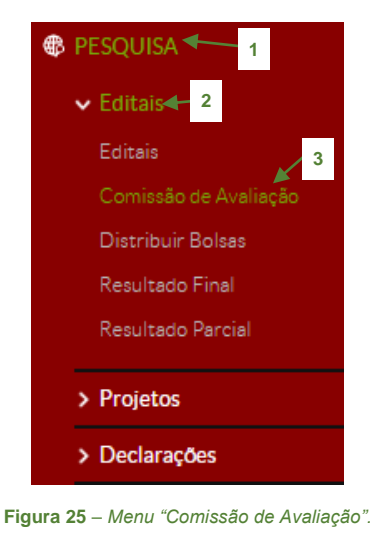

**1.** Clique no botão **(1)**, localizado no canto superior direito da tela, conforme destacado abaixo:

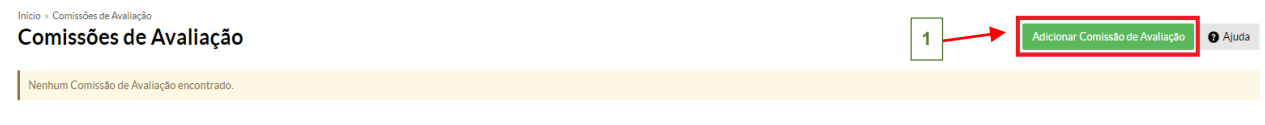

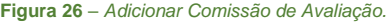

**2.** Selecione no formulário os dados obrigatórios (\*): *Filtrar por Edital* (selecionar o edital dentre os disponíveis na listagem da caixa de seleção); *Membro* (na caixa de seleção, deve-se começar a digitar o nome do servidor que automaticamente aparece o nome, basta clicar em cima para adicioná-lo). Após, clique no botão "*Salvar*":

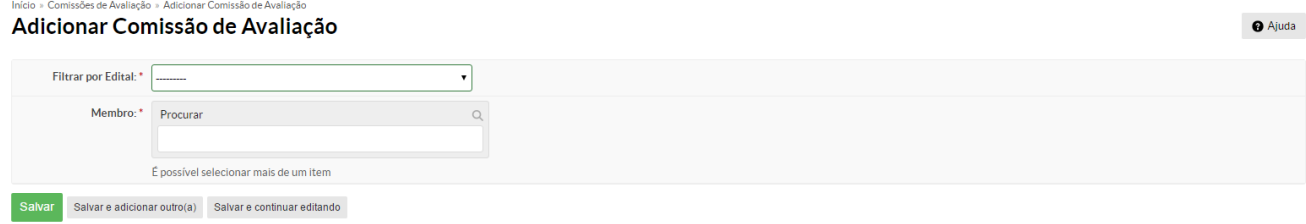

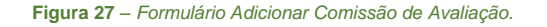

 $\begin{array}{c}\n\cdots \\
\hline\n\end{array}$ 

**3.** Então, o sistema retorna a tela anterior mostrando a seguinte mensagem: "*Cadastro realizado com sucesso*" **(1)**, e os membros cadastrados que poderão avaliar os projetos do referido edital **(2)**.

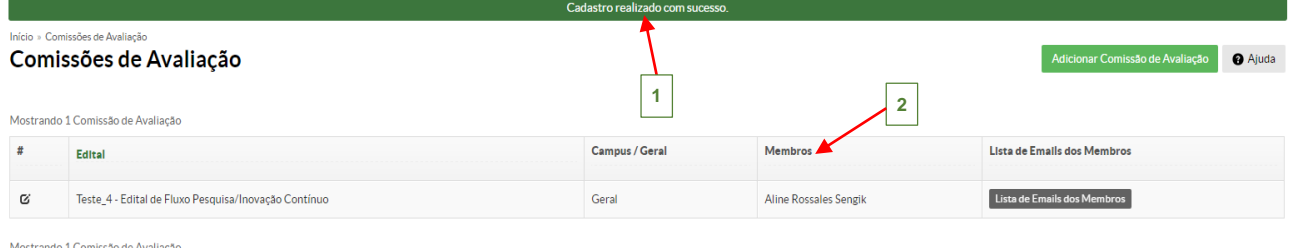

- Quando o *Edital* for do tipo *Pesquisa* ou *Inovação*, estes exigem que os avaliadores possuam titulação de mestrado, caso o servidor não possua dará uma mensagem de erro;

#### <span id="page-24-0"></span>**1.5.1 Remover Membro da Comissão de Avaliação**

Para remover um membro da comissão de avaliação de um edital, siga os seguintes passos:

- **1.** Acesse o item Comissão de Avaliação: Menu **Pesquisa**, submenu **Editais,** item **Comissão de Avaliação**.
- **2.** Na seguinte tela, clique no botão **a (1)**, do respectivo edital que deseja excluir o membro:

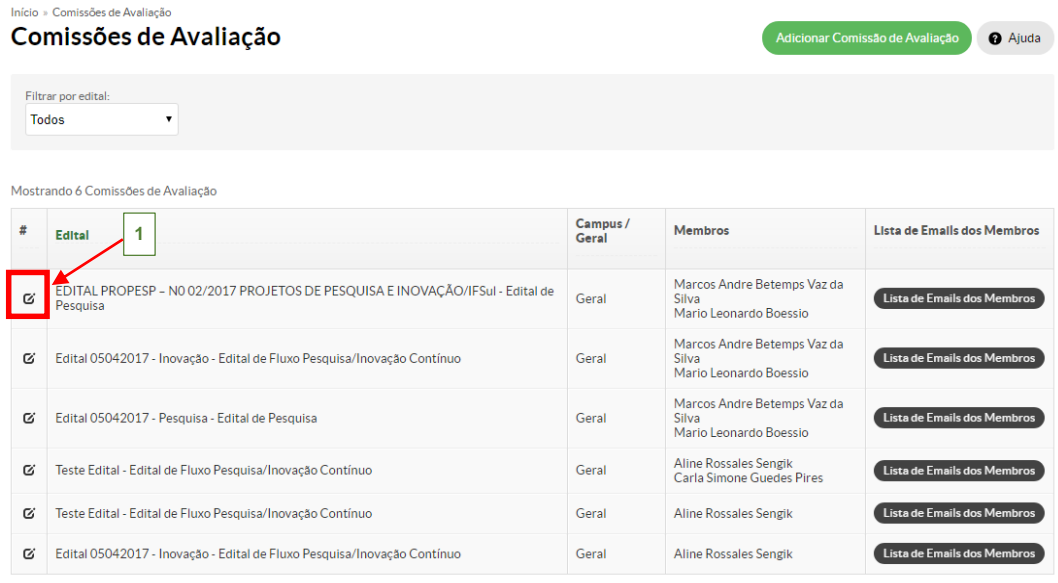

Mostrando 6 Comissões de Avaliação

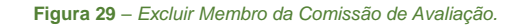

**Figura 28** *– Membro Comissão de Avaliação adicionado.*

**3.** Clique no ícone  $*(1)$ , que aparece ao lado do nome do servidor. Depois, clique no botão "*Salvar*" para excluí-lo:

 $\begin{tabular}{|c|c|} \hline \quad \quad & \quad \quad & \quad \quad \\ \hline \quad \quad & \quad \quad & \quad \quad \\ \hline \quad \quad & \quad \quad & \quad \quad \\ \hline \quad \quad & \quad \quad & \quad \quad \\ \hline \quad \quad & \quad \quad & \quad \quad \\ \hline \quad \quad & \quad \quad & \quad \quad \\ \hline \quad \quad & \quad \quad & \quad \quad \\ \hline \quad \quad & \quad \quad & \quad \quad \\ \hline \quad \quad & \quad \quad & \quad \quad \\ \hline \quad \quad & \quad \quad & \quad \quad \\ \hline \quad \quad & \quad \quad & \quad \quad \\ \hline \quad \quad & \quad$ 

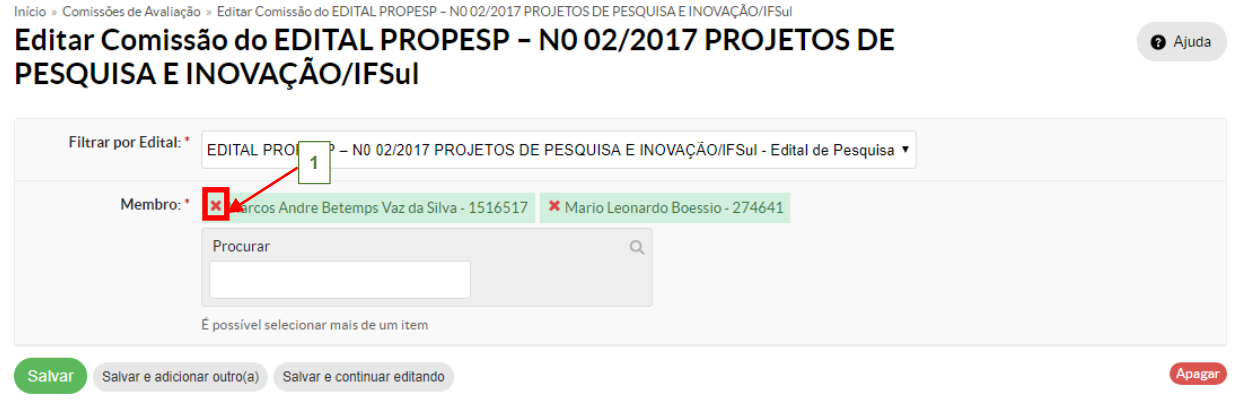

**Figura 30** – *Excluir Membro da Comissão de Avaliação.*

 $\begin{tabular}{c} \hline \rule{0pt}{3ex} \rule{0pt}{3ex} \rule$ 

<span id="page-26-0"></span>Esta funcionalidade permite que o coordenador de pesquisa, **durante o período de inscrição do Edital**, possa devolver o projeto ao coordenador para ajuste e correções de informações.

**1.** Para realizar a devolução de um projeto, deve-se acessar o projeto (conforme descrito no *item 1.4*, deste manual), durante o período de inscrição. Clicando sobre o título do projeto desejado, a seguinte tela é exibida:

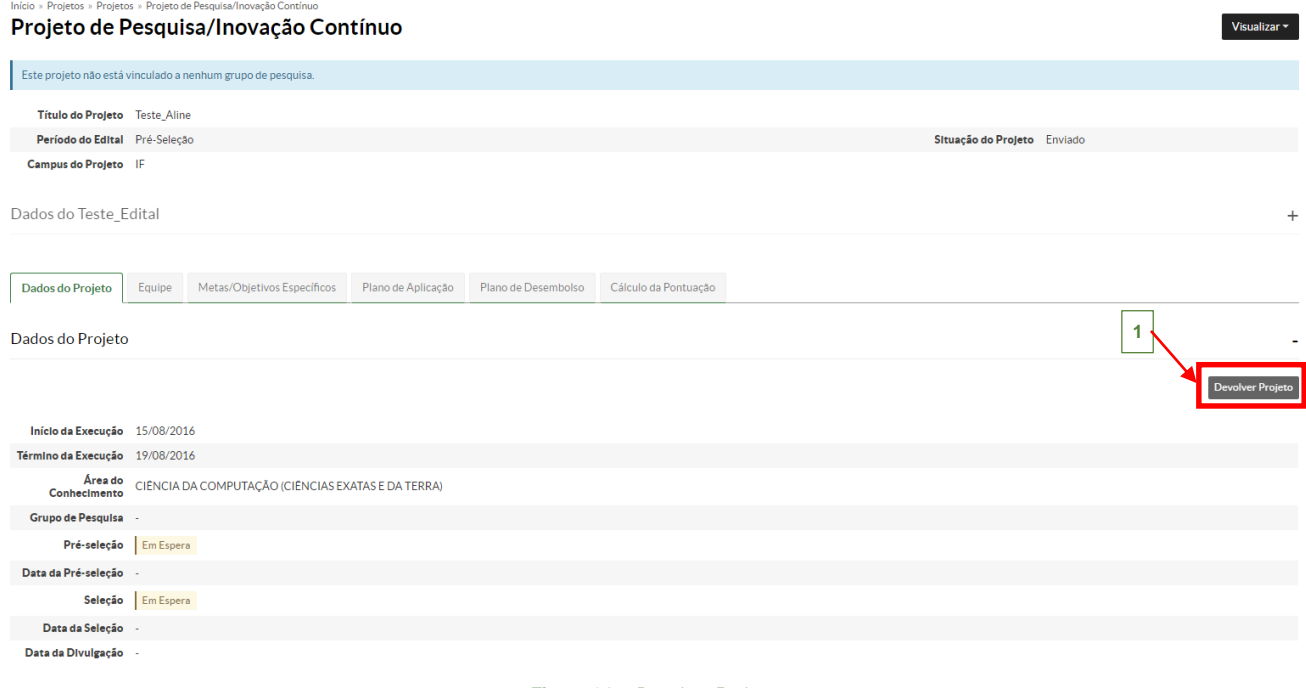

**Figura 31** – *Devolver Projeto.*

**2.** Clique no botão "*Devolver Projeto*" **(1)**, a seguinte tela é exibida, para o preenchimento do parecer da devolução:

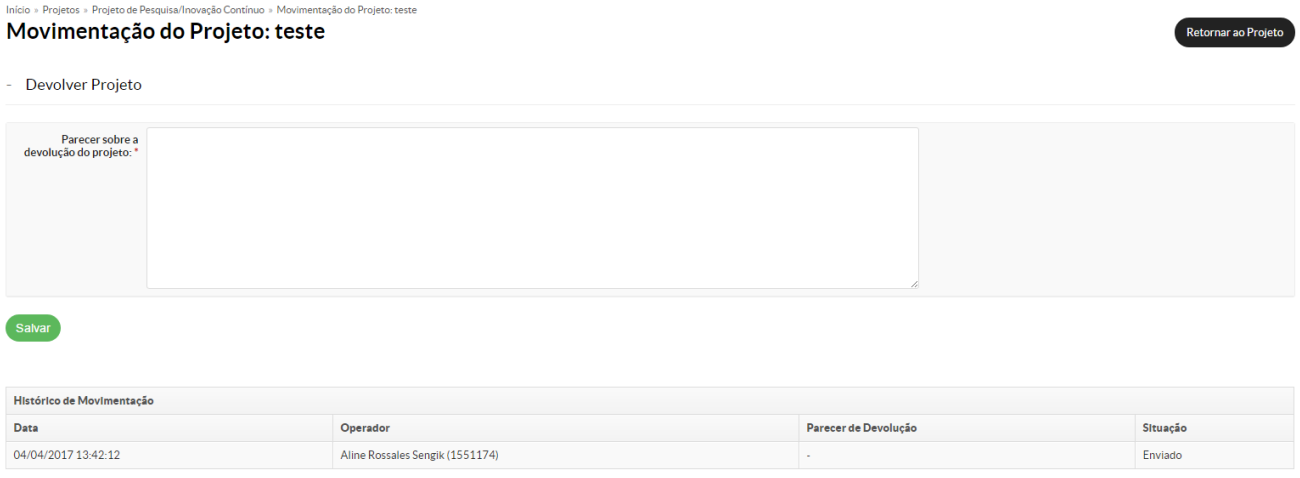

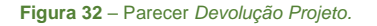

 $\begin{array}{c}\n\mathbf{1} \\
\mathbf{1} \\
\mathbf{1} \\
\mathbf{1} \\
\mathbf{1} \\
\mathbf{1} \\
\mathbf{1} \\
\mathbf{1} \\
\mathbf{1} \\
\mathbf{1} \\
\mathbf{1} \\
\mathbf{1} \\
\mathbf{1} \\
\mathbf{1} \\
\mathbf{1} \\
\mathbf{1} \\
\mathbf{1} \\
\mathbf{1} \\
\mathbf{1} \\
\mathbf{1} \\
\mathbf{1} \\
\mathbf{1} \\
\mathbf{1} \\
\mathbf{1} \\
\mathbf{1} \\
\mathbf{1} \\
\mathbf{1} \\
\mathbf{1} \\
\mathbf{1} \\
\mathbf{1} \\
\math$ 

**3.** Após, clique no botão "*Salvar*", a seguinte mensagem é exibida **(1)**: "*Devolução do projeto registrada com sucesso*". Nesse momento será enviado um e-mail para o servidor (coordenador do projeto), informando que o seu projeto foi devolvido.

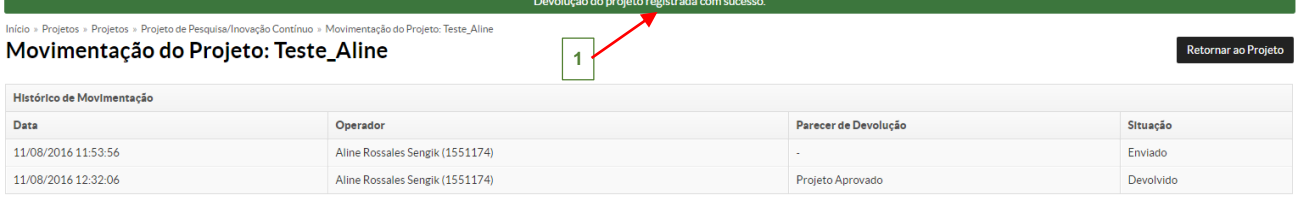

**Figura 33** – Devolução do projeto registrada*.*

#### <span id="page-28-0"></span>**1.7 Pré-Avaliar Projetos**

 Após, o término do período para a inscrição dos projetos, inicia-se a fase de pré-seleção que ocorre no período entre as datas "*Início da Pré-seleção*" e "*Início de Seleção*" definidas no cadastro do edital.

 Caso o Edital seja do tipo *Pesquisa/Inovação Contínuo*, a fase de pré-seleção ocorre no período entre as datas "*Início da Pré-seleção*" e "*Fim de Seleção*" (sendo que esta data deve ser superior a data de Início da pré-seleção), definidas no cadastro do edital.

 Está opção estará disponível apenas para os servidores cadastrados no grupo: *Pré-Avaliador Sistêmico de Projetos de Pesquisa*.

Esta funcionalidade permite ao coordenador de pesquisa do câmpus valide as informações do projeto aprovando ou não a sua continuidade no processo seletivo. Esta opção está disponível no menu SUAP, na seção **Pesquisa (1)***,* submenu **Projetos (2)**, na opção **Pré-avaliar Projetos (3)**:

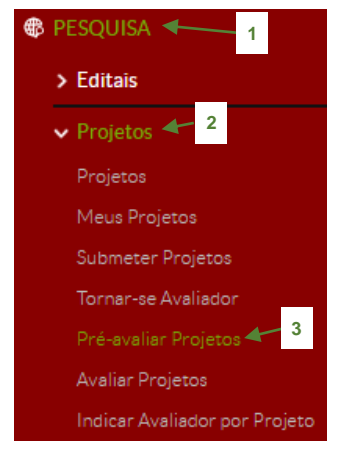

**Figura 34** – *Menu "Pré-avaliar Projetos".*

**1.** Ao selecionar no menu a opção "*Pré-avaliar Projetos*", a seguinte tela é exibida com a listagem dos editais que estão disponíveis para a pré-avaliação dos projetos. Clique no nome do Edital na coluna "*Título*" **(1),** do respectivo edital:

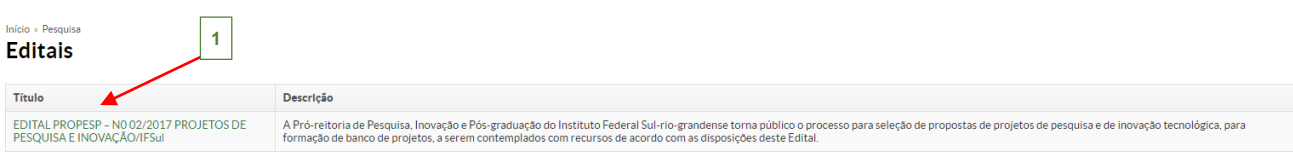

#### **Figura 35** – *Tela Pré-avaliar Projetos.*

 $\mathbb{F}$ 

**2.** Assim, teremos a seguinte tela que exibe os projetos enviados para o respectivo edital selecionado. Na coluna "*Pré-seleção*" **(1)**, é possível ver os projetos que ainda não foram pré-avaliados, pois mostra a seguinte informação: "*Não foi pré-avaliado*".

Para pré-avaliar o projeto, clique no botão **Pré-selecionar**, na coluna "Opções" (2):

#### Pré-Seleção de Projetos - EDITAL PROPESP Nº 02/2016 Informações **Bolsas para Pesquisador** Bolsas de Iniciação Científica Nº de Projetos Enviados N° de Projetos Pré-Selecionados Nº de Projetos Não Pré-Selecionados  $\overline{0}$ **2 1**Projetos Ações Título **Resume Camp** .<br>ré-seleção Opçõe:  $\alpha$ Teste **Teste** Não foi p Imprimir Teste de projeto de<br>pesquisa Papel desempenhado pelo Coordenador de pesquisa do campus. Pe<br>execuções das atividades e a conclusão do projeto de seu campus. no validar os gastos, as Imprimir  $\alpha$ IF Pré-selecionado em 04/08/2016

**Figura 36** – *Pré-avaliar Projeto.*

#### **3.** A seguinte mensagem aparecerá, clique no botão "*OK*":

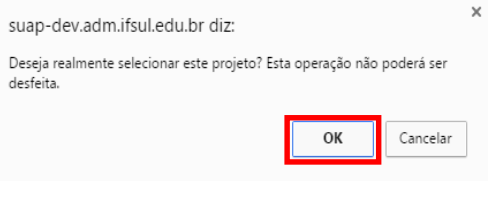

**Figura 37** – *Mensagem confirmação seleção do Projeto.*

**4.** O sistema retorna a tela inicial, mostrando a seguinte mensagem: "*Projeto préavaliado com sucesso*" **(1)** e, na coluna "*Pré-seleção*" o estado mudará para "*Préselecionado em 15/08/2016*" **(2)**.

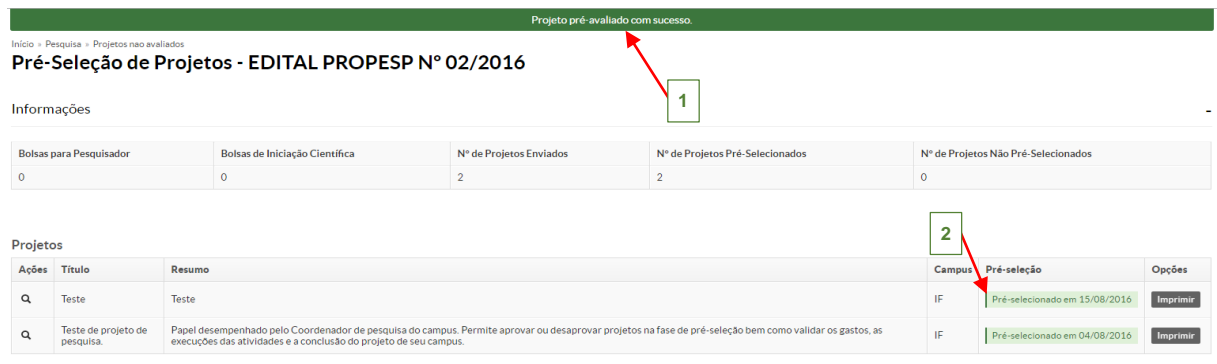

**Figura 38** – *Projeto Pré-selecionado.*

#### <span id="page-30-0"></span>**1.8 Tornar-se Avaliador**

Antes de definir a comissão de avaliação, é necessário que o servidor que tem interesse em ser avaliador dos projetos de pesquisa, opte por **tornar-se avaliador**.

Esta funcionalidade permite que o servidor escolha as áreas de seu interesse para ser possível avaliador de projetos de pesquisa. Esta opção está disponível no menu SUAP, na seção **Pesquisa (1)***,* submenu **Projetos (2)**, na opção **Tornar-se Avaliador (3)**:

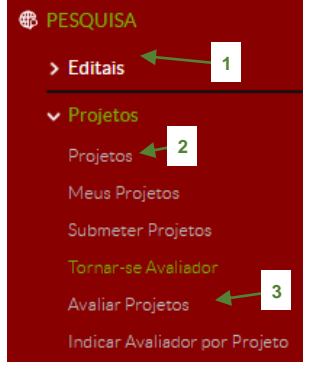

**Figura 39** – *Menu Tornar-se Avaliador.*

**1.** Ao selecionar no menu a opção "*Tornar-se Avaliador*", a seguinte tela é exibida. Clique no botão **(1)**, para abrir as opções de área de conhecimento, conforme destacado na imagem abaixo:

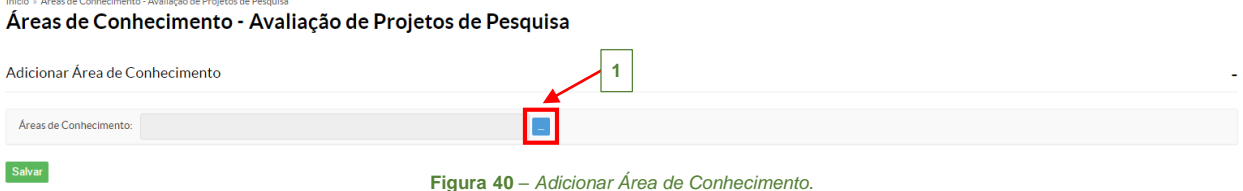

**2.** Na seguinte tela, o servidor pode selecionar diversas áreas de conhecimento, basta

marcar as opções desejadas **(1)** e depois clicar no botão "*Confirmar*" **(2)**: Marque as opçãos desejadas

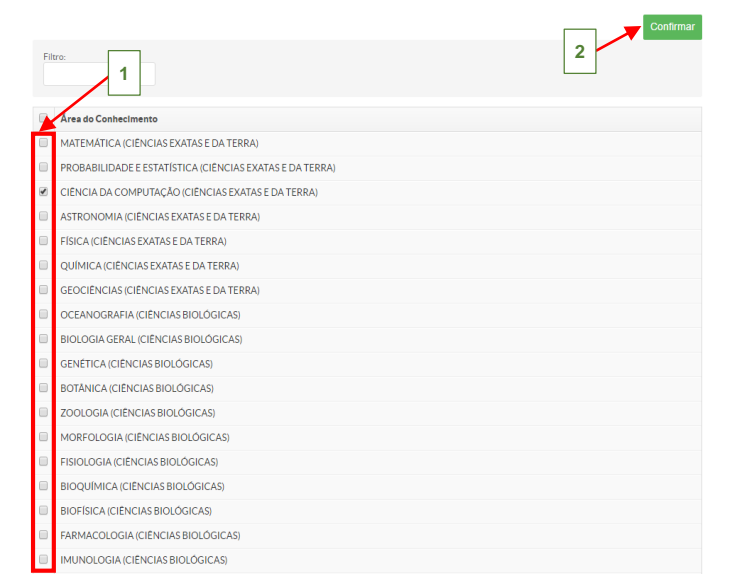

**Figura 41** – *Escolha da Área de Conhecimento.*

**FOR** 

**3.** Retornando para a tela inicial, o campo área de conhecimento aparece preenchido com as opções selecionadas **(1)**, então clique no botão "*Salvar*" **(2)** para confirmar suas escolhas.

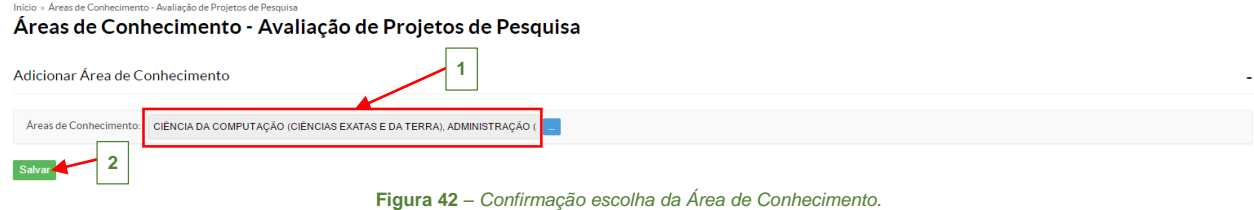

**4.** Então, aparecerá abaixo a listagem das áreas de conhecimento que o servidor selecionou, como destacado abaixo **(1)**:

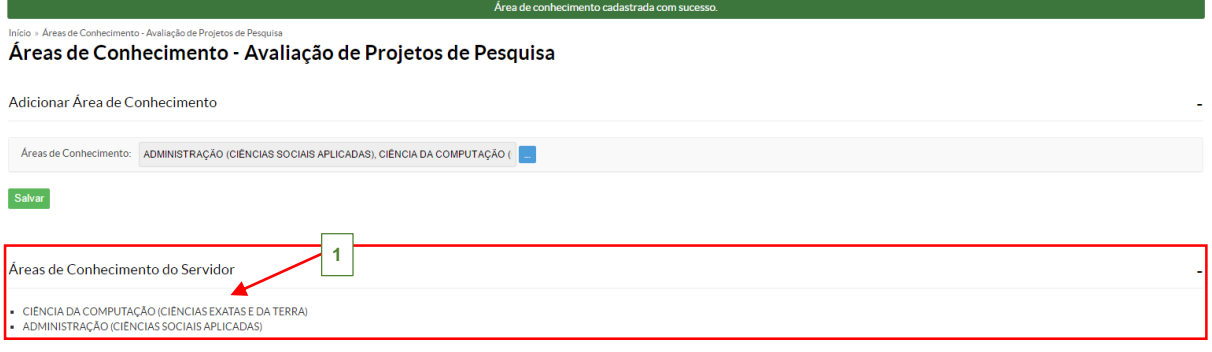

**Figura 43** *– Listagem Área de Conhecimento do Servidor.*

<span id="page-32-0"></span> Antes de **Indicar Avaliador por Projeto**, deve-se informar a **Comissão de Avaliação** (*Pesquisa/Editais/Comissão de Avaliação*), como indicado no *item 1.7* deste manual. Somente, assim, os nomes dos servidores estarão disponíveis nesta opção.

 $\prod_{\text{NSTIMO}}$ 

Esta funcionalidade serve para indicar os avaliadores (dentre os selecionados na comissão de avaliação) para os projetos cadastrados para um edital no sistema. Esta opção está disponível no menu SUAP, na seção **Pesquisa***,* submenu **Projetos**, na opção **Indicar Avaliador por Projeto**:

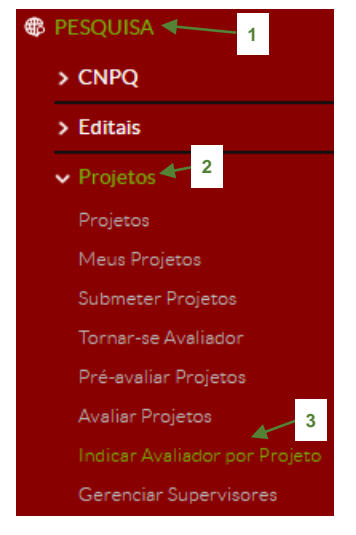

**Figura 44** – *Menu "Indicar Avaliador por Projeto".*

**1.** Ao selecionar no menu a opção "*Indicar Avaliador por Projeto*", a seguinte tela é exibida, mostrando a listagem dos editais juntamente com a descrição dos projetos que estão disponíveis para fazer a indicação dos avaliadores. Clique sobre o nome do Edital na coluna "*Título*" **(1)**:

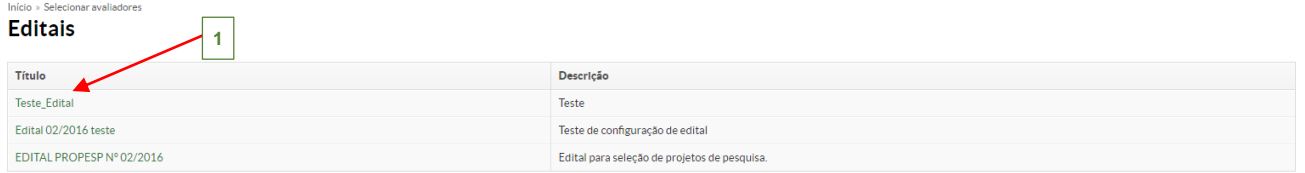

**Figura 45** – *Tela inicial Indicar Avaliador por Projeto.*

**2.** Assim, teremos a seguinte tela que lista os projetos enviados para o respectivo edital.

Na coluna "Opções", clique no botão **Selecionar Avaliadores** (1) do projeto:

 $\prod_{\text{NSTIMO}}$ 

**COUTAL DROBECD Nº 09** Selecionar Avaliadores do Projeto EDITAL PROPESP Nº 02/2016

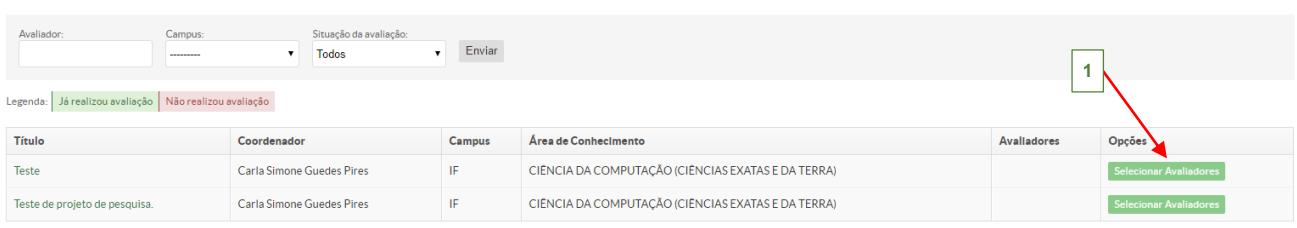

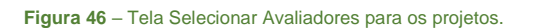

 No momento de cadastrar o Edital, tem o campo *Forma de Seleção*, se a opção escolhida for **GERAL**, o botão "**Selecionar Avaliadores**", estará disponível somente para os servidores com perfil de *Diretor de Pesquisa*; Caso, seja **CÂMPUS**, este botão estará disponível para os servidores com perfil *Coordenador de Pesquisa*.

**3.** Abrirá a seguinte tela, marque na caixa de seleção **(1)** os avaliadores que serão responsáveis pela avaliação do projeto, após clique no botão "*Enviar*":

#### Indicar Avaliadores do Projeto Teste

|               | 1 | Avaliadores:                        |  |  |  |  |  |  |
|---------------|---|-------------------------------------|--|--|--|--|--|--|
| $\Box$        |   | Nome                                |  |  |  |  |  |  |
|               | ✔ | Aline Rossales Sengik               |  |  |  |  |  |  |
|               | ∩ | Daniel Ricardo Arsand               |  |  |  |  |  |  |
|               | □ | Paulo Henrique Asconavieta da Silva |  |  |  |  |  |  |
| <b>Enviar</b> |   |                                     |  |  |  |  |  |  |

**Figura 47** – *Selecionar Avaliadores cadastrados na Comissão de Avaliação.*

**4.** O sistema retorna a tela inicial, mostrando a seguinte mensagem: "*Avaliadores cadastrados com sucesso*. " **(1)** e os nomes aparecem na coluna "*Avaliadores*" **(2)**, quando estiver vermelho – "*Não realizou avaliação*", se estiver verde – "*Já realizou avaliação*".

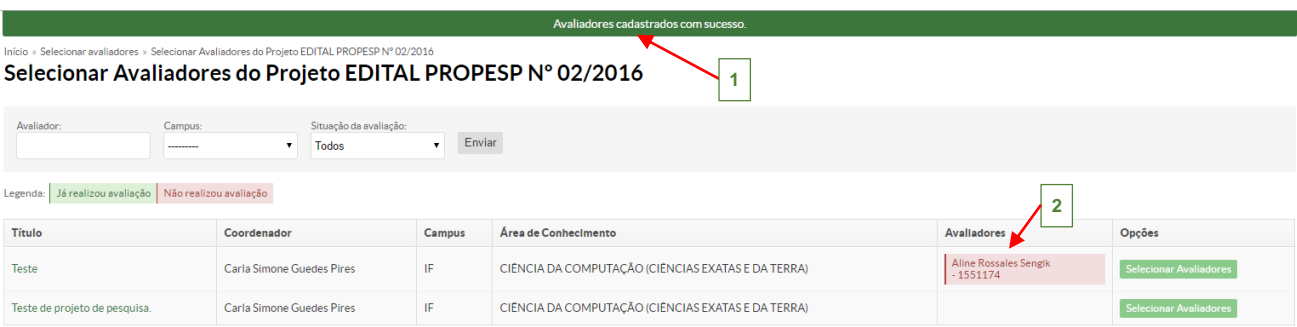

#### **Figura 48** *– Avaliadores adicionados com sucesso.*

 $\prod_{\text{NSTIMO}}$ 

#### <span id="page-34-0"></span>**1.10 Avaliar Projetos**

Teste Final

 Esta fase de seleção ocorre no período entre as datas "*Início da Pré-seleção*" e "*Início de seleção*" definidas no cadastro do edital. O avaliador de projetos deve possuir o perfil de "*Avaliador Sistêmico de Projetos de Pesquisa*" no sistema.

 Ao criar um Edital, deve-se informar os *Critérios de Avaliação da Qualificação do Projeto*, pois serão estes dados que estarão aqui disponíveis para o avaliar o projeto.

Esta funcionalidade permite que os avaliadores indicados avaliam a qualidade dos projetos sobre sua responsabilidade conforme os critérios de avaliação, aprovando ou não os projetos pré-selecionados. Esta opção está disponível no menu SUAP, na seção **Pesquisa***,* submenu **Projetos**, na opção **Avaliar Projetos**:

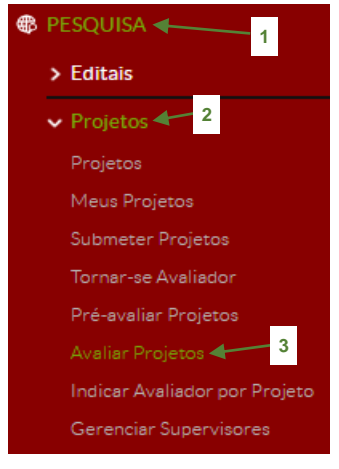

**Figura 49** – *Menu "Avaliar Projetos".*

**1.** Ao selecionar no menu a opção "*Avaliar Projetos*", a seguinte tela mostra a listagem dos editais que estão disponíveis para a avaliação dos projetos. Clique sobre o nome do Edital na coluna "*Título*" **(1)**:

#### Início » Editais em Avaliação Editais em Avaliação Legenda: Edital com projetos já avaliados por você Edital com projetos pendentes da sua avaliação **1**Título Descrição Edital 05042017 **LOVAÇÃO** Edital Fomento custeio/permanente - inovação

teste

**Figura 50** – *Seleção Edital com projetos pendentes da sua avaliação.*

 $\mathbb{F}$ 

Visualizar Imp

**Avaliar** 

**2.** Assim, teremos a seguinte tela que lista os projetos enviados para o respectivo edital.

Na coluna "Opções", clique no botão **Avaliar** (1):

Pré-selecionado em 14/07/2017

#### Início » Editais em Avaliação » Seleção de Projetos - Teste Final Seleção de Projetos - Teste Final - Projetos Legenda: Projetos já avaliados por você Projetos pendentes da sua avaliação **1** Título Campus Pré-seleção Pontuação do Currículo Avallações Pontuação da Avaliação Opções

 $0.00$ 

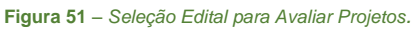

**3.** Exibirá a seguinte tela, preencha os dados obrigatórios (\*) no formulário, após clique

 $0,00$ 

#### no botão "*Enviar*":

Teste Final 2 | IF

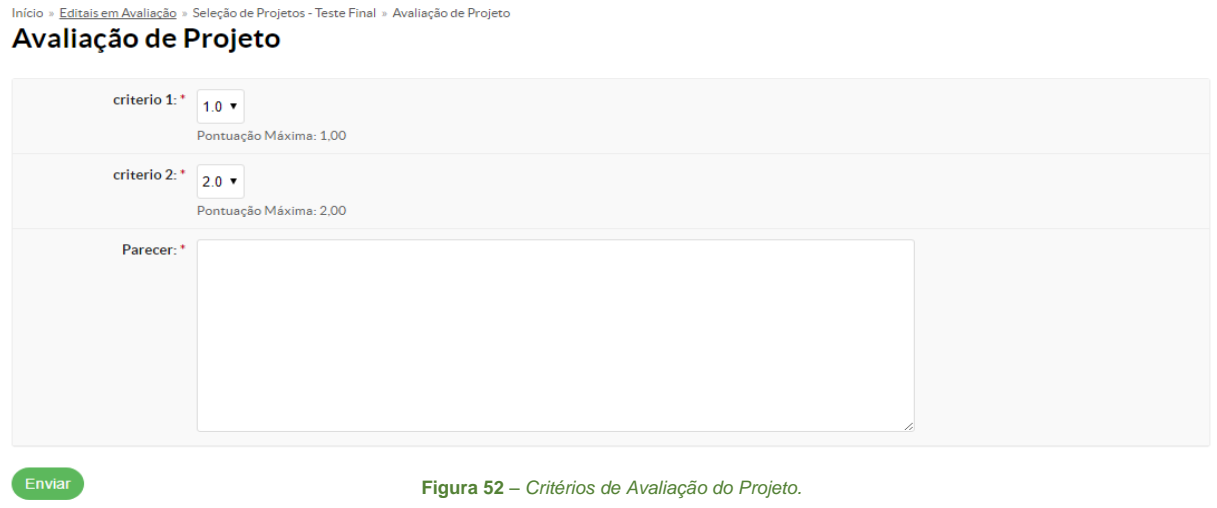

**4.** O sistema retorna a tela inicial, mostrando a seguinte mensagem: "*Projeto avaliado com sucesso*. " **(1)**.

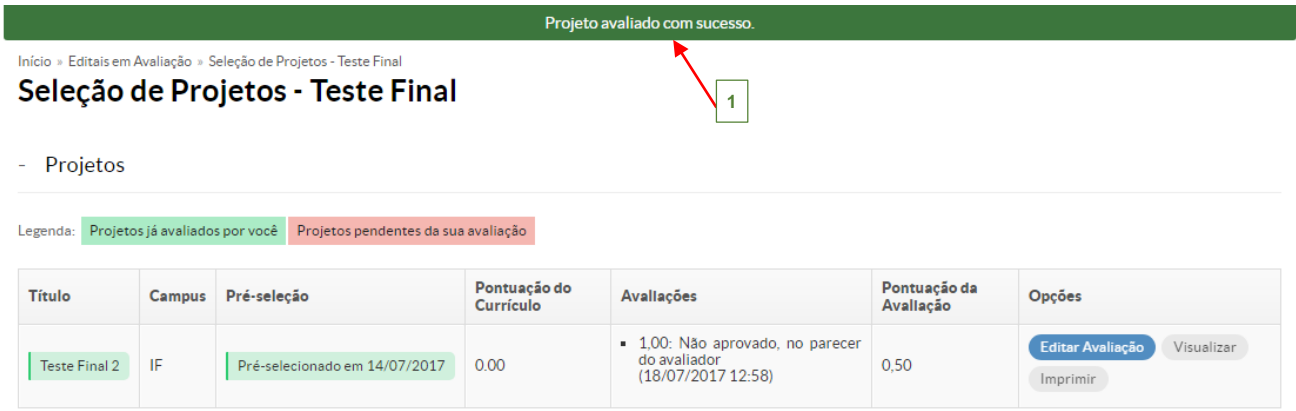

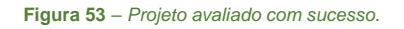

#### <span id="page-36-0"></span>**1.11 Resultado Parcial**

O período do **resultado parcial** ocorre entre as datas "*Fim de seleção*" e "*Data limite para recursos*", neste período, o coordenador de pesquisa realiza a distribuição de bolsas dos pesquisadores e dos alunos de um projeto para outro, além de poder aprovar um projeto que não havia sido aprovado na fase de seleção.

Esta funcionalidade lista os projetos que não foram avaliados na etapa de avaliação de projetos. Esta opção está disponível no menu SUAP, na seção **Pesquisa***,* submenu **Editais**, na opção **Resultado Parcial**:

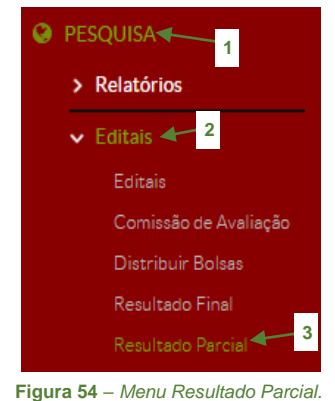

**1.** Ao selecionar no menu a opção "*Resultado Parcial*", a seguinte tela mostra a listagem dos editais disponíveis com os resultados parciais. Clique no botão Resultado Parcial

**(1)** do respectivo edital: Início » Editais com Resultados Parciais Disponíveis

Editais com Resultados Parciais Disponíveis

| Título                                                            | Forma de Seleção | Campus/Geral      |
|-------------------------------------------------------------------|------------------|-------------------|
| EDITAL PROPESP - NO 02/2017 PROJETOS DE PESQUISA E INOVACÃO/IFSul | Geral            | Resultado Parcial |

**Figura 55** – *Editais com Resultado Parcial disponíveis.*

**2.** A seguinte tela é exibida com a classificação dos projetos e os dados referentes aos

#### bolsistas:

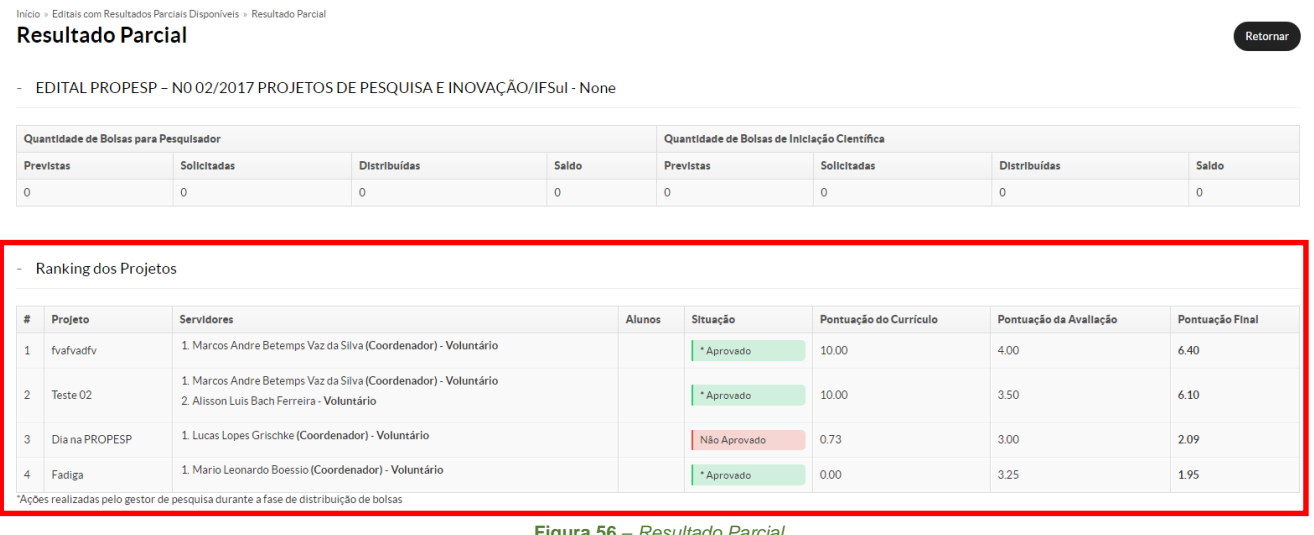

**Figura 56** – *Resultado Parcial.*

37

## <span id="page-37-0"></span>**1.12 Interposição de Recursos – Coordenador do Projeto**

Esta funcionalidade permite ao servidor entrar com um recurso, dentro do período previsto no edital, para análise do setor de pesquisa. Acessando o menu: *Pesquisa* – *Projetos* – *Meus Projetos*, será mostrada a seguinte tela, com a listagem dos projetos cadastrados pelo servidor no sistema.

**1.** Clique no nome do projeto na coluna *Título* **(1)**:

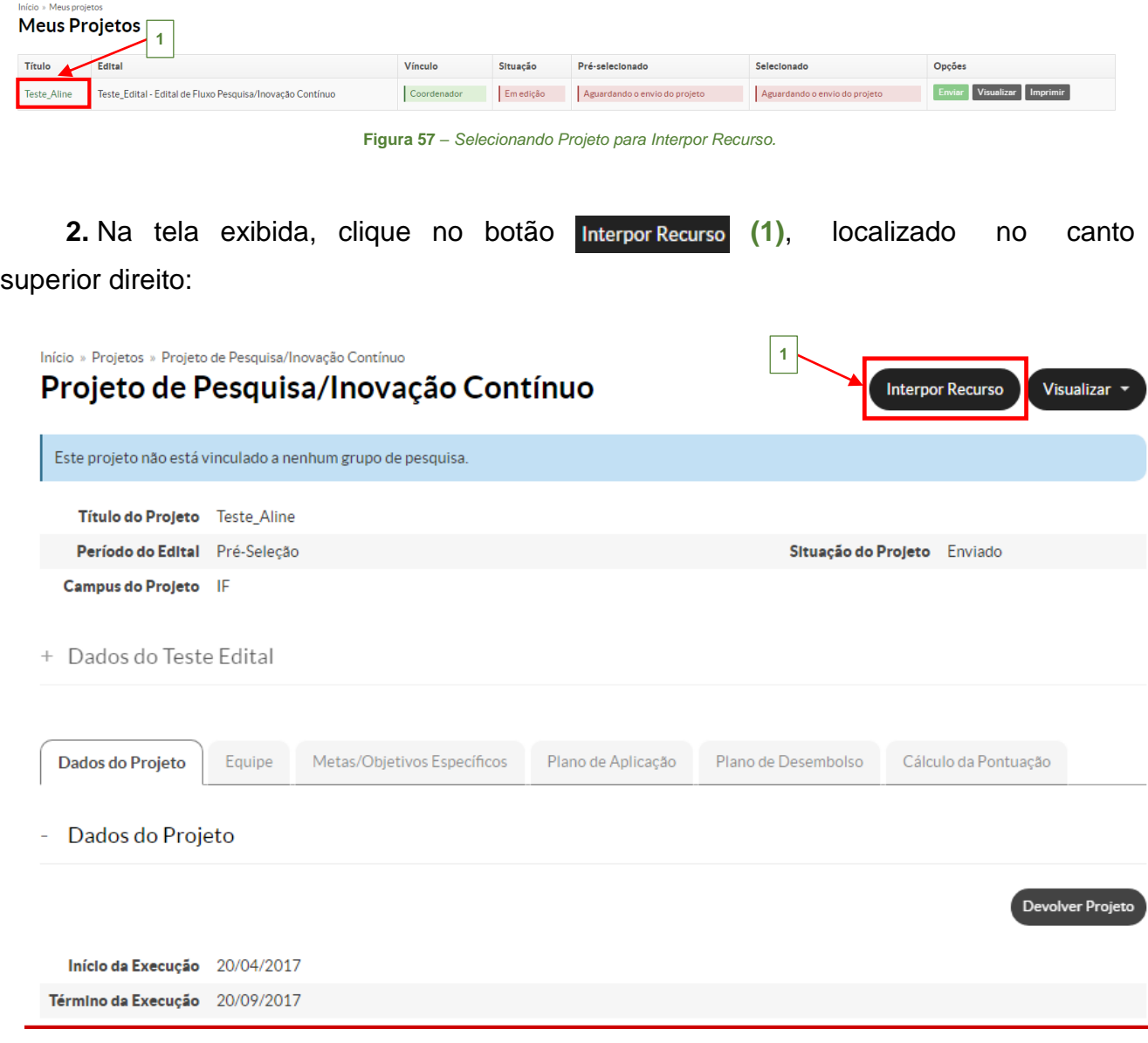

**Figura 58** – *Interpor Recurso.*

 $\begin{tabular}{|c|c|} \hline \quad \quad & \quad \quad & \quad \quad \\ \hline \quad \quad & \quad \quad & \quad \quad \\ \hline \quad \quad & \quad \quad & \quad \quad \\ \hline \quad \quad & \quad \quad & \quad \quad \\ \hline \quad \quad & \quad \quad & \quad \quad \\ \hline \quad \quad & \quad \quad & \quad \quad \\ \hline \quad \quad & \quad \quad & \quad \quad \\ \hline \quad \quad & \quad \quad & \quad \quad \\ \hline \quad \quad & \quad \quad & \quad \quad \\ \hline \quad \quad & \quad \quad & \quad \quad \\ \hline \quad \quad & \quad \quad & \quad \quad \\ \hline \quad \quad & \quad$ 

**3.** Preencha a justificativa do recurso e após clique no botão "*Salvar*":

Início » Projetos » Projeto de Pesquisa/Inovação Contínuo » Enviar Recurso **Enviar Pecurso** 

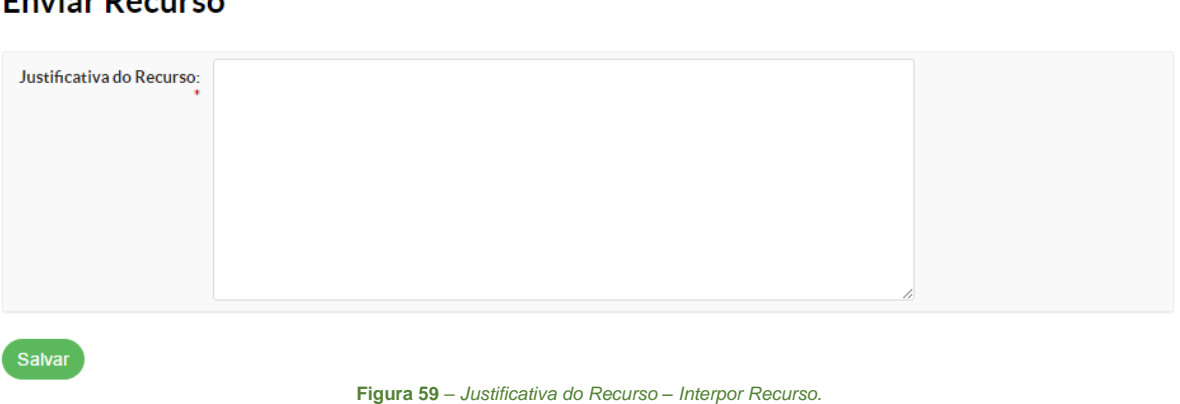

**4.** O sistema retorna para a tela inicial, informado que o recurso foi enviado para análise

**(1)**.

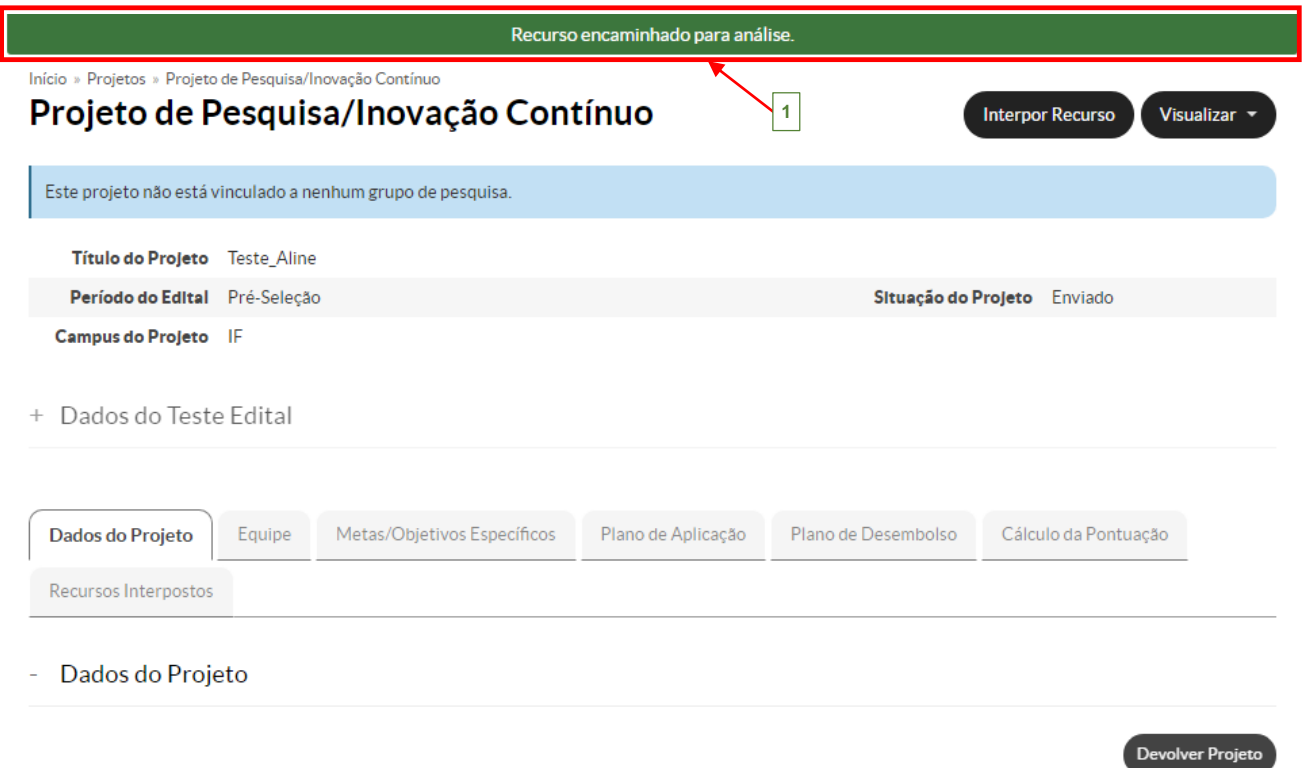

**Figura 60** – *Recurso encaminhado para análise.*

 $\begin{array}{c}\n\cdots \\
\hline\n\end{array}$ 

#### <span id="page-39-0"></span>**1.12.1 Validação Interposição de Recursos – Diretor de Pesquisa**

 Após, o coordenador do projeto de pesquisa, entrar com uma interposição de recurso. Ela deve primeiramente ser **validada** pelo *Diretor de Pesquisa* e, depois **avaliada** pelo *Coordenador de Pesquisa*.

Esta funcionalidade permite ao *Diretor de Pesquisa* validar as interposições de recursos que foram enviadas dentro do prazo estipulado no edital. Esta opção está disponível no menu SUAP, na seção **Pesquisa (1)***,* submenu **Projetos (2)**, na opção **Interposição de Recursos (3)**:

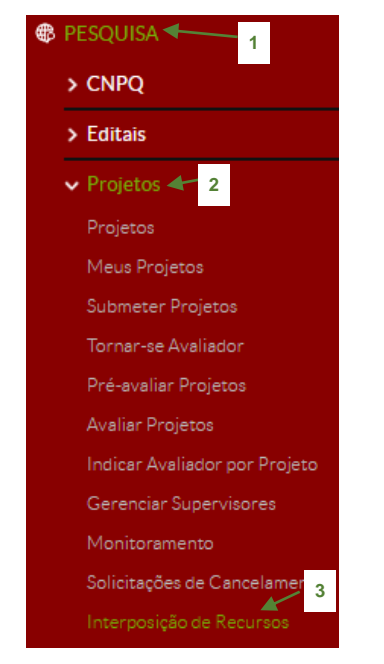

**Figura 61** – *Interposição de Recursos (Diretor de Pesquisa).*

**1.** Ao selecionar no menu a opção "*Interposição de Recursos*", a seguinte tela aparece, onde é necessário selecionar no campo "*Filtrar por Edital*", o edital do projeto **(1)**, após, clique no botão "*Enviar*" **(2)**:

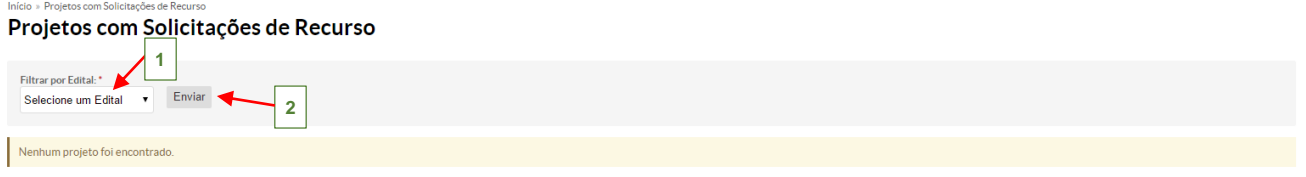

**Figura 62** – *Filtrar Edital com Interposição de Recurso.*

**2.** A seguinte tela será exibida, com a listagem dos projetos que entraram com recurso:

Início » Projetos com Solicitações de Recurso Projetos com Solicitações de Recurso

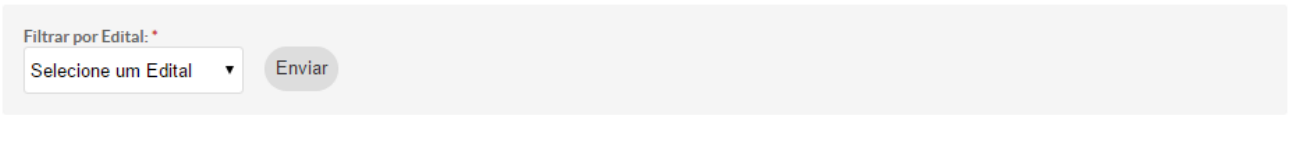

Total de 2 itens

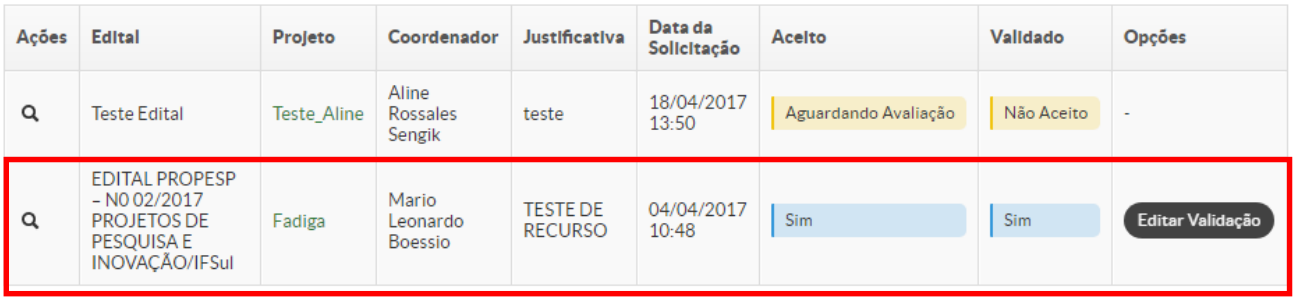

Total de 2 itens

**Figura 63** – *Listagem projetos com Interposição de Recurso.*

**3.** Clique no botão Editar Validação , a seguinte tela será exibida, preencha o campo *Parecer* **(1)** e marque a opção "*Aceitar Recurso*" **(1)** (somente, no caso do aceite do recurso) e depois, clique no botão "*Salvar*" **(3)**:

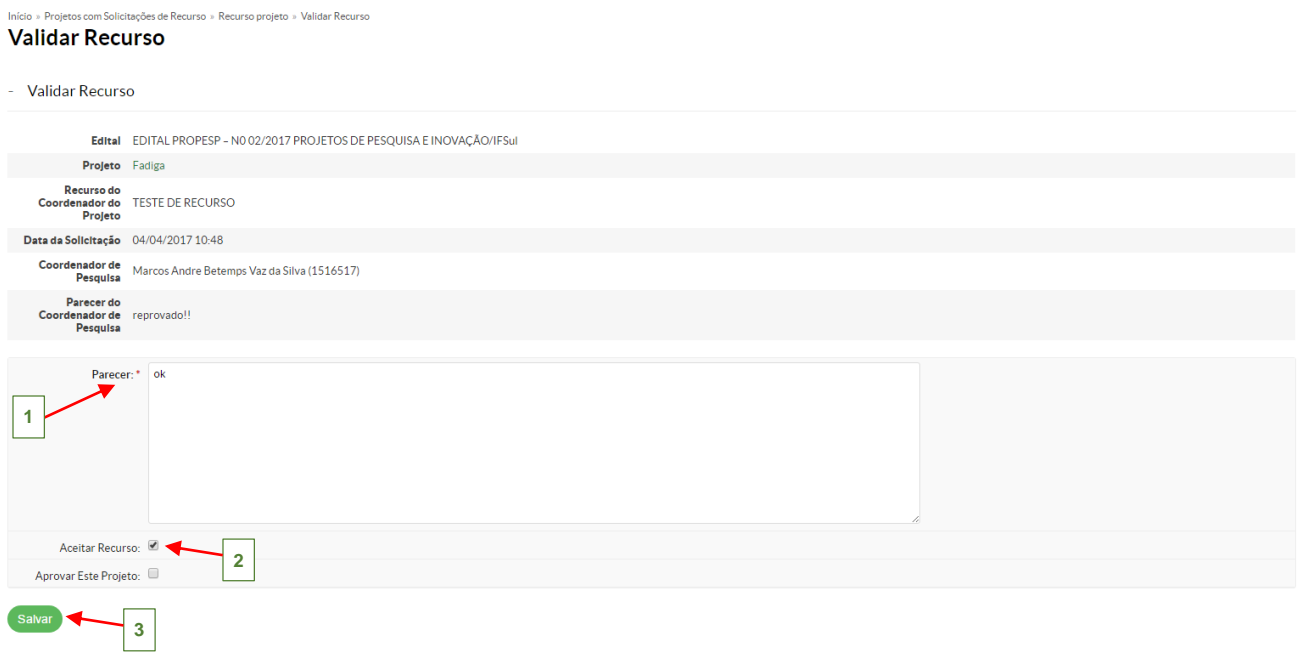

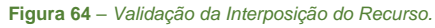

 $\mathbb{F}$ 

#### <span id="page-41-0"></span>**1.12.2 Avaliação da Interposição de Recursos – Coordenador da Pesquisa**

Esta funcionalidade permite ao *Coordenador da Pesquisa* avaliar as interposições de recursos que foram validadas pelo *Diretor de Pesquisa*. Esta opção está disponível no menu SUAP, na seção **Pesquisa (1)***,* submenu **Projetos (2)**, na opção **Interposição de Recursos (3)**:

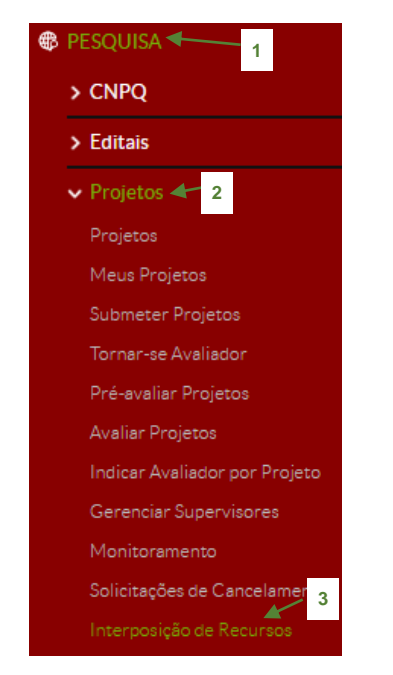

**Figura 65** – *Interposição de Recursos (Diretor de Pesquisa).*

**1.** Ao selecionar no menu a opção "*Interposição de Recursos*", a seguinte tela é exibida, onde é necessário selecionar no campo "*Filtrar por Edital*", o edital que está em vigor **(1)**, após clique no botão "*Enviar*" **(2)**. Então, serão listados os projetos que tiveram a Interposição de recurso validada, clique no botão **Avaliar** (3), do respectivo projeto para avaliar a interposição:

#### Projetos com Solicitações de Recurso

Início » Projetos com Solicitações de Recurso

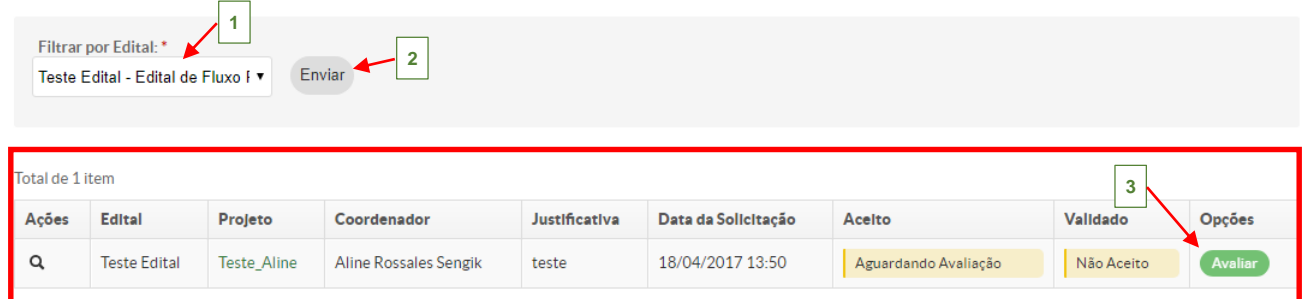

Total de 1 item

**Figura 66** – *Filtrar Edital com Interposição de Recurso.*

 $\begin{array}{c}\n\mathbf{1} \\
\mathbf{1} \\
\mathbf{1} \\
\mathbf{1} \\
\mathbf{1} \\
\mathbf{1} \\
\mathbf{1} \\
\mathbf{1} \\
\mathbf{1} \\
\mathbf{1} \\
\mathbf{1} \\
\mathbf{1} \\
\mathbf{1} \\
\mathbf{1} \\
\mathbf{1} \\
\mathbf{1} \\
\mathbf{1} \\
\mathbf{1} \\
\mathbf{1} \\
\mathbf{1} \\
\mathbf{1} \\
\mathbf{1} \\
\mathbf{1} \\
\mathbf{1} \\
\mathbf{1} \\
\mathbf{1} \\
\mathbf{1} \\
\mathbf{1} \\
\mathbf{1} \\
\mathbf{1} \\
\math$ 

**2.** A seguinte tela será apresentada, onde o coordenador deverá preencher o campo *Parecer do Avaliador* **(1)** e marcar a opção "*Aceitar Recurso*" **(2)** (somente, no caso do aceite do recurso) e depois, clique no botão "*Salvar*" **(3)**:

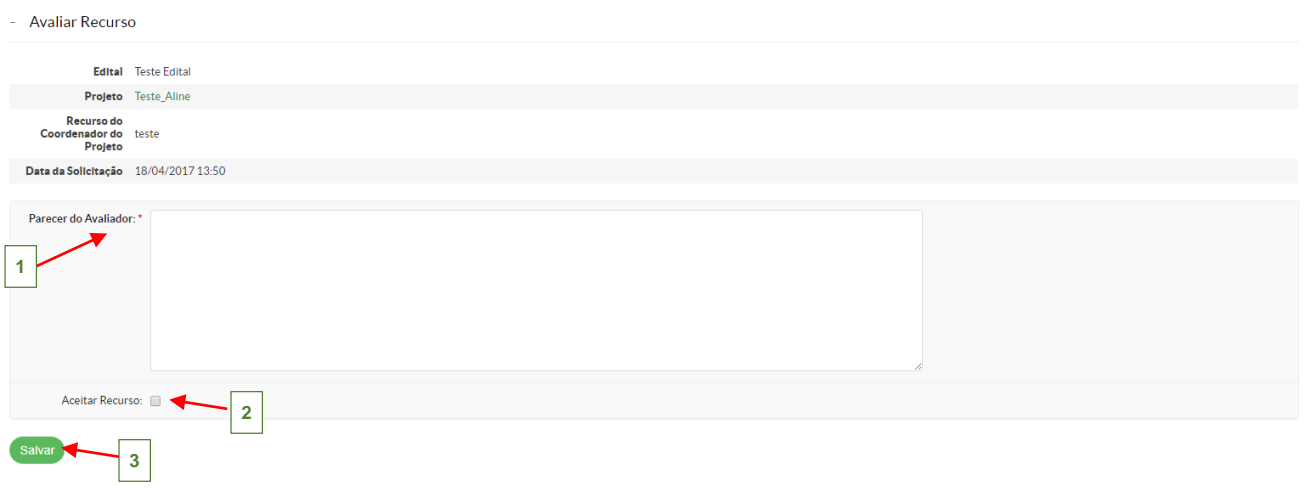

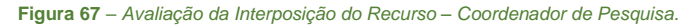

 $\prod_{\text{NSTIMO}}$ 

#### <span id="page-43-0"></span>**1.13 Distribuir Bolsas**

Essa fase ocorre no período entre as datas "*Fim da Seleção*" e "*Início do Recurso*" de seleção estipulado no respectivo edital, onde é possível realizar a distribuição de bolsas (caso conste no edital).

Nesta funcionalidade, também iremos selecionar os projetos aprovados e que serão visualizados no *Resultado Final* do processo.

Esta funcionalidade tem por objetivo distribuir as bolsas (caso for estipulado no edital) nos projetos de pesquisa cadastrados no sistema, como também selecionar os projetos que serão aprovados no edital. Esta opção está disponível no menu SUAP, na seção **Pesquisa (1)**, submenu **Editais (2)**, na opção **Distribuir Bolsas (3)**:

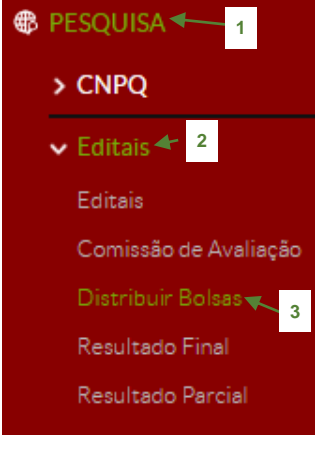

**Figura 68** – *Menu Distribuir Bolsas.*

**1.** Ao clicar no menu nesta opção, irá mostrar a seguinte tela, na coluna "*Campus/Geral*", clique no botão **(1)** do edital de interesse:

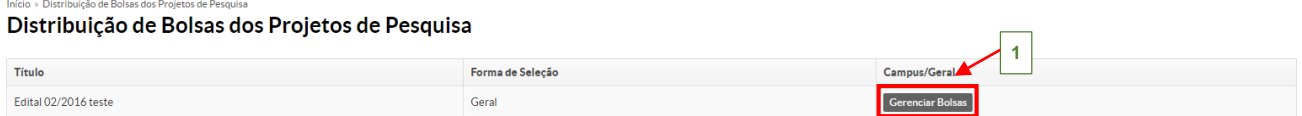

**Figura 69** – *Botão Gerenciar Bolsas.*

 $\prod_{\text{NSTIMO}}$ 

**2.** Na tela exibida, é possível selecionar os projetos que serão aprovados para o edital, na coluna "*Situação*" **(4)**, marque a caixa de seleção do respectivo projeto que está com a situação "**Não Aprovado**", após clique no botão "*Salvar*" **(5)**:

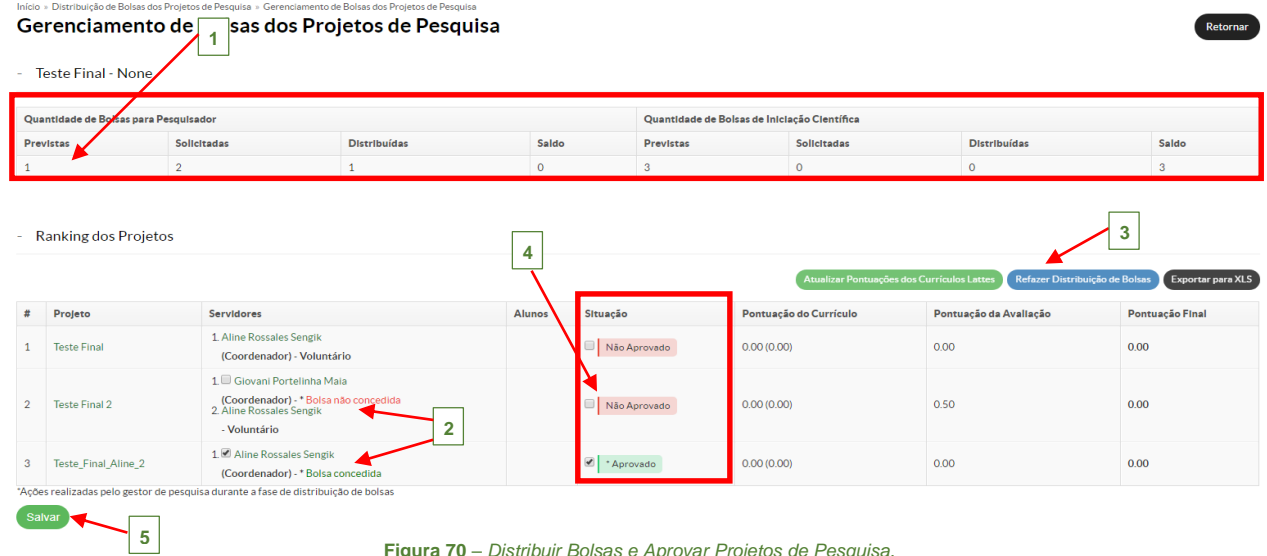

**Figura 70** – *Distribuir Bolsas e Aprovar Projetos de Pesquisa.*

**(1)** - Caso, o edital contemple bolsas, na tela exibida, é apresentado o quantitativo de bolsas previstas, solicitadas e distribuídas;

**(2)** – Na listagem dos projetos, é possível verificar quais projetos tiveram Bolsa Concedida e Bolsa não concedida;

**(3)** – Caso, não concorde com a distribuição feita automaticamente pelo sistema, é possível **Refazer Distribuição de Bolsas**, basta marcar o nome do servidor do projeto que será contemplado e desmarcar o nome do servidor que não será contemplado e clicar no botão Refazer Distribuição de Bolsas

**3.** Após, clique no botão "*Salvar*", a situação do projeto selecionado mudará para "*Aprovado*" **(1)**:

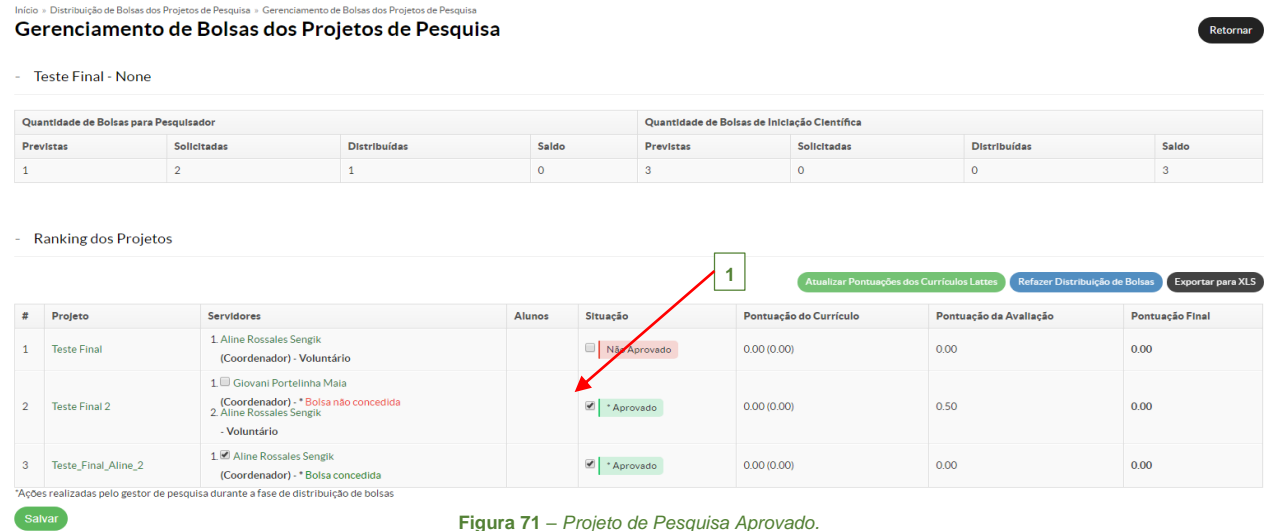

 $\mathbb{F}$ 

<span id="page-45-0"></span>Esta funcionalidade exibe o resultado final dos projetos aprovados no Edital. Esta opção está disponível no menu SUAP, na seção **Pesquisa***,* submenu **Editais**, na opção **Resultado Final**:

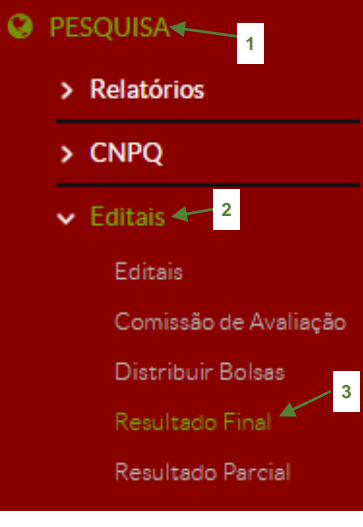

**Figura 72** – *Menu Resultado Final.*

**1.** Ao selecionar no menu a opção "*Resultado Final*", a seguinte tela mostra a listagem dos editais disponíveis com os resultados finais. Clique no botão **(1)** do respectivo edital:

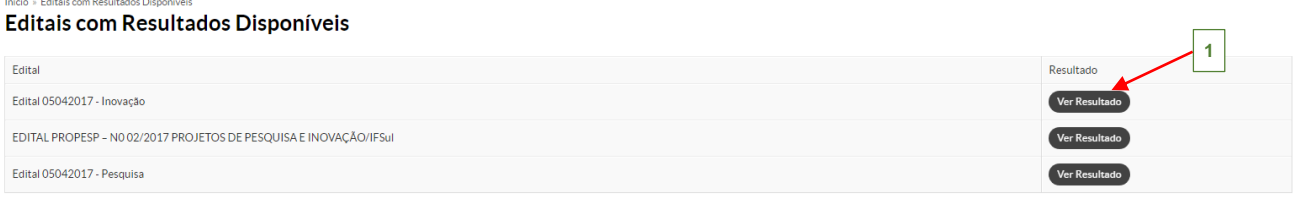

**Figura 73** – *Editais com Resultado Final disponíveis.*

**2.** A seguinte tela é exibida, com a listagem dos projetos aprovados e os dados referentes às bolsas do edital selecionado:

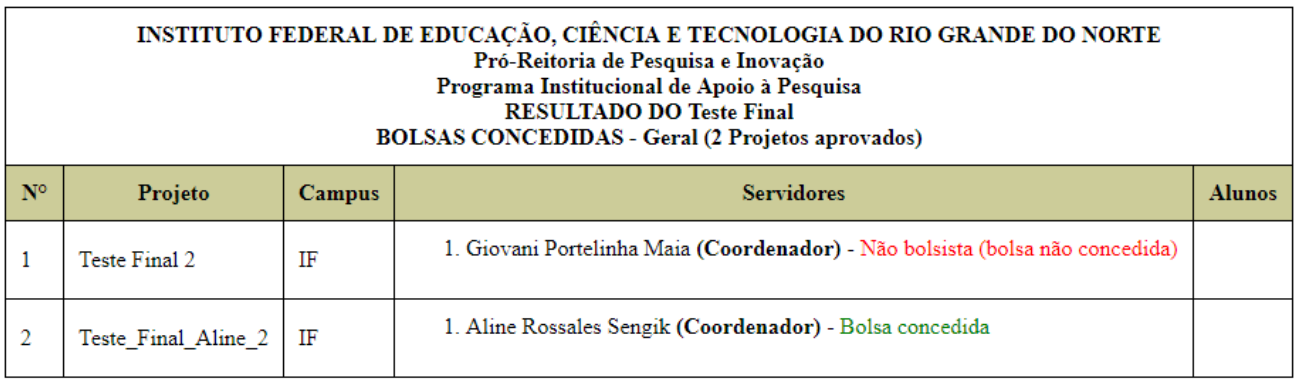

**Figura 74** – *Resultado Final do Edital.*

#### <span id="page-46-0"></span>**1.15 Gerenciar Supervisores**

 DURANTE A FASE DE EXECUÇÃO DO PROJETO TÊM-SE DISPONÍVEIS AS FUNCIONALIDADES DESCRITAS NOS ITENS **1.14**, **1.15** e **1.16**:

Esta funcionalidade serve para gerenciar os supervisores dos projetos cadastrados no sistema, ou seja, o responsável pela supervisão das atividades de cada projeto. Esta opção está disponível no menu SUAP, na seção **Pesquisa (1)***,* submenu **Projetos (2)**, na opção **Gerenciar Supervisores (3)**:

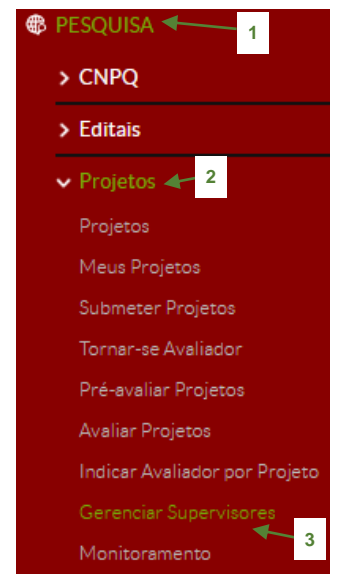

**Figura 75** – *Menu Gerenciar Supervisores.*

**1.** Ao selecionar no menu a opção "*Gerenciar Supervisores*", a seguinte tela é exibida, mostrando a listagem dos editais juntamente com a descrição dos editais que estão disponíveis para indicar os supervisores das atividades. Clique sobre o nome do Edital na coluna "*Título*" **(1)**:

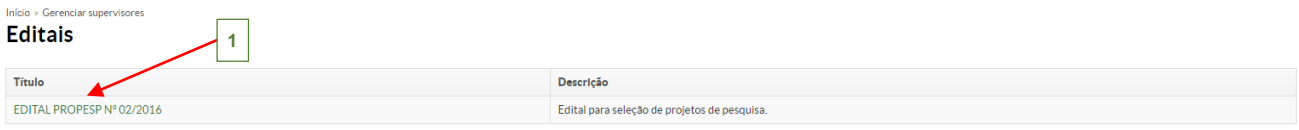

**Figura 76** – *Tela Gerenciar Supervisores.*

 $\begin{array}{c}\n\hline\n\text{R} & \text{R} \\
\hline\n\text{R} & \text{R} \\
\hline\n\end{array}$ 

**2.** No campo "*Filtrar por Situação*", escolha a opção **TODOS**. Assim, teremos a seguinte tela que lista os projetos enviados para o respectivo edital. Na coluna "*Opções*", clique no botão Indicar Supervisor (1) do projeto:

Caso, no campo "*Filtrar por Situação*", a opção escolhida for **Projetos em Conflito**, listará os projetos, cujos o responsável pela supervisão das atividades também é integrante da equipe ou uma pessoa externa à instituição.

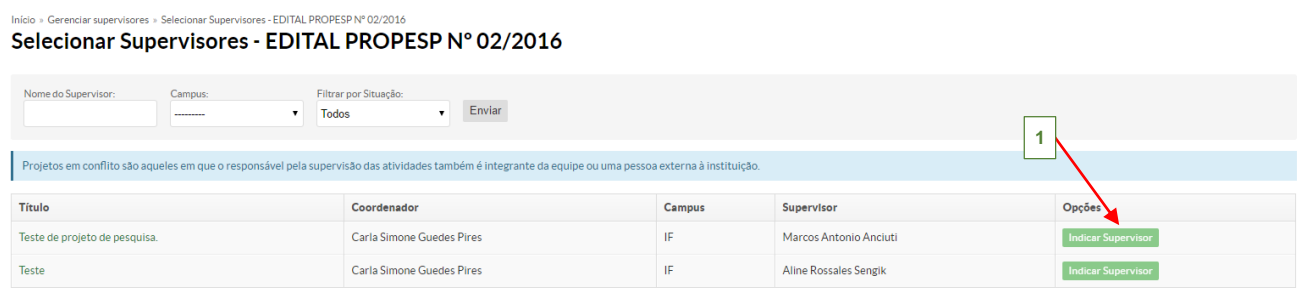

**Figura 77** – Botão *Indicar Supervisor.*

**3.** A seguinte tela é exibida, basta digitar o nome do servidor no campo "*Usuário*" **(1)** que o sistema já vai mostrar os servidores cadastrados no sistema, após clique no botão "*Enviar*":

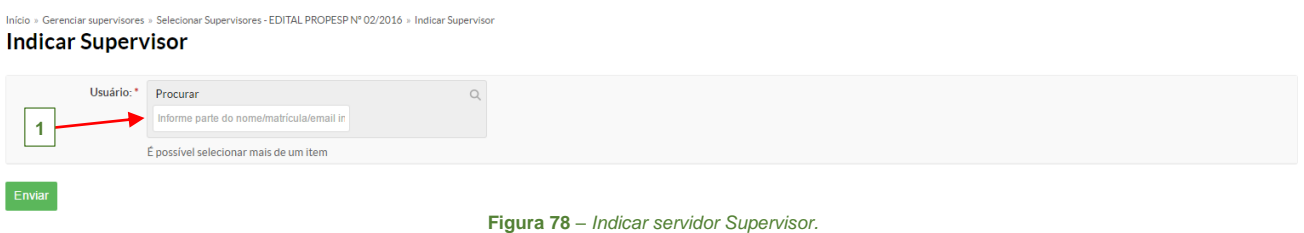

**4.** O sistema retorna a tela inicial, mostrando a seguinte mensagem: "*Supervisor cadastrado com sucesso*. " **(1)**.

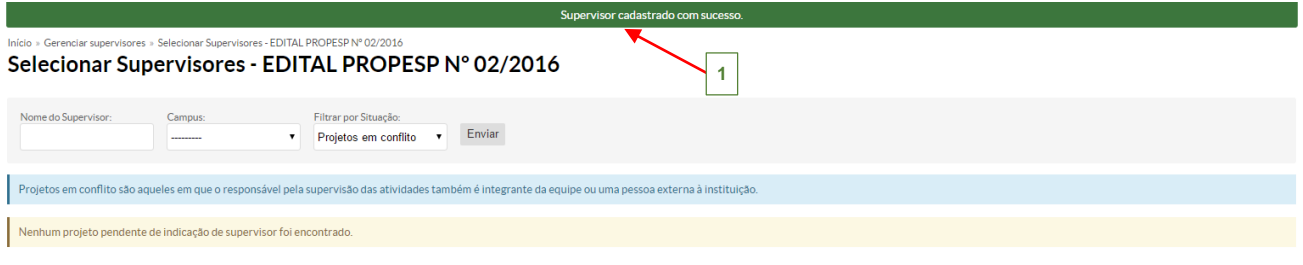

**Figura 79** – *Supervisor cadastrado com sucesso.*

 $\mathbb{F}$ 

#### <span id="page-48-0"></span>**1.16 Monitoramento**

 Para realizar o monitoramento, primeiramente deve-se indicar um servidor como supervisor do projeto (descrito no item **1.16**) e depois adicionar o servidor no perfil de "*Supervisor de Projetos de Pesquisa*" no SUAP.

Esta funcionalidade serve para monitorar o andamento da execução dos projetos cadastrados no sistema, ou seja, após o coordenador do projeto registrar a execução de atividades e gastos, o supervisor do projeto irá aprovar ou não os gastos no projeto. Esta opção está disponível no menu SUAP, na seção **Pesquisa (1)***,* submenu **Projetos (2)**, na opção **Monitoramento (3)**:

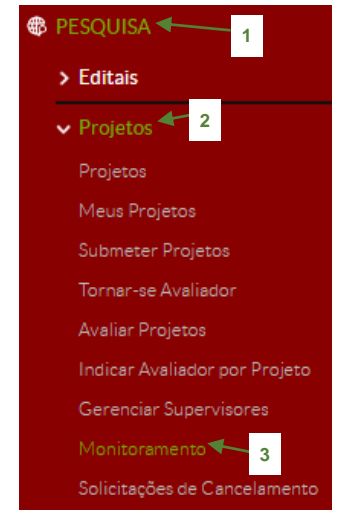

**Figura 80** – *Menu Monitoramento.*

**1.** Ao selecionar no menu a opção "*Monitoramento*", a seguinte tela é exibida, mostrando a listagem dos projetos. Clique no botão **Acompanhar Validação** (1):

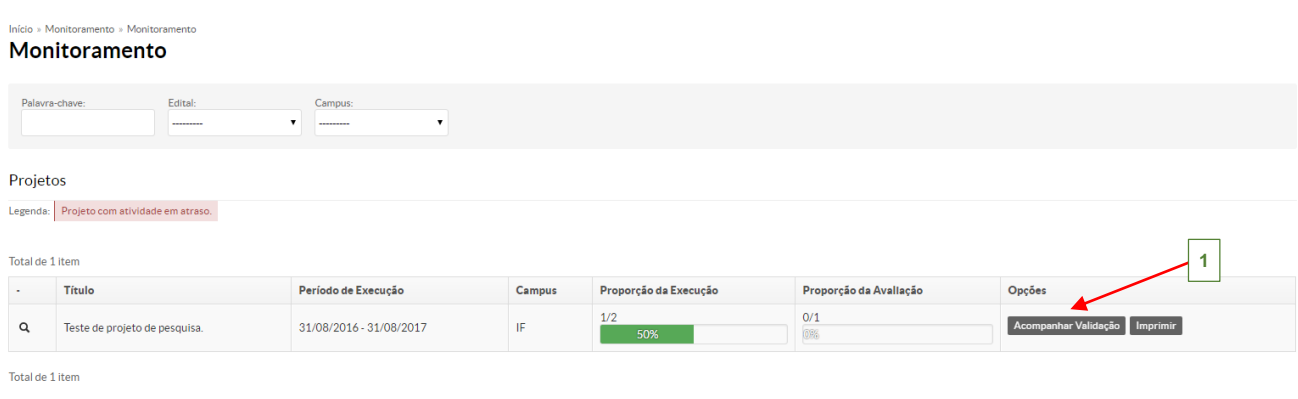

**Figura 81** – *Tela Monitoramento.*

關語

**2.** A seguinte tela será exibida, onde o supervisor do projeto pode aprovar ou não a execução orçamentária com os gastos do projeto. Para isso, clique na aba "*Gastos*" **(1)**, e depois no botão na coluna "*Avaliação*" **(2)**:

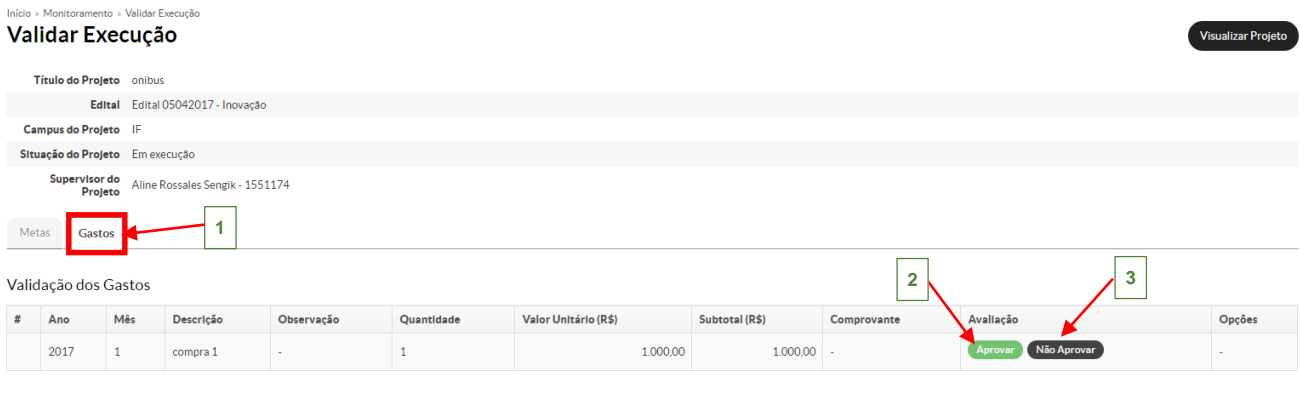

**Figura 82** – *Aprovar Validação dos Gastos.*

**3.** Após, clicar no botão "*Aprovar*", o sistema retorna para a tela inicial, destacando a mensagem: "*Gasto validado com sucesso*" **(1)** e na coluna "**Avaliação**" aparecerá o nome do servidor que avaliou o gasto e a situação Aprovado **(2)**:

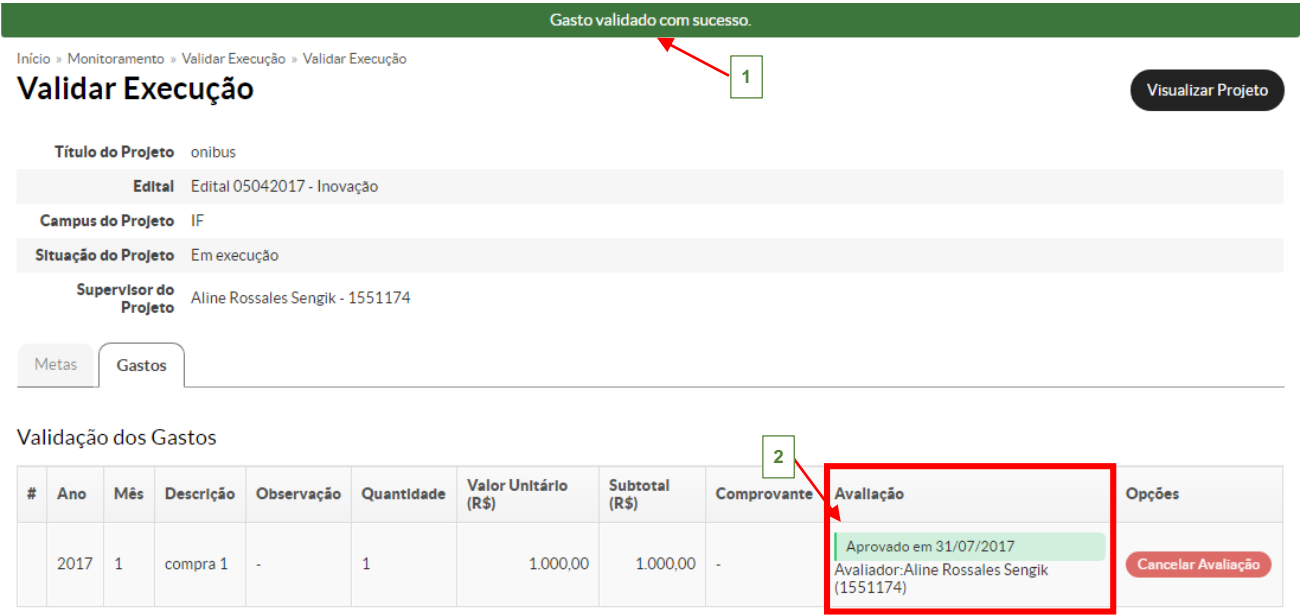

**Figura 83** – *Gasto Aprovado.*

4. Caso, o servidor tenha clicado no botão Não Aprovar, a seguinte tela será exibida, para justificar a não aprovação do gasto:

### Justificar Não Aprovação do Gasto

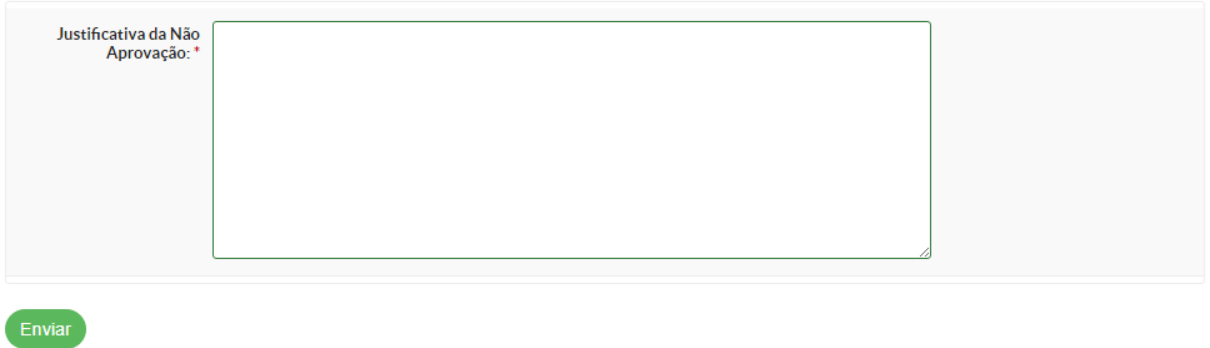

**Figura 84** – *Não Aprovar Validação dos Gastos.*

**5.** Depois, clique no botão "*Enviar*", o sistema retorna para a tela inicial, destacando a mensagem: "*Gasto validado com sucesso*" **(1)** e na coluna "**Avaliação**" aparecerá o nome do servidor que avaliou o gasto e a situação Não aprovado e a justificativa **(2)**:

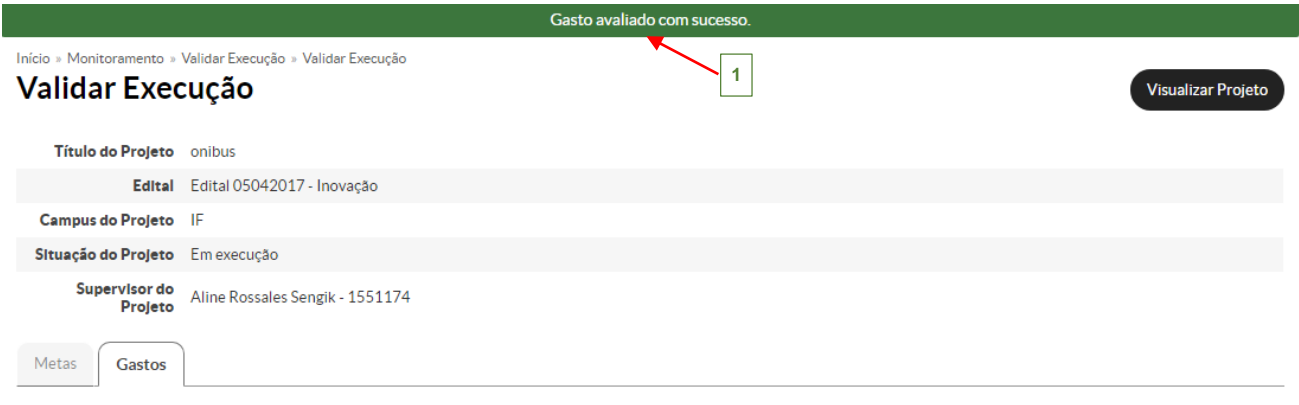

Validação dos Gastos

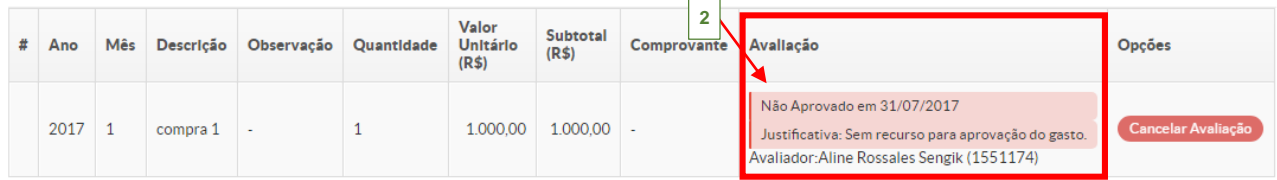

**Figura 85** – *Gasto não aprovado.*

 $\mathbb{F}$ 

#### <span id="page-51-0"></span>**1.17 Solicitações de Cancelamento**

**The Books Books of the Company** 

Esta funcionalidade permite aprovar as solicitações de cancelamento de projetos solicitadas pelo coordenador do projeto. O andamento desse processo é o seguinte:

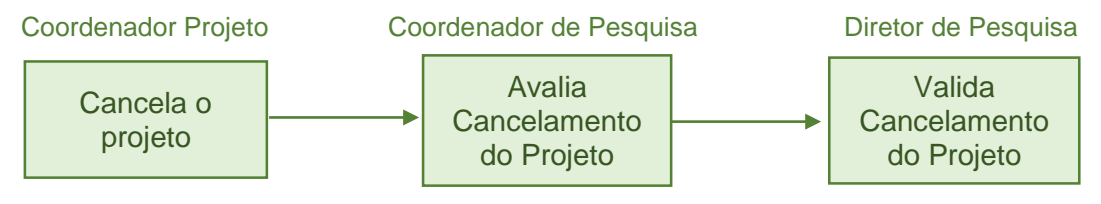

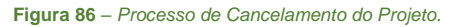

#### <span id="page-51-1"></span>**1.17.1 Solicitação de Cancelamento – Coordenador do Projeto**

Quando o coordenador do projeto quiser cancelar um projeto, deve realizar os seguintes passos:

**1.** Acessar o seu projeto através do menu *Meus Projetos* (conforme item **1.3**);

**2.** A seguinte tela será exibida com os dados do respectivo projeto:

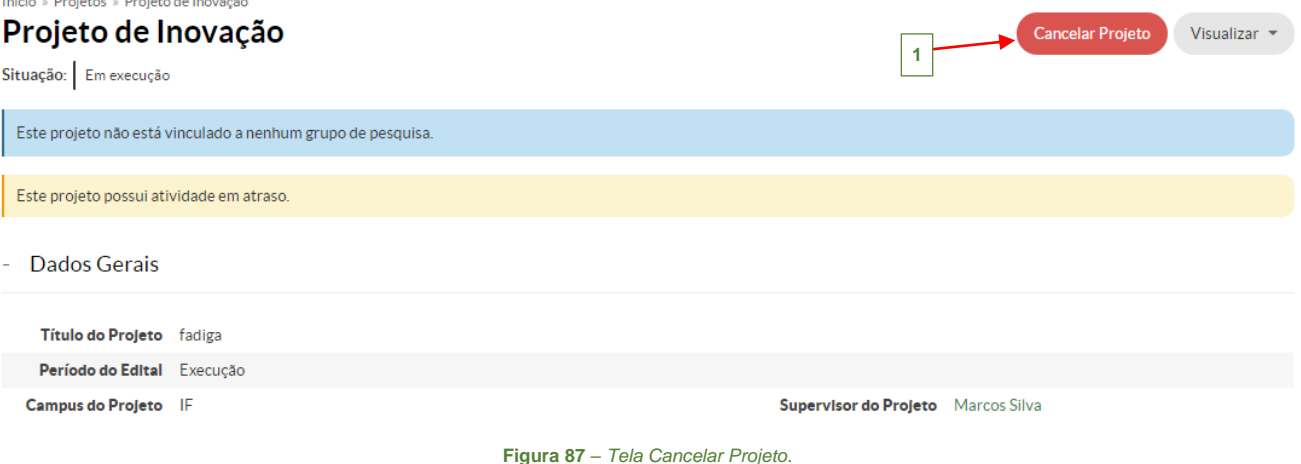

**3.** Clique no botão Cancelar Projeto (1), a seguinte tela é exibida para preenchimento

da justificativa do cancelamento:

Início » Projetos » Projeto de Pesquisa/Inovação Contínuo » Cancelar Projeto

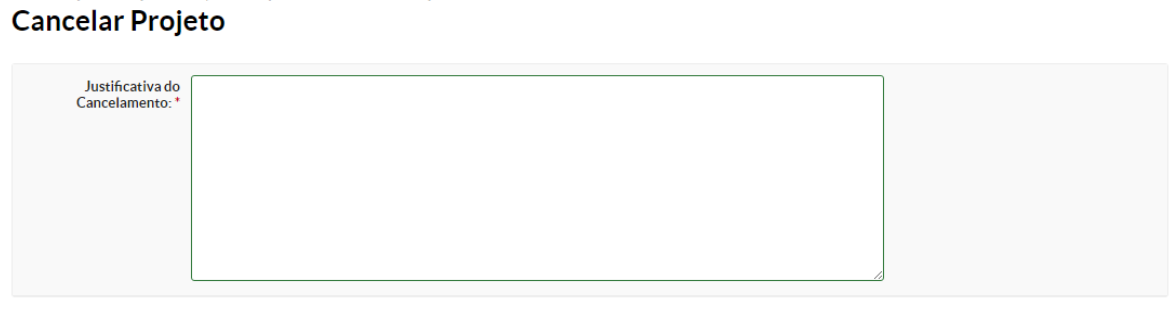

**Figura 88** – *Cancelar Projeto – Justificativa do Cancelamento.*

 $\begin{array}{c}\n\cdots \\
\hline\n\end{array}$ 

**4.** Após, clique no botão "*Salvar*", a solicitação de cancelamento será encaminhada para análise **(1)**:

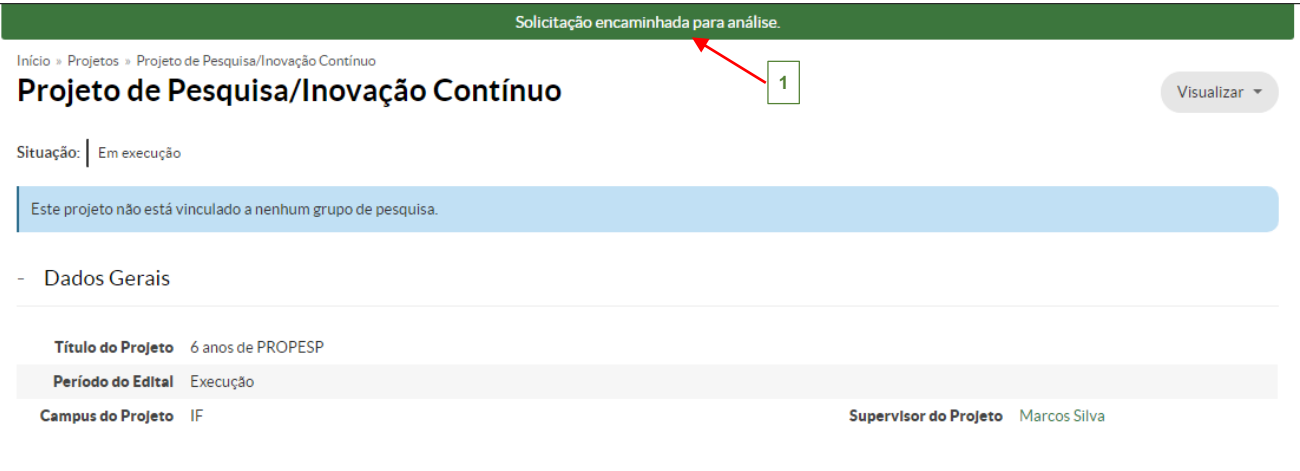

**Figura 89** – *Cancelamento de Projeto enviado para análise.*

#### <span id="page-52-0"></span>**1.17.2 Solicitação de Cancelamento – Coordenador de Pesquisa**

Após, o coordenador de projeto realizar a solicitação de cancelamento do projeto. O coordenador de pesquisa deverá **avaliar** o cancelamento do projeto. Esta opção está disponível no menu SUAP, na seção **Pesquisa (1)***,* submenu **Projetos (2)**, na opção **Solicitações de Cancelamento (3)**:

 O servidor responsável pela *avaliação* da solicitação de cancelamento deverá estar cadastrado no SUAP com o perfil de *Coordenador de Pesquisa*.

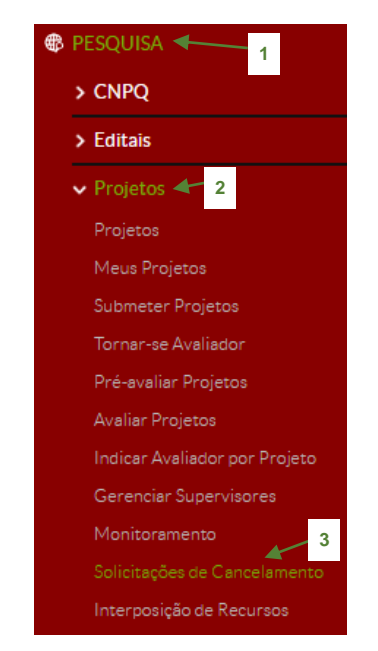

**Figura 90** – *Menu Solicitações de Cancelamento – Coordenador de Pesquisa.*

 $\begin{array}{c}\n\hline\n\text{RSTU} \\
\text{HDEM} \\
\hline\n\end{array}$ 

**1.** Ao selecionar no menu a opção "*Solicitações de Cancelamento*", a seguinte tela é exibida, listando os projetos com solicitação de cancelamento para análise. É possível, através do campo "*Filtrar por Edital*" **(1)**, filtrar os projetos de um edital que possuem tal solicitação em andamento, após clique no botão "*Enviar*" **(2)**:

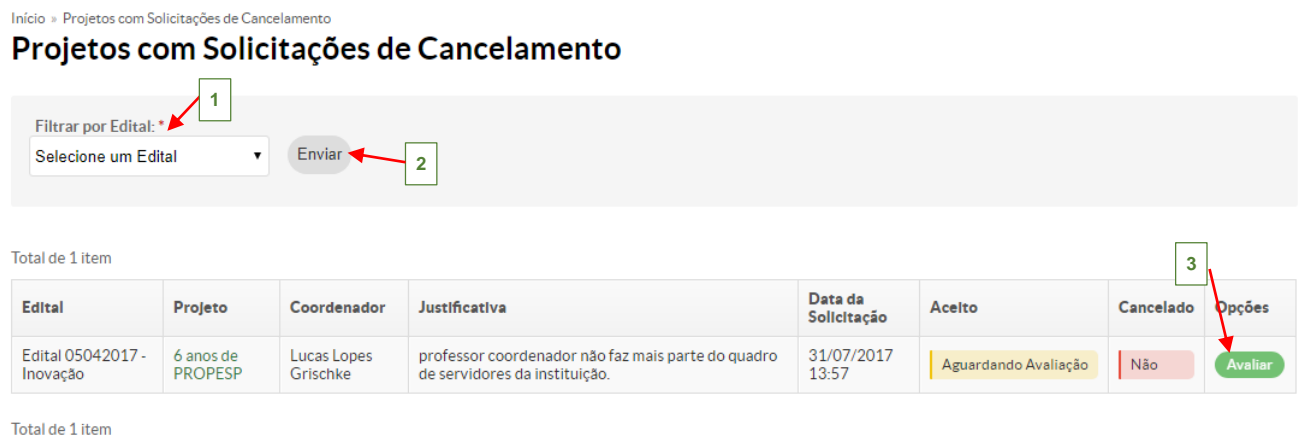

#### **Figura 91** – *Projetos com solicitações de Cancelamento.*

**2.** Clique no botão **Avaliar** (3), a seguinte tela é exibida para preenchimento do parecer do avaliado, também, deve marcar a caixa do item "*Concorda com o Cancelamento*", após clique no botão "*Salvar*":

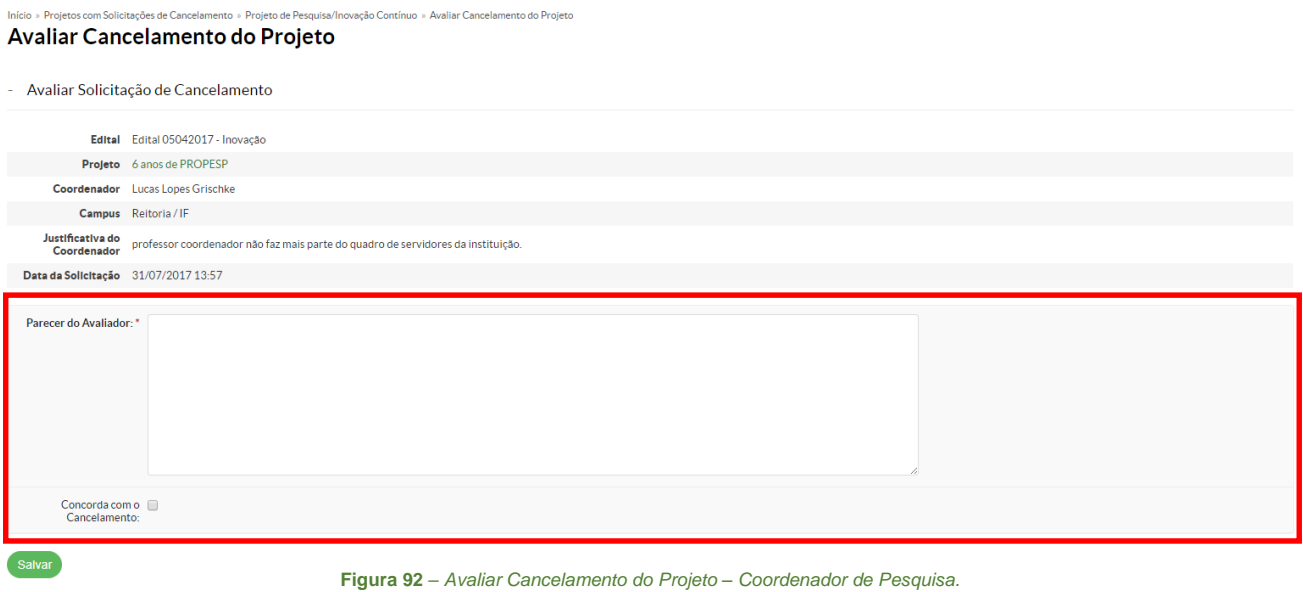

 $\mathbb{F}$ 

**3.** O sistema retorna a tela inicial, mostrando a mensagem: "*Cancelamento avaliado com sucesso*" e na coluna "*Aceito*" mostra a situação "*Sim*"

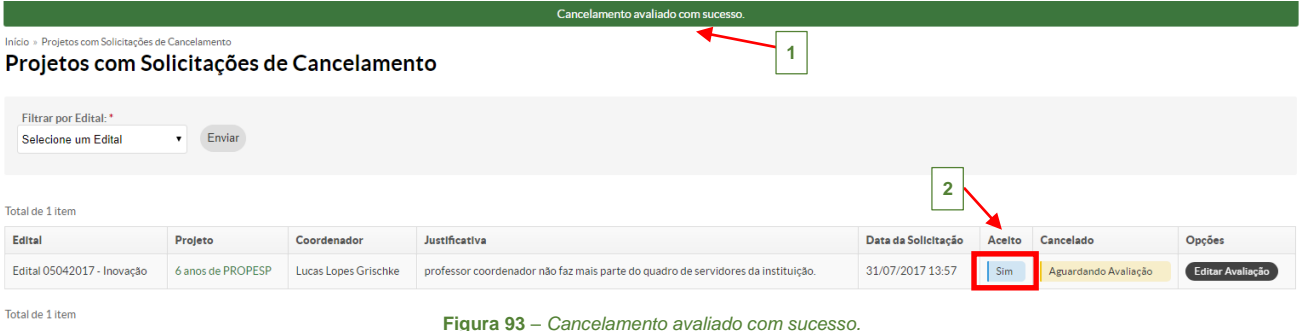

#### <span id="page-54-0"></span>**1.17.3 Solicitação de Cancelamento – Diretor de Pesquisa**

Após, o coordenador de pesquisa avaliar o cancelamento do projeto, o diretor de pesquisa deverá **validar** o cancelamento do projeto. Esta opção está disponível no menu SUAP, na seção **Pesquisa (1)***,* submenu **Projetos (2)**, na opção **Solicitações de Cancelamento (3)**:

 O servidor responsável pela *validação* da solicitação de cancelamento deverá estar cadastrado no SUAP com o perfil de *Diretor de Pesquisa*.

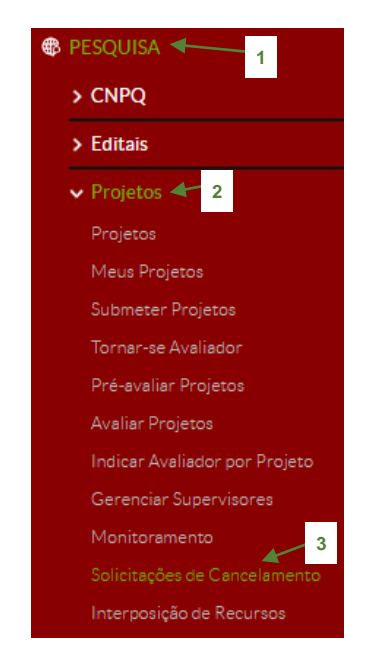

**Figura 94** – *Menu Solicitações de Cancelamento – Diretor de Pesquisa.*

 $\begin{array}{c} \mathbf{H} \\ \mathbf{H} \\ \mathbf$ 

**1.** Ao selecionar no menu a opção "*Solicitações de Cancelamento*", a seguinte tela é exibida, listando os projetos com solicitação de cancelamento aguardando avaliação:

Início » Projetos com Solicitações de Cancelamento

#### Projetos com Solicitações de Cancelamento

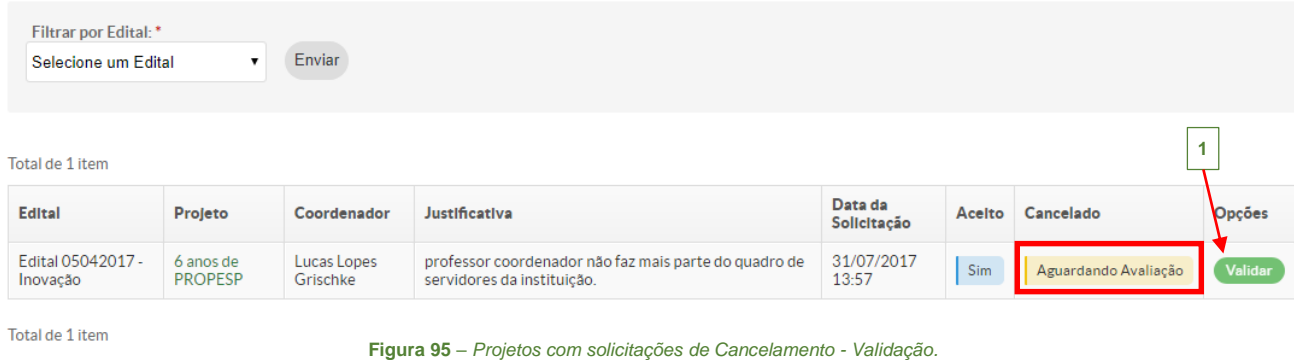

2. Clique no botão **Validar**, a seguinte tela é exibida para preenchimento do parecer do avaliador, também deve marcar a caixa de seleção "*Cancelar Projeto*" **(1)**, após clique no botão "*Salvar*":

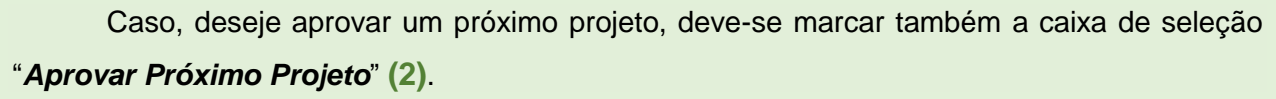

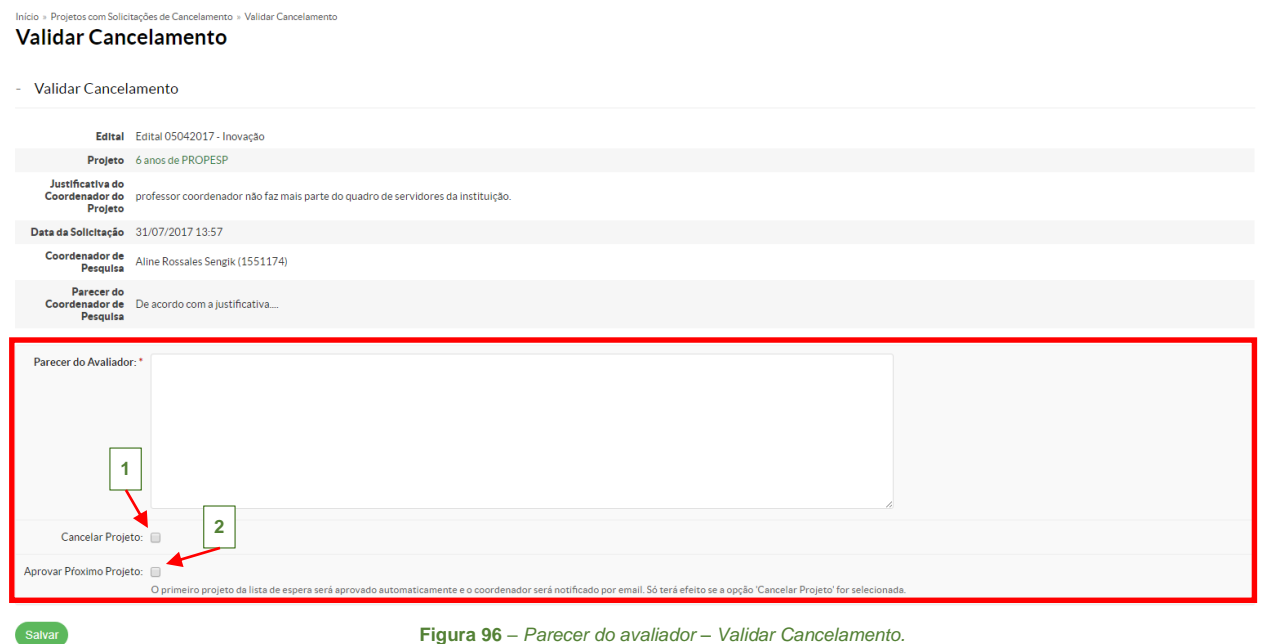

**FILE** 

**3.** O sistema retorna a tela inicial, mostrando a mensagem: "*Solicitação de cancelamento validado com sucesso*" **(1)** e na coluna "*Cancelado*" **(2)** mostra a situação "*Sim*":

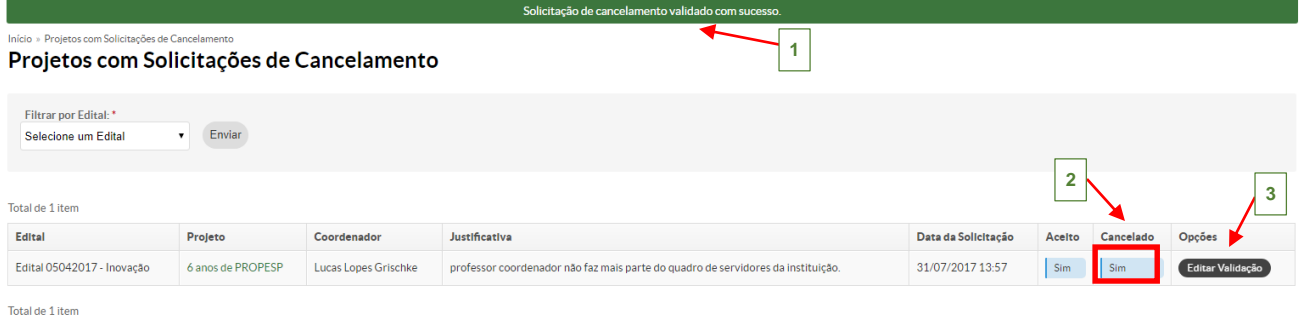

**Figura 97** – *Solicitação de cancelamento validado com sucesso.*

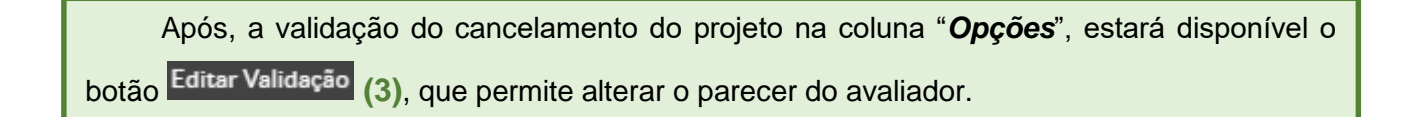

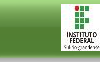

#### <span id="page-57-0"></span>**1.18 Cadastros**

 A seguir iremos descrever outras funcionalidades disponíveis relacionadas ao cadastro no módulo Pesquisa, que auxiliam no gerenciamento do processo.

#### <span id="page-57-1"></span>**1.18.1 Avaliador Externo**

Esta funcionalidade tem por objetivo listar os avaliadores externos cadastrados no sistema e também, permite adicionar um novo avaliador externo, esta opção está disponível no menu **Pesquisa (1)**, na seção **Projetos (2)**, submenu **Cadastros (3)**, na opção **Avaliador Externo (4)**.

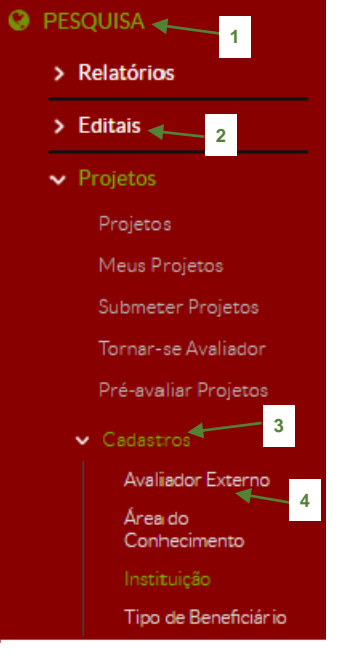

**Figura 98** – *Menu Avaliador Externo.*

**1.** Ao clicar nessa opção, a seguinte tela é exibida, clique no botão Adicionar Avaliador Externo **(1)**, localizado no canto superior direito da tela:

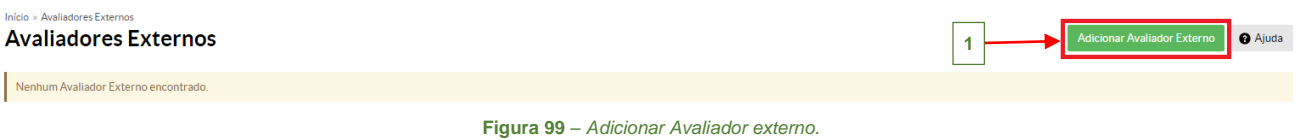

**FOR** 

**2.** Preencha no formulário os campos obrigatórios (\*) com os dados do avaliador externo: *Nome*, *E-mail*, *Telefone para Contato*, *Titulação*, *Instituição*, *Lattes* e *CPF*. Após, clique no botão "*Salvar*".

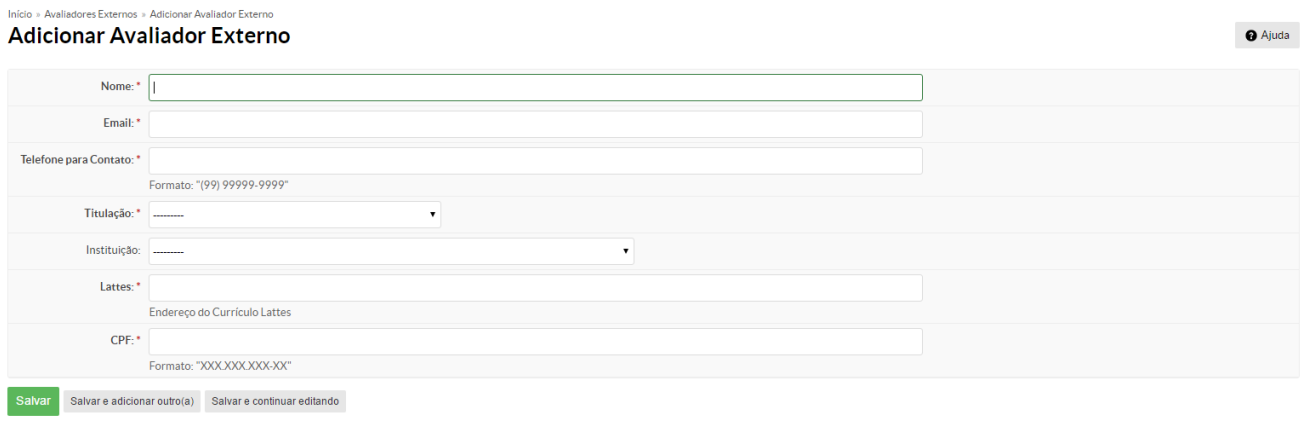

**Figura 100** – *Formulário cadastro Avaliador externo.*

**3.** O sistema retorna a tela inicial mostrando as informações adicionadas e a seguinte mensagem: "*Cadastro realizado com sucesso*" **(1)**:

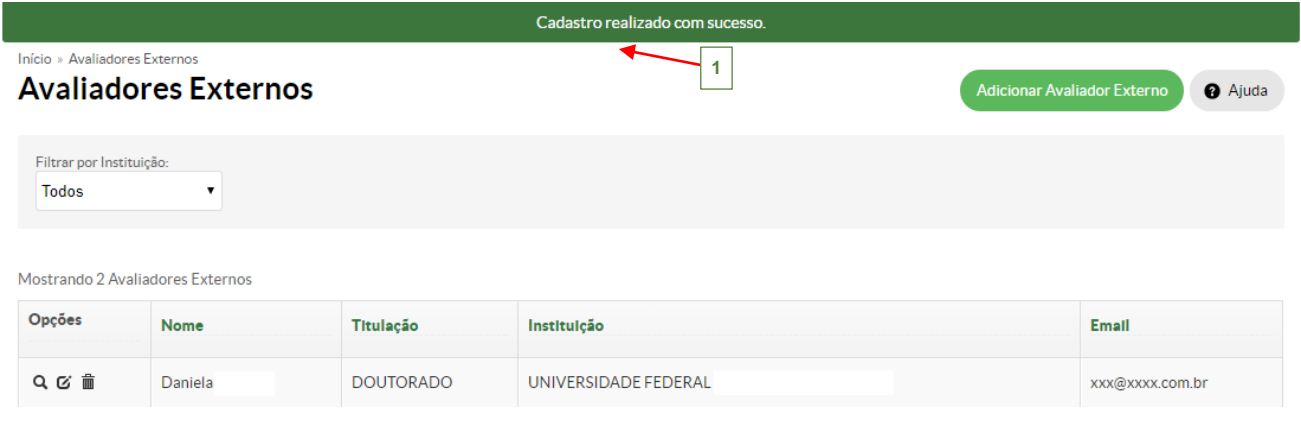

**Figura 101** – C*adastro Avaliador externo realizado.*

#### **1.18.2 Instituição**

<span id="page-59-0"></span>Esta funcionalidade tem por objetivo listar Instituições de ensino cadastradas no sistema e também, permite adicionar uma nova Instituição. Esta opção está disponível no menu **Pesquisa (1)**, na seção **Projetos (2)**, submenu **Cadastros (3)**, na opção **Instituição (4)**:

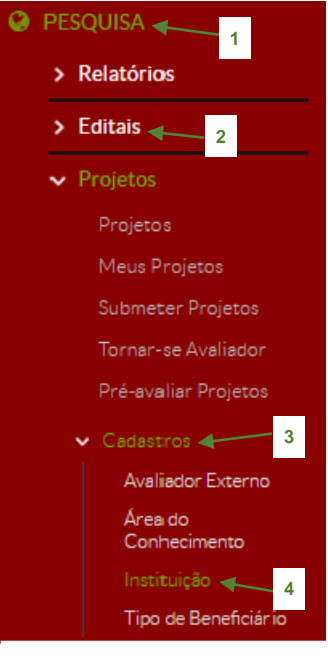

**Figura 102** – *Menu Instituição.*

**1.** Ao clicar nessa opção, a seguinte tela é exibida, clique no botão Adicionar Instituição (1), localizado no canto superior direito da tela para adicionar uma nova Instituição:

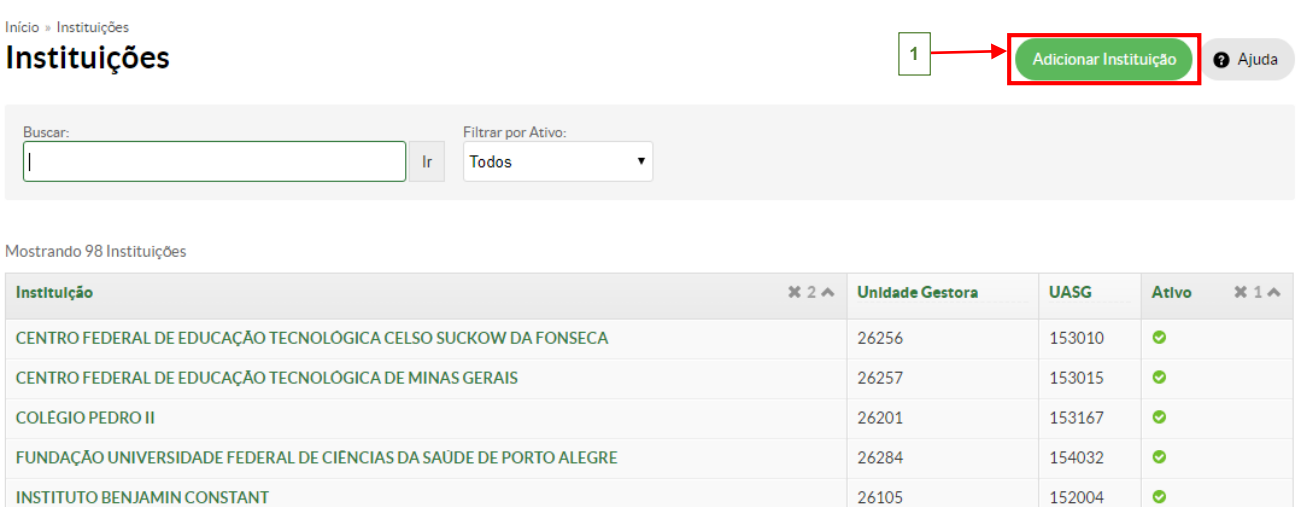

**Figura 103** – *Adicionar Instituição.*

**FOR** 

**2.** Na tela seguinte, devem ser preenchidos todos os campos obrigatórios (\*) do formulário e após, clique no botão "*Salvar*":

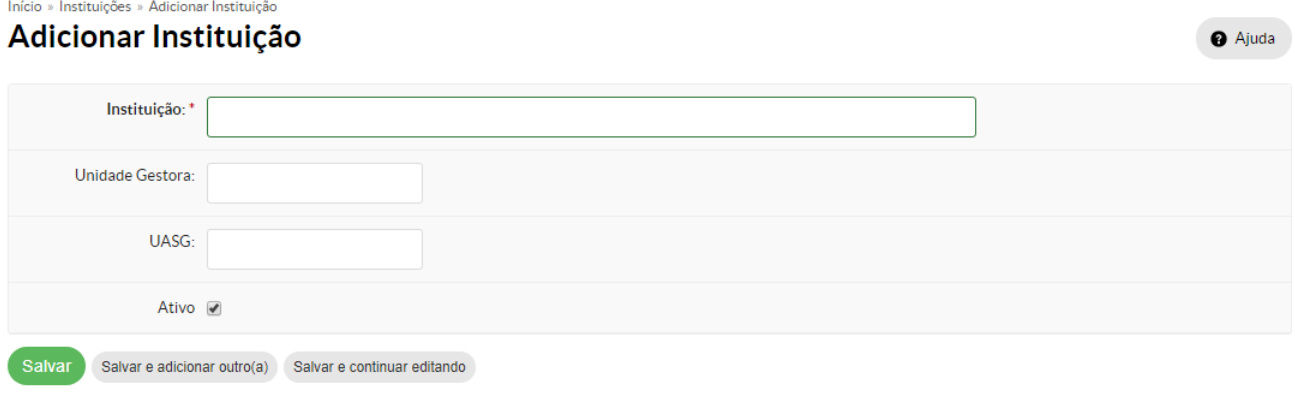

**Figura 104** – *Formulário Adicionar Instituição.*

**3.** O sistema retorna a tela inicial mostrando as informações adicionadas e a seguinte mensagem: "*Cadastro realizado com sucesso*" **(1)**:

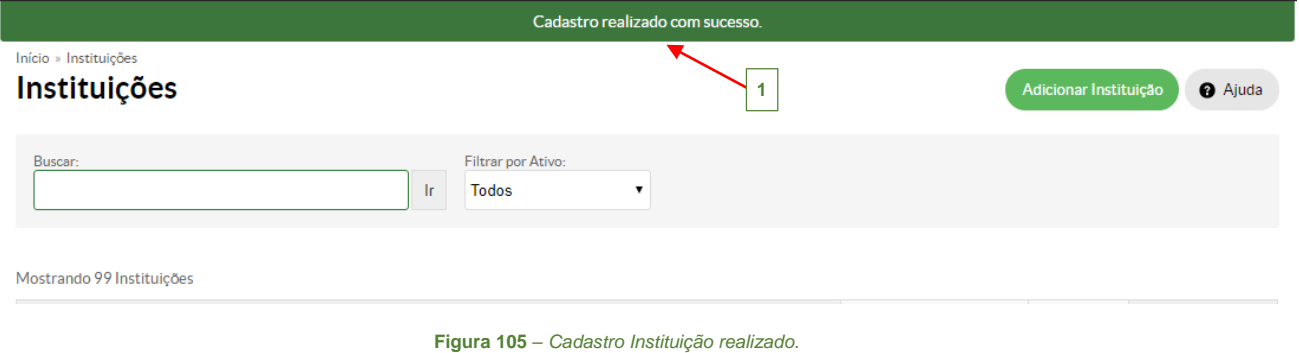

#### <span id="page-61-0"></span>**1.19 Relatórios**

 A seguir são apresentados os relatórios disponíveis no módulo Pesquisa, para auxiliar os responsáveis do setor da Pesquisa, no gerenciamento das informações.

#### <span id="page-61-1"></span>**1.19.1 Lista de Avaliadores Internos**

Este relatório lista os avaliadores internos cadastrados no sistema. Para gerar o relatório acesse no menu SUAP, a seção **Pesquisa***,* submenu **Relatórios**, a opção **Lista de Avaliadores Internos**. Ao clicar nessa opção, a seguinte tela é exibida mostrando a listagem dos Avaliadores Internos **(2)**:

O usuário pode filtrar o resultado através dos campos: "*Nome*", "*Campus*" ou "*Área de Conhecimento*" **(1)**.

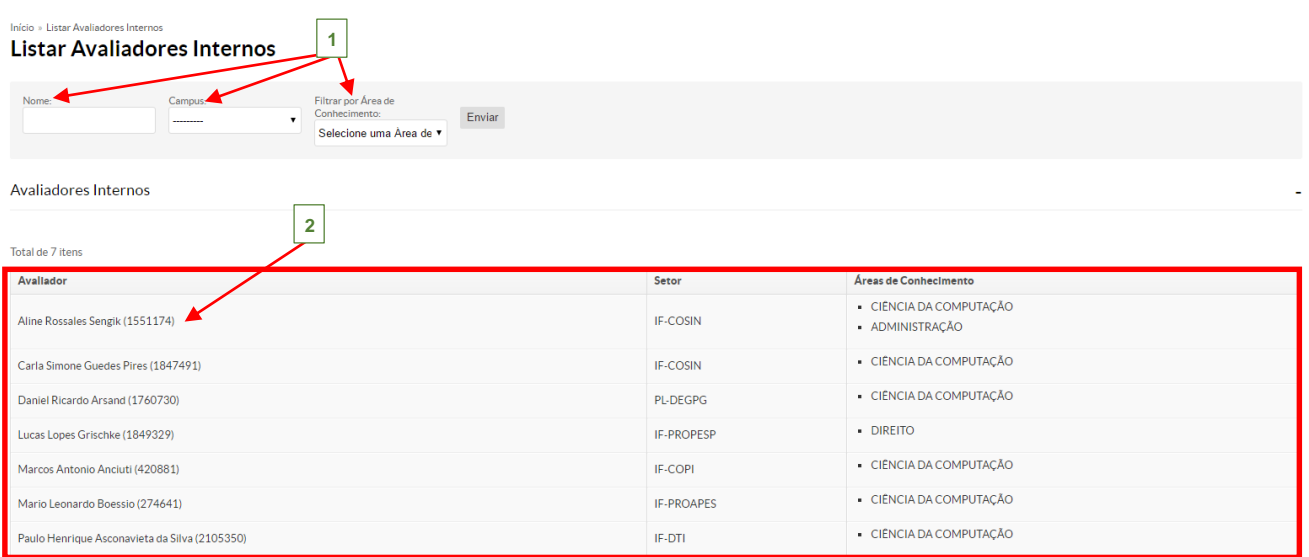

Total de 7 itens

**Figura 106** – *Relatório de Lista de Avaliadores Internos.*

 $\begin{array}{c}\n\hline\n\text{R} & \text{R} \\
\hline\n\text{R} & \text{R} \\
\hline\n\end{array}$ 

#### **1.19.2 Lista de Avaliadores Externos**

<span id="page-62-0"></span>Este relatório lista os avaliadores externos cadastrados no sistema. Para gerar o relatório acesse no menu SUAP, a seção **Pesquisa***,* submenu **Relatórios**, a opção **Lista de Avaliadores Externos**. Ao clicar nessa opção, a seguinte tela é exibida mostrando a listagem dos Avaliadores Externos **(2)**:

O usuário pode filtrar o resultado através do campo: "*Instituição*" **(1)**.

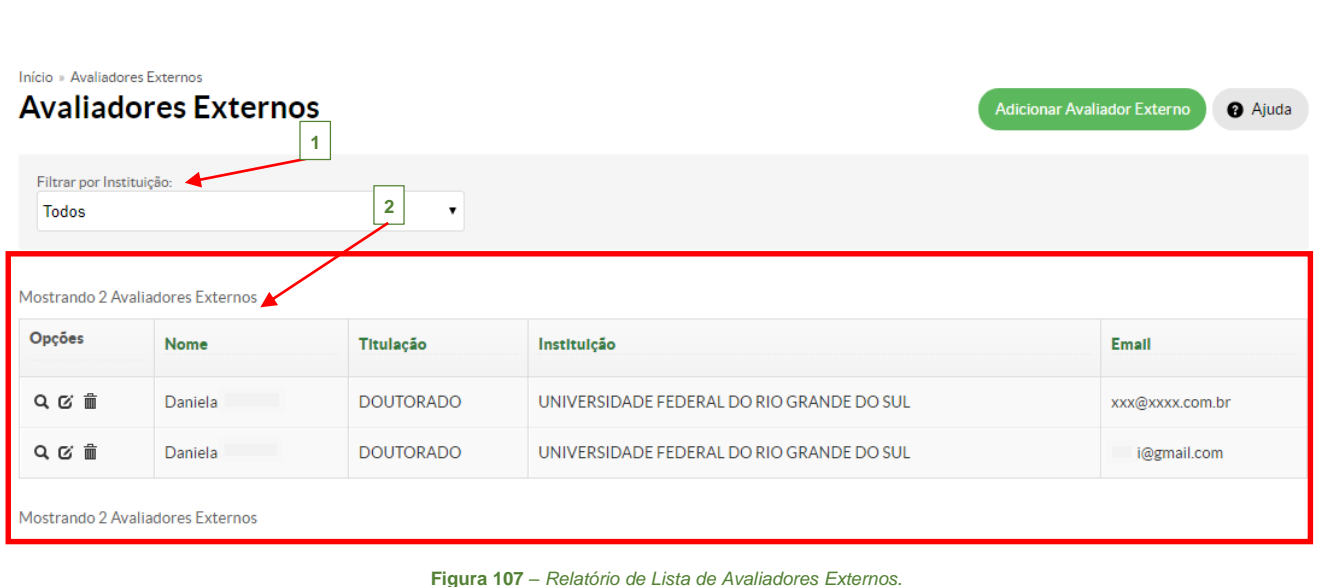

體

#### **1.19.3 Lista de Equipes dos Projetos**

<span id="page-63-0"></span>Este relatório lista as equipes dos projetos cadastrados no sistema. Para gerar esse relatório acesse no menu SUAP, a seção **Pesquisa***,* submenu **Relatórios**, a opção **Lista de Equipes dos Projetos**. Ao clicar nessa opção, a seguinte tela é exibida:

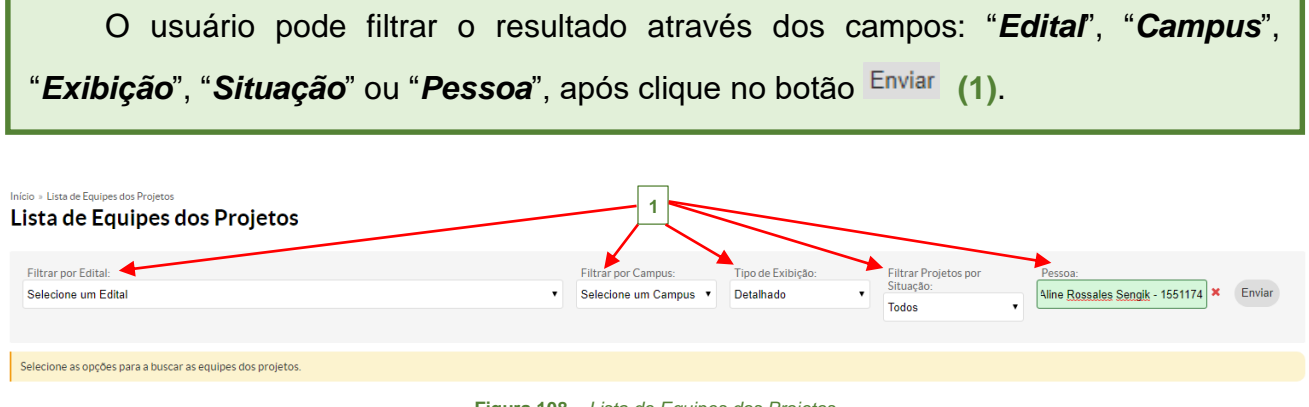

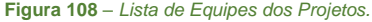

Após, clicar no botão "*Enviar*", a listagem de equipe dos projetos aparece abaixo, conforme a consulta realizada **(2)**:

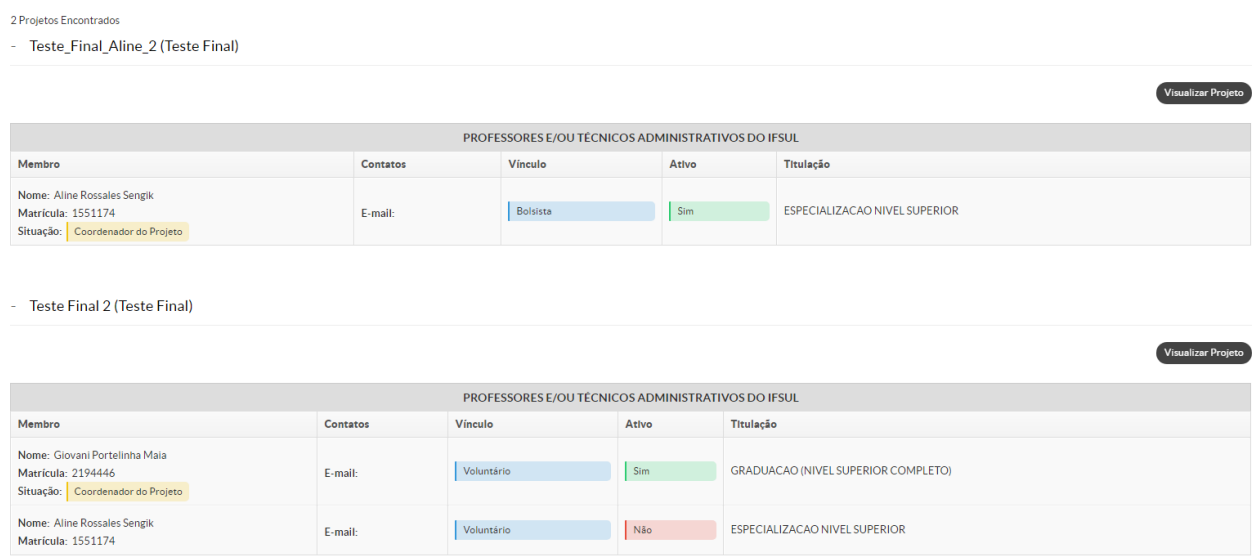

**Figura 109** – *Relatório Lista de Equipes dos Projetos.*

體

<span id="page-64-0"></span>Este relatório lista os projetos em atraso cadastrados no sistema. Para gerar o relatório acesse no menu SUAP, na seção **Pesquisa***,* submenu **Relatórios**, na opção **Lista de Projetos em Atraso**. Ao clicar nessa opção, a seguinte tela é exibida mostrando a listagem dos Avaliadores Externos **(2)**:

O usuário pode filtrar o resultado através do campo: "*Edital*" ou "*Situação*" **(1)**.

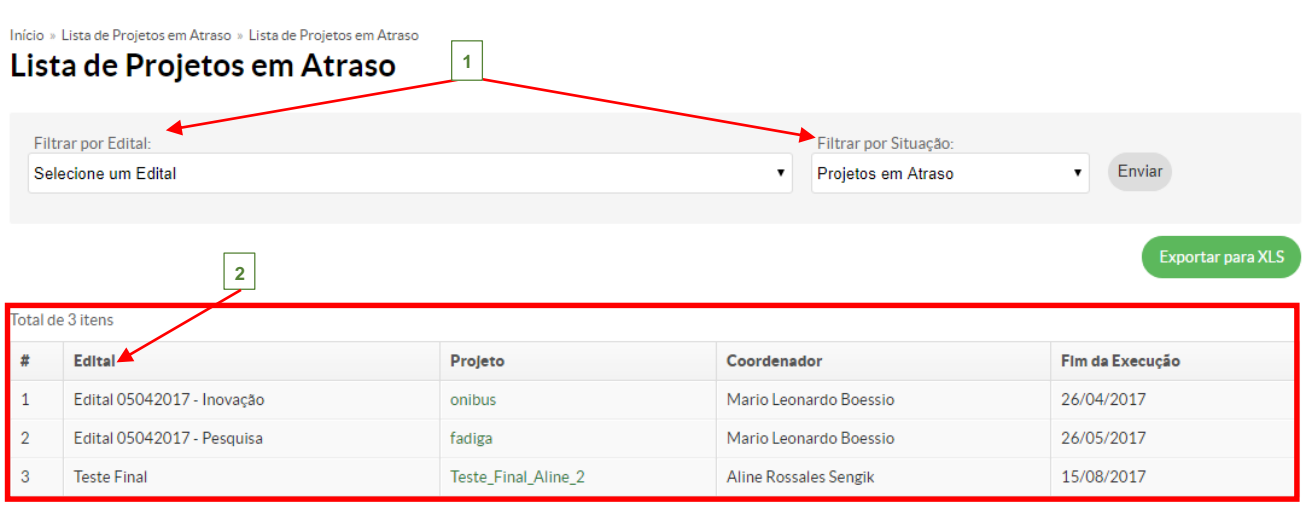

**Figura 110** – Relatório *Lista de Projetos em Atraso.*

 $\begin{array}{c}\n\hline\n\text{R} & \text{R} \\
\hline\n\text{R} & \text{R} \\
\hline\n\end{array}$ 

## **1.19.5 Quantitativo de Docentes por Campus**

<span id="page-65-0"></span>Este relatório lista o quantitativo de docentes lotados no campus cadastrados no sistema. Para gerar esse relatório acesse no menu SUAP, na seção **Pesquisa***,* submenu **Relatórios**, na opção **Quantitativo de Docentes por Campus**.

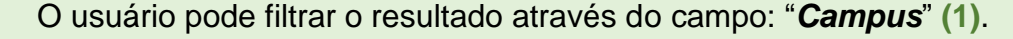

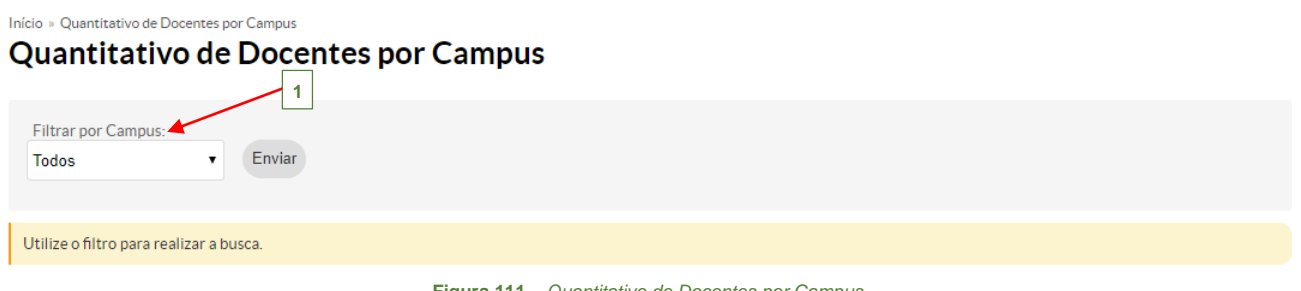

**Figura 111** – *Quantitativo de Docentes por Campus.*

A seguinte tela é exibida mostrando a listagem com o quantitativo de docentes por campus **(2)**:

Início » Quantitativo de Docentes por Campus Quantitativo de Docentes por Campus

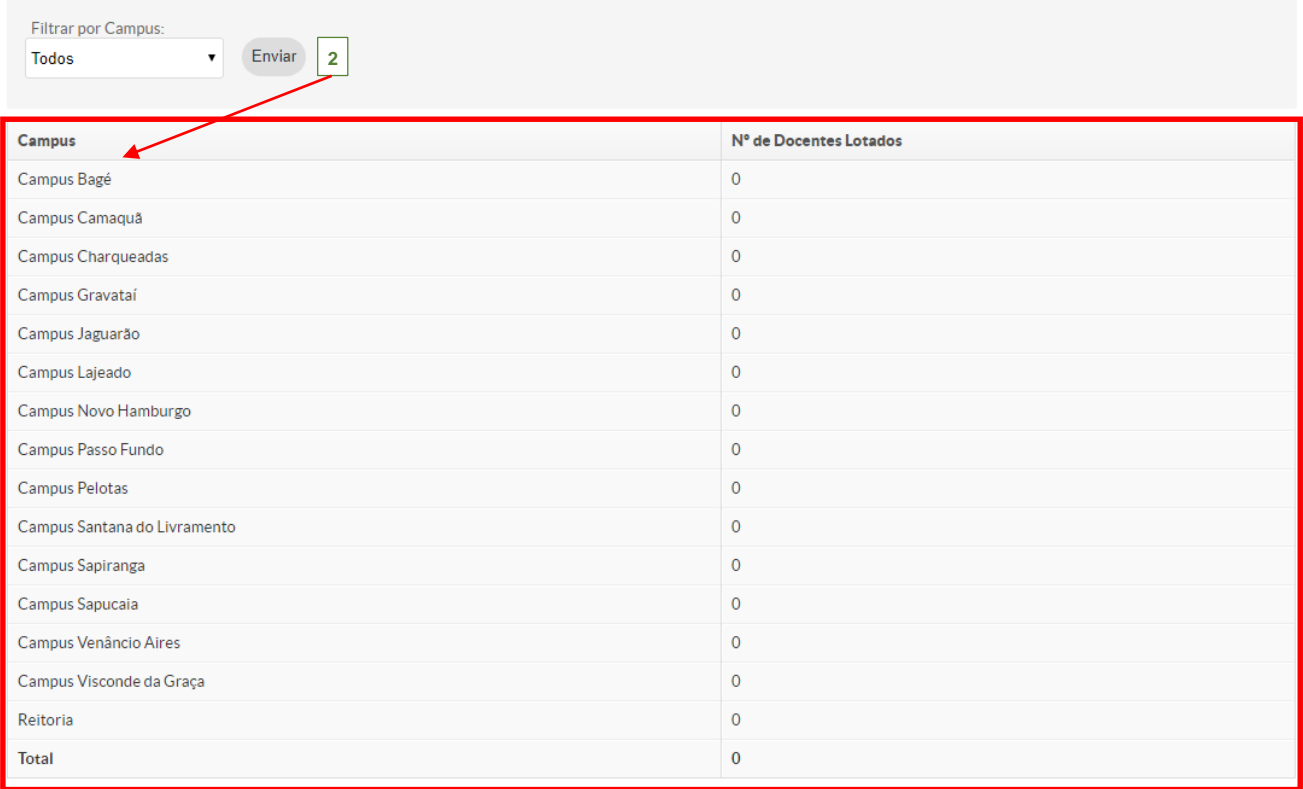

**Figura 112** – *Relatório Quantitativo de Docentes por Campus.*

#### **1.19.6 Indicadores**

<span id="page-66-0"></span>Este relatório demonstra num gráfico o quantitativo de participantes (docente e técnico administrativo) cadastrados no sistema. Para gerar o relatório acesse no menu SUAP, na seção **Pesquisa***,* submenu **Relatórios**, na opção **Quantitativo de Docentes por Campus**. Ao clicar nessa opção, a seguinte tela é exibida mostrando o gráfico com o quantitativo de participantes **(2)**:

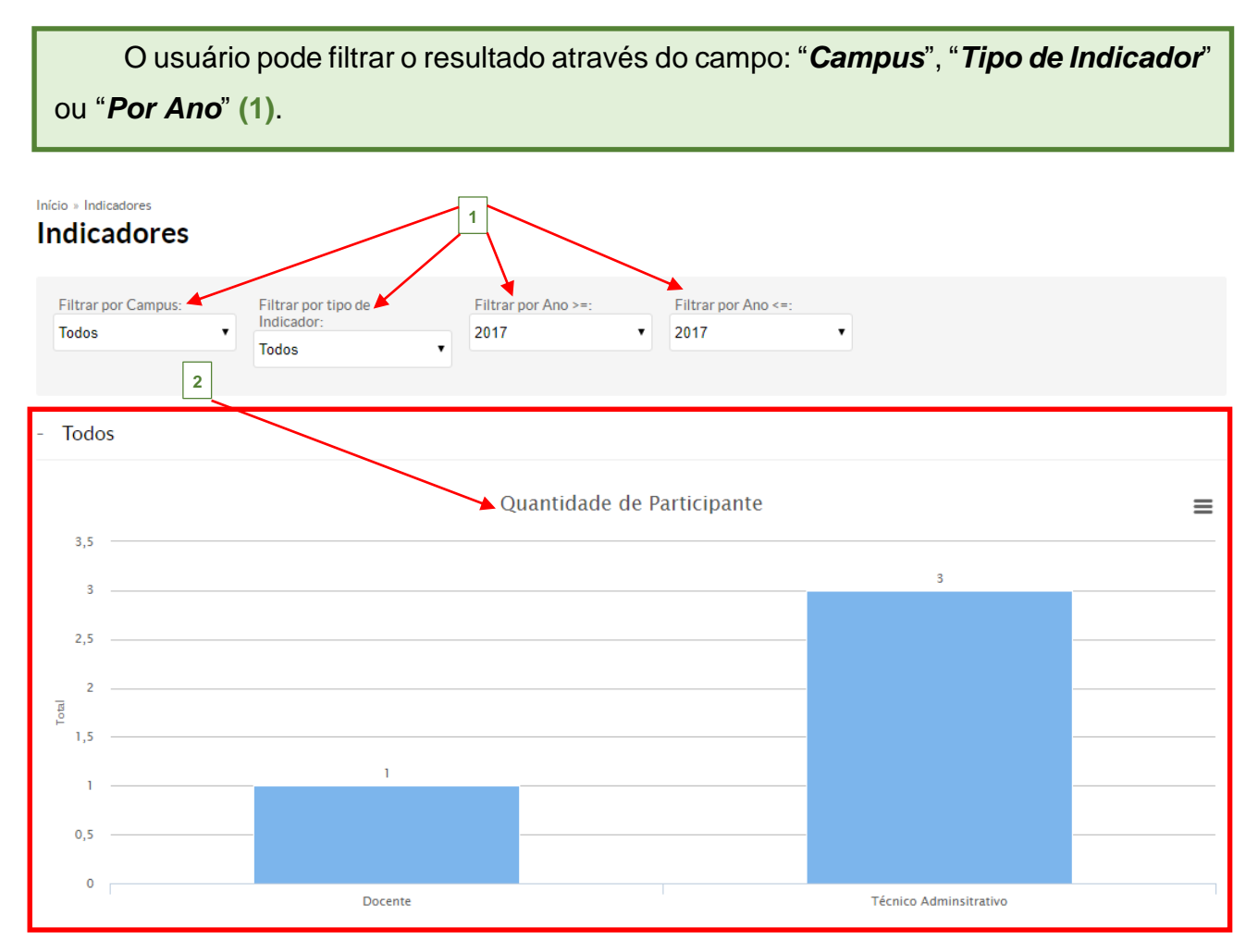

**Figura 113** – *Relatório Indicadores.*

#### <span id="page-67-1"></span><span id="page-67-0"></span>**1.20 Declarações**

#### **1.20.1 Avaliador de Projetos**

Esta funcionalidade tem por objetivo listar as declarações disponíveis para impressão dos avaliadores de projetos cadastrados no sistema e está disponível no menu SUAP, na seção **Pesquisa***,* submenu **Declarações**, na opção **Avaliador de Projetos**.

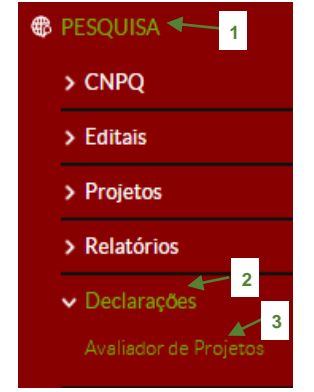

**Figura 114** – *Menu Avaliador de Projetos.*

Ao selecionar esta opção, a seguinte tela é exibida, mostrando a listagem dos editais **(1)**, em que o servidor participou como avaliador do projeto e sua respectiva declaração. **1**

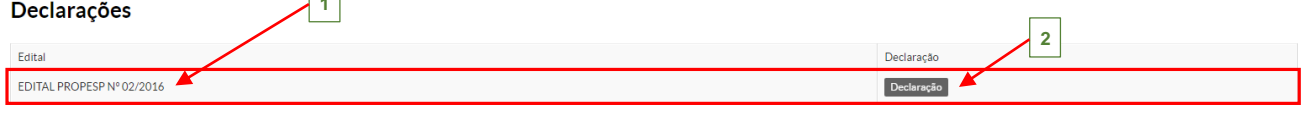

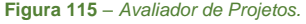

Para visualizar a sua declaração de avaliador de projeto de um edital específico, clique no botão **Declaração** (2):

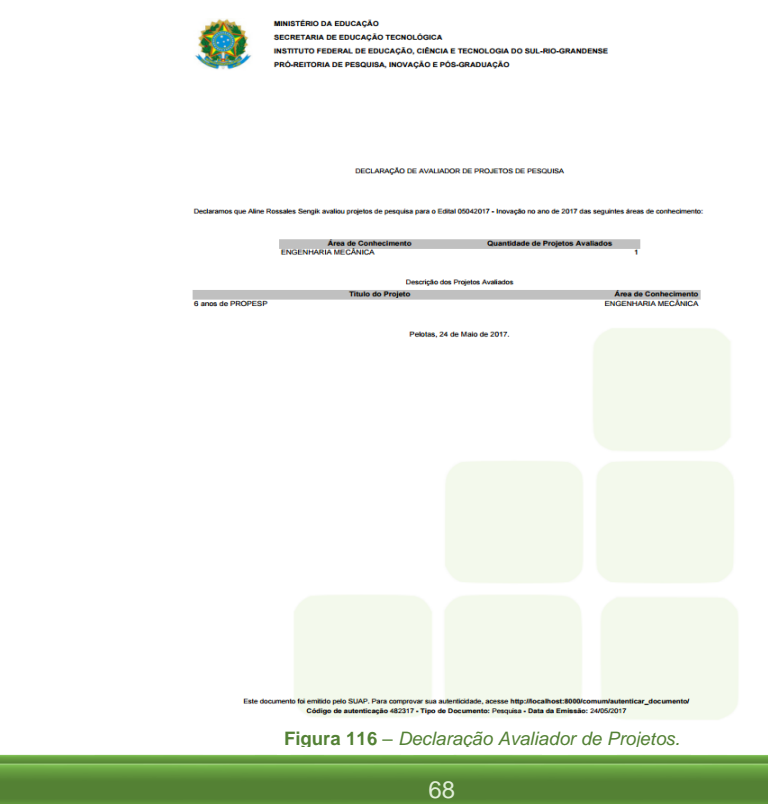

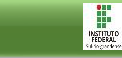

#### <span id="page-68-0"></span>**1.21 CNPQ**

Esta opção no menu estará apenas visível para os servidores cadastrados no perfil Coordenador de Pesquisa.

#### <span id="page-68-1"></span>**1.21.1 Produção por Campus**

Esta funcionalidade tem por objetivo mostrar a produção de acordo com currículo lattes dos servidores lotados no campus. Está disponível no menu SUAP, na seção **Pesquisa***,* submenu **CNPQ**, na opção **Produção por Campus**.

O usuário pode filtrar a pesquisa através dos seguintes campos: "*Campus*", "*Palavrachave*", "*Ano Inicial*" e "*Ano Final*" **(1)**. Após, clique no botão "*Enviar*" **(2)**, que abaixo será exibida a produção dos servidores no respectivo campus **(3)**:

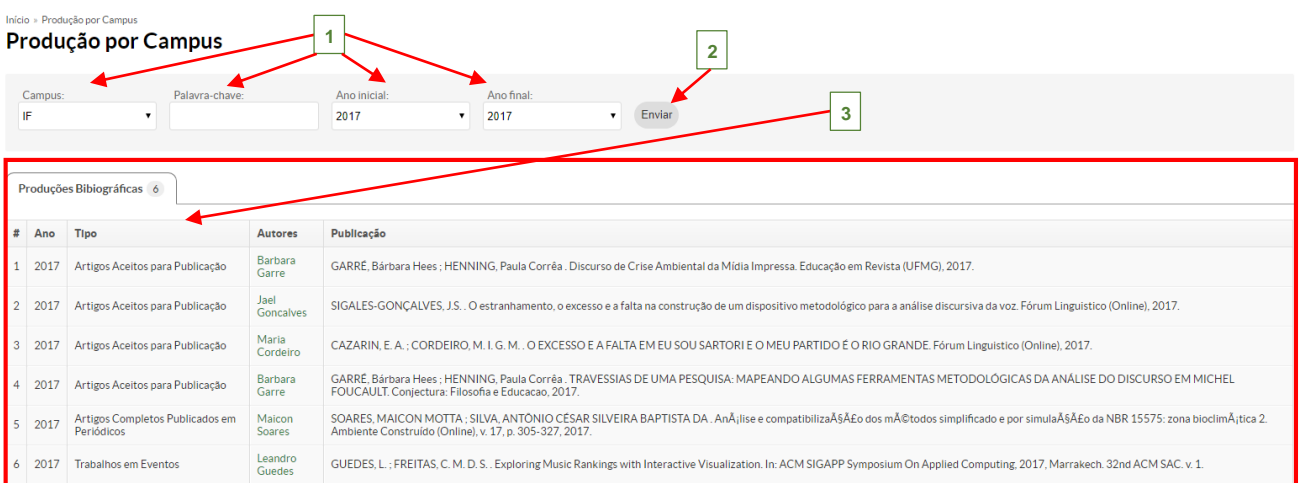

**Figura 117** – *Produção por Campus.*

#### **1.21.2 Produção por Servidor**

<span id="page-69-0"></span>Esta funcionalidade tem por objetivo mostrar a produção do servidor de acordo com o seu currículo lattes. Está disponível no menu SUAP, na seção **Pesquisa***,* submenu **CNPQ**, na opção **Produção por Servidor**.

O usuário pode filtrar a pesquisa através dos seguintes campos: "*Nome/Matrícula do Servidor*", "*Palavra-chave*", "*Ano Inicial*" e "*Ano Final*" **(1)**. Após, clique no botão "*Enviar*" **(2)**, que abaixo será exibida a produção do servidor **(3)**:

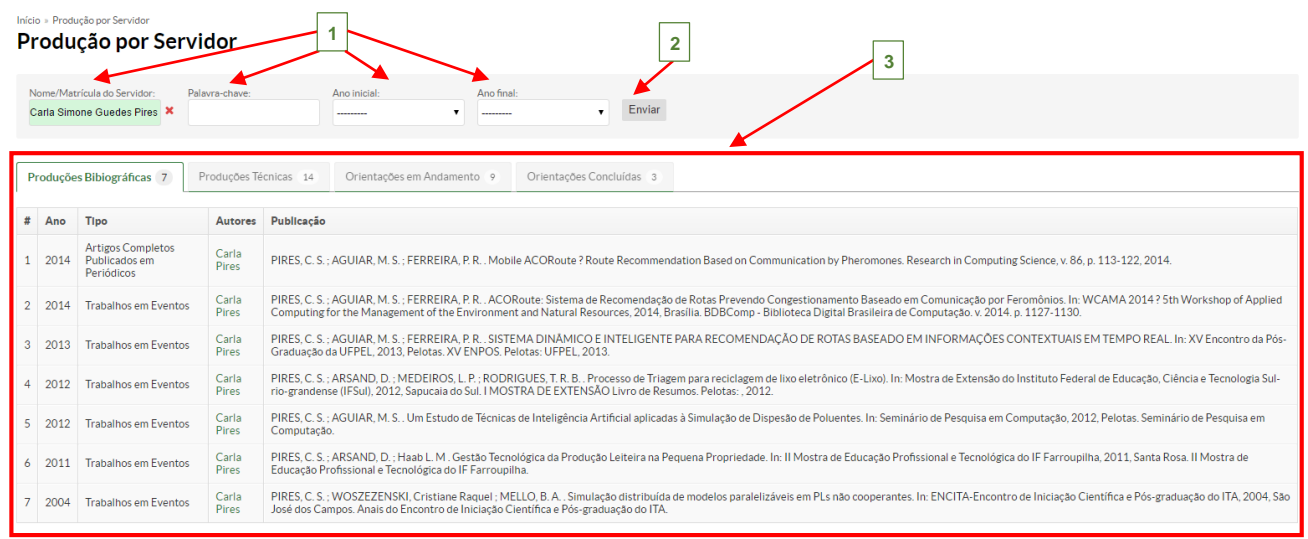

**Figura 118** - *Produção por Servidor.*

Imprimir | Topo da página

 $\begin{tabular}{|c|c|} \hline \quad \quad & \quad \quad & \quad \quad \\ \hline \quad \quad & \quad \quad & \quad \quad \\ \hline \quad \quad & \quad \quad & \quad \quad \\ \hline \quad \quad & \quad \quad & \quad \quad \\ \hline \quad \quad & \quad \quad & \quad \quad \\ \hline \quad \quad & \quad \quad & \quad \quad \\ \hline \quad \quad & \quad \quad & \quad \quad \\ \hline \quad \quad & \quad \quad & \quad \quad \\ \hline \quad \quad & \quad \quad & \quad \quad \\ \hline \quad \quad & \quad \quad & \quad \quad \\ \hline \quad \quad & \quad \quad & \quad \quad \\ \hline \quad \quad & \quad$